## **Oracle® Application Express**

Administration Guide Release 4.2 for Oracle Database 12*c* **E17965-08**

May 2013

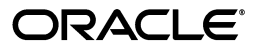

Oracle Application Express Administration Guide, Release 4.2 for Oracle Database 12*c*

E17965-08

Copyright © 2003, 2013, Oracle and/or its affiliates. All rights reserved.

Primary Author: Terri Jennings

Contributors: Marco Adelfio, Drue Swadener, Carl Backstrom, Christina Cho, Michael Hichwa, Joel Kallman, Sharon Kennedy, Scott Spadafore, and Jason Straub

This software and related documentation are provided under a license agreement containing restrictions on use and disclosure and are protected by intellectual property laws. Except as expressly permitted in your license agreement or allowed by law, you may not use, copy, reproduce, translate, broadcast, modify, license, transmit, distribute, exhibit, perform, publish, or display any part, in any form, or by any means. Reverse engineering, disassembly, or decompilation of this software, unless required by law for interoperability, is prohibited.

The information contained herein is subject to change without notice and is not warranted to be error-free. If you find any errors, please report them to us in writing.

If this is software or related documentation that is delivered to the U.S. Government or anyone licensing it on behalf of the U.S. Government, the following notice is applicable:

U.S. GOVERNMENT END USERS: Oracle programs, including any operating system, integrated software, any programs installed on the hardware, and/or documentation, delivered to U.S. Government end users are "commercial computer software" pursuant to the applicable Federal Acquisition Regulation and agency-specific supplemental regulations. As such, use, duplication, disclosure, modification, and adaptation of the programs, including any operating system, integrated software, any programs installed on the hardware, and/or documentation, shall be subject to license terms and license restrictions applicable to the programs. No other rights are granted to the U.S. Government.

This software or hardware is developed for general use in a variety of information management applications. It is not developed or intended for use in any inherently dangerous applications, including applications that may create a risk of personal injury. If you use this software or hardware in dangerous applications, then you shall be responsible to take all appropriate fail-safe, backup, redundancy, and other measures to ensure its safe use. Oracle Corporation and its affiliates disclaim any liability for any damages caused by use of this software or hardware in dangerous applications.

Oracle and Java are registered trademarks of Oracle and/or its affiliates. Other names may be trademarks of their respective owners.

Intel and Intel Xeon are trademarks or registered trademarks of Intel Corporation. All SPARC trademarks are used under license and are trademarks or registered trademarks of SPARC International, Inc. AMD, Opteron, the AMD logo, and the AMD Opteron logo are trademarks or registered trademarks of Advanced Micro Devices. UNIX is a registered trademark of The Open Group.

This software or hardware and documentation may provide access to or information on content, products, and services from third parties. Oracle Corporation and its affiliates are not responsible for and expressly disclaim all warranties of any kind with respect to third-party content, products, and services. Oracle Corporation and its affiliates will not be responsible for any loss, costs, or damages incurred due to your access to or use of third-party content, products, or services.

# **Contents**

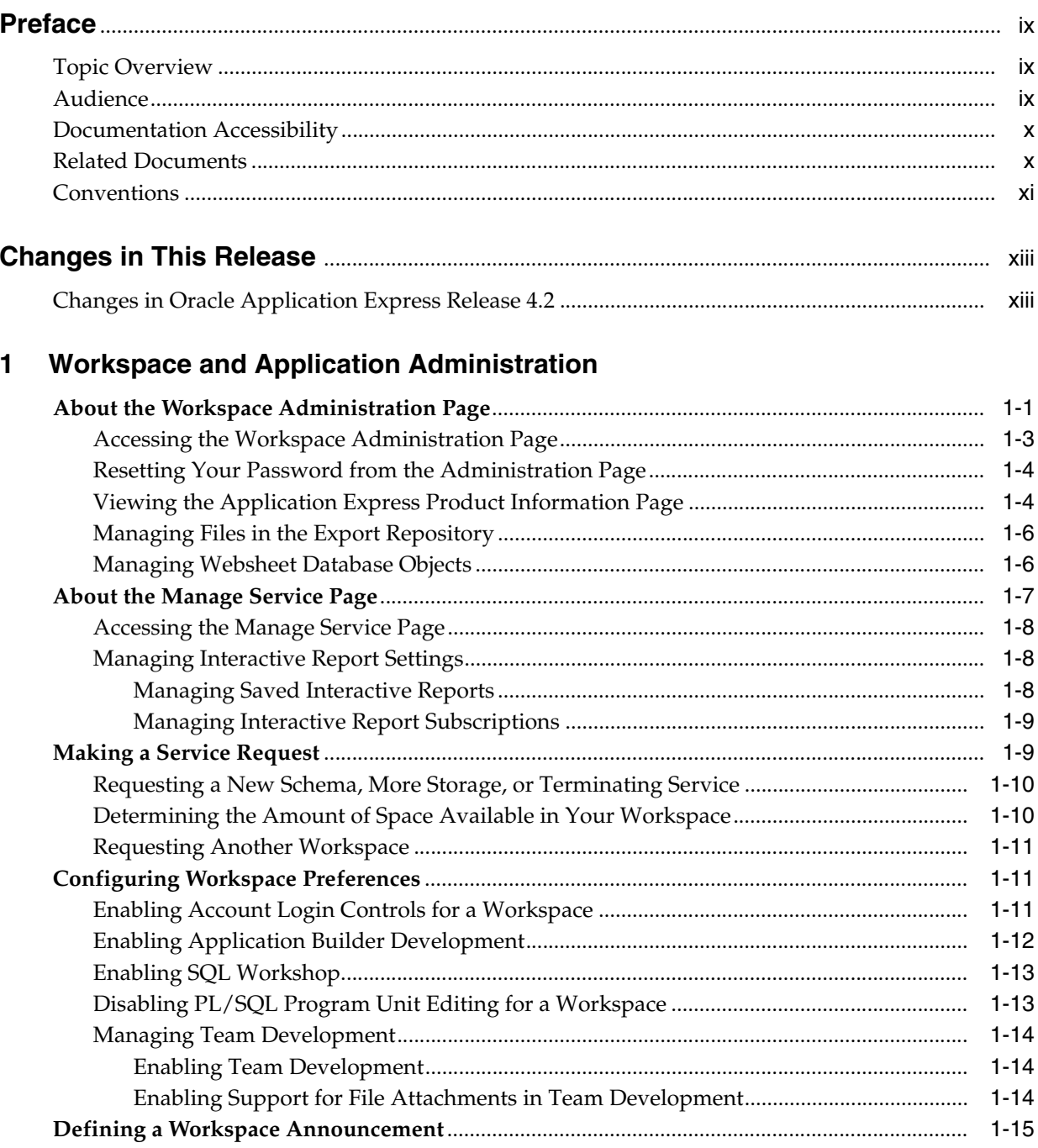

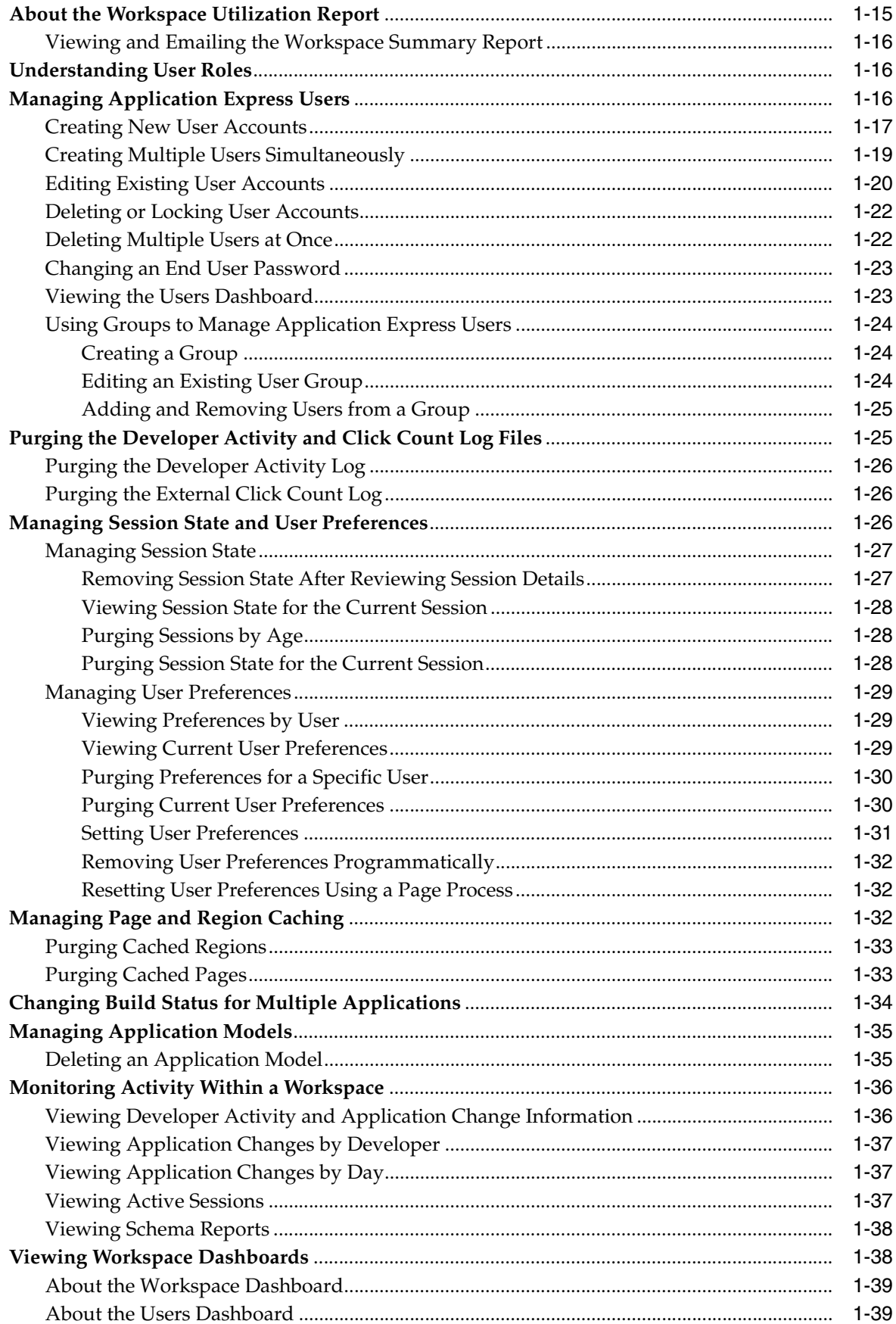

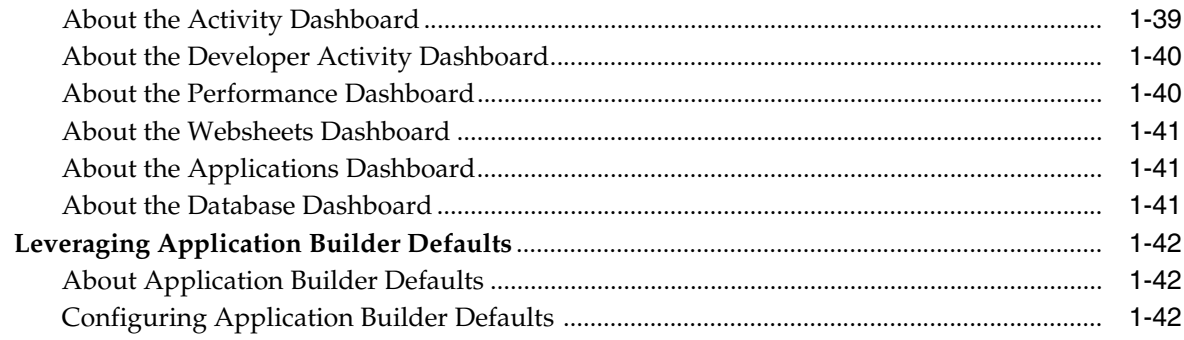

## **[2 Oracle Application Express Hosted Instance Administration](#page-58-0)**

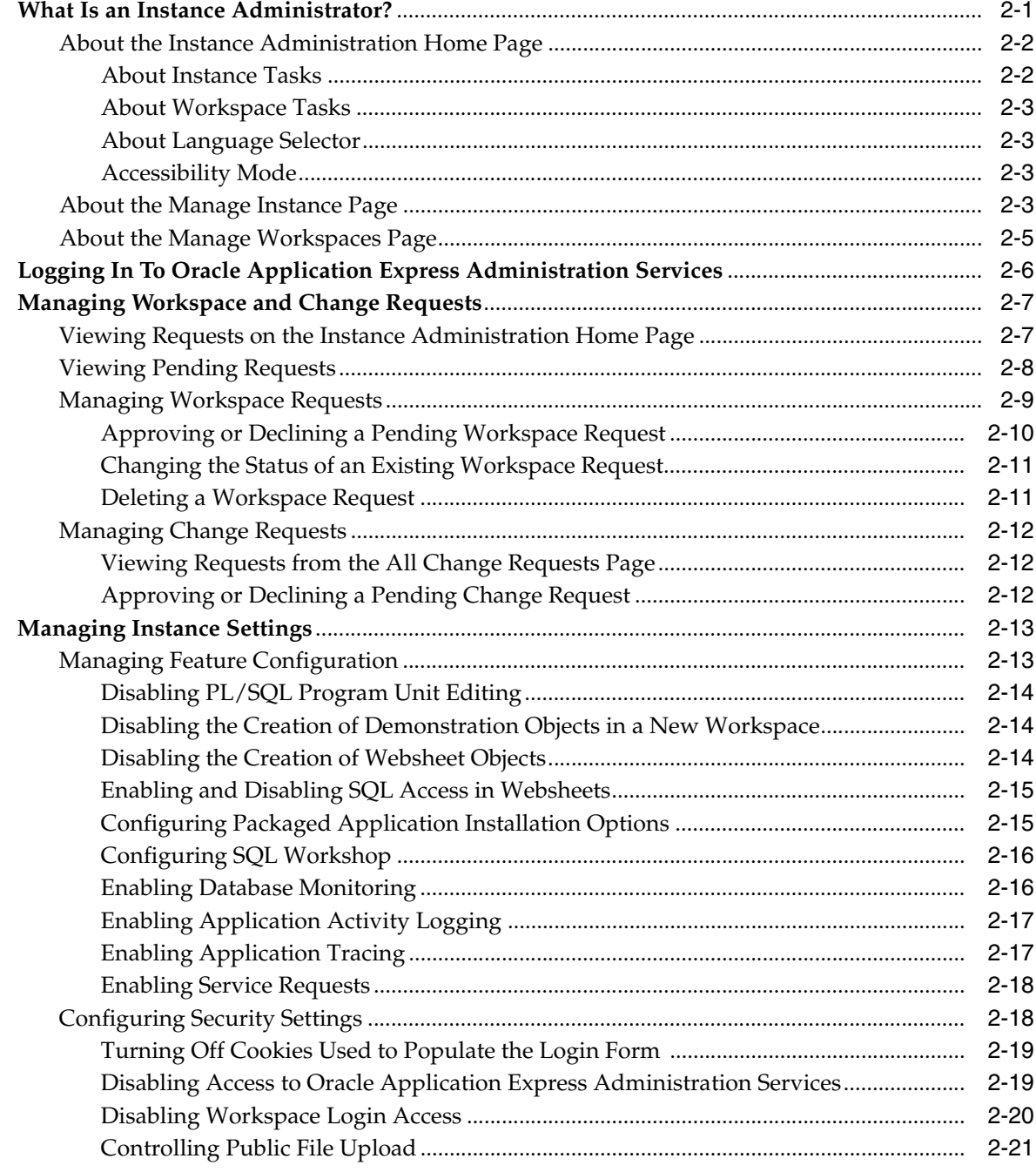

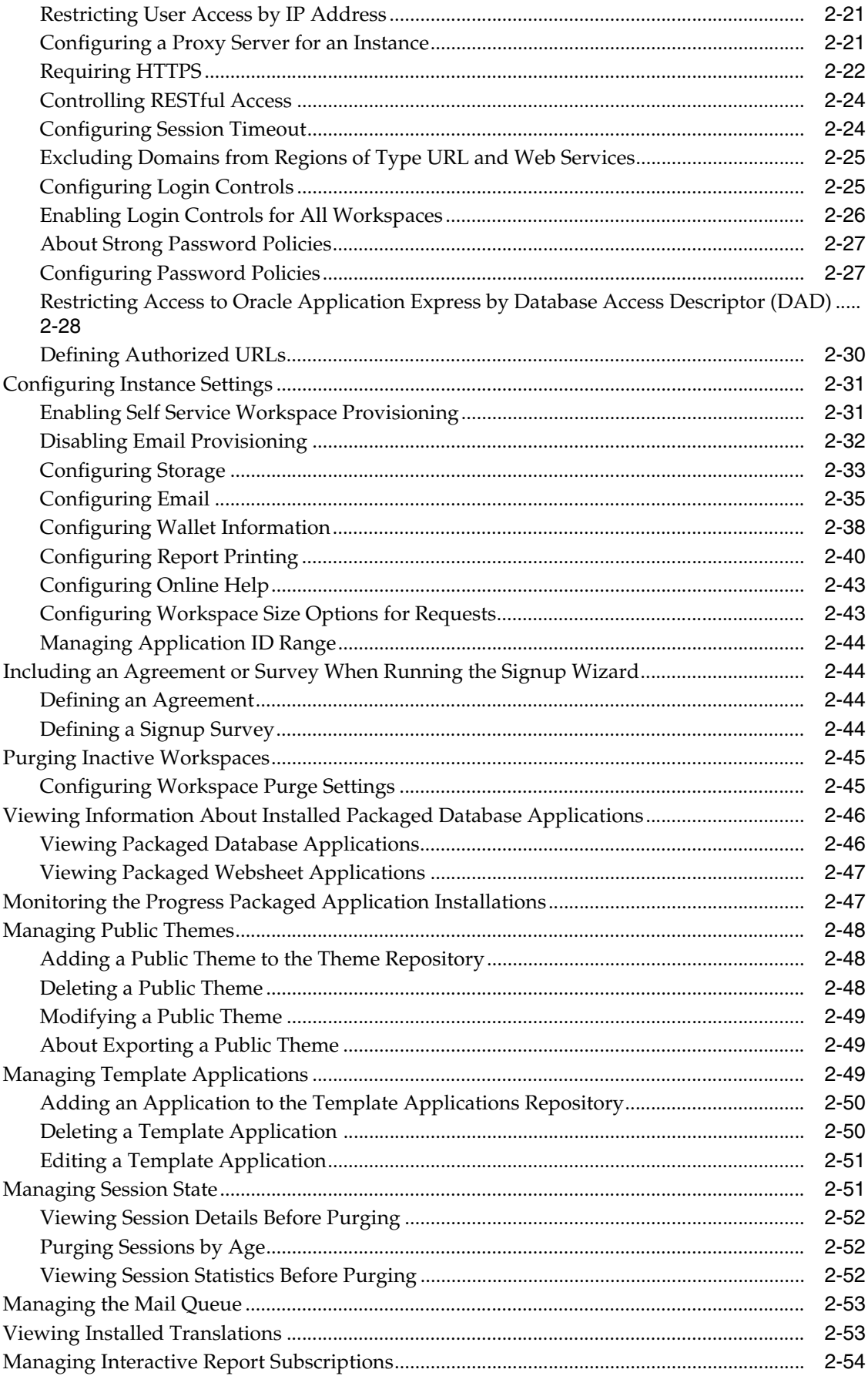

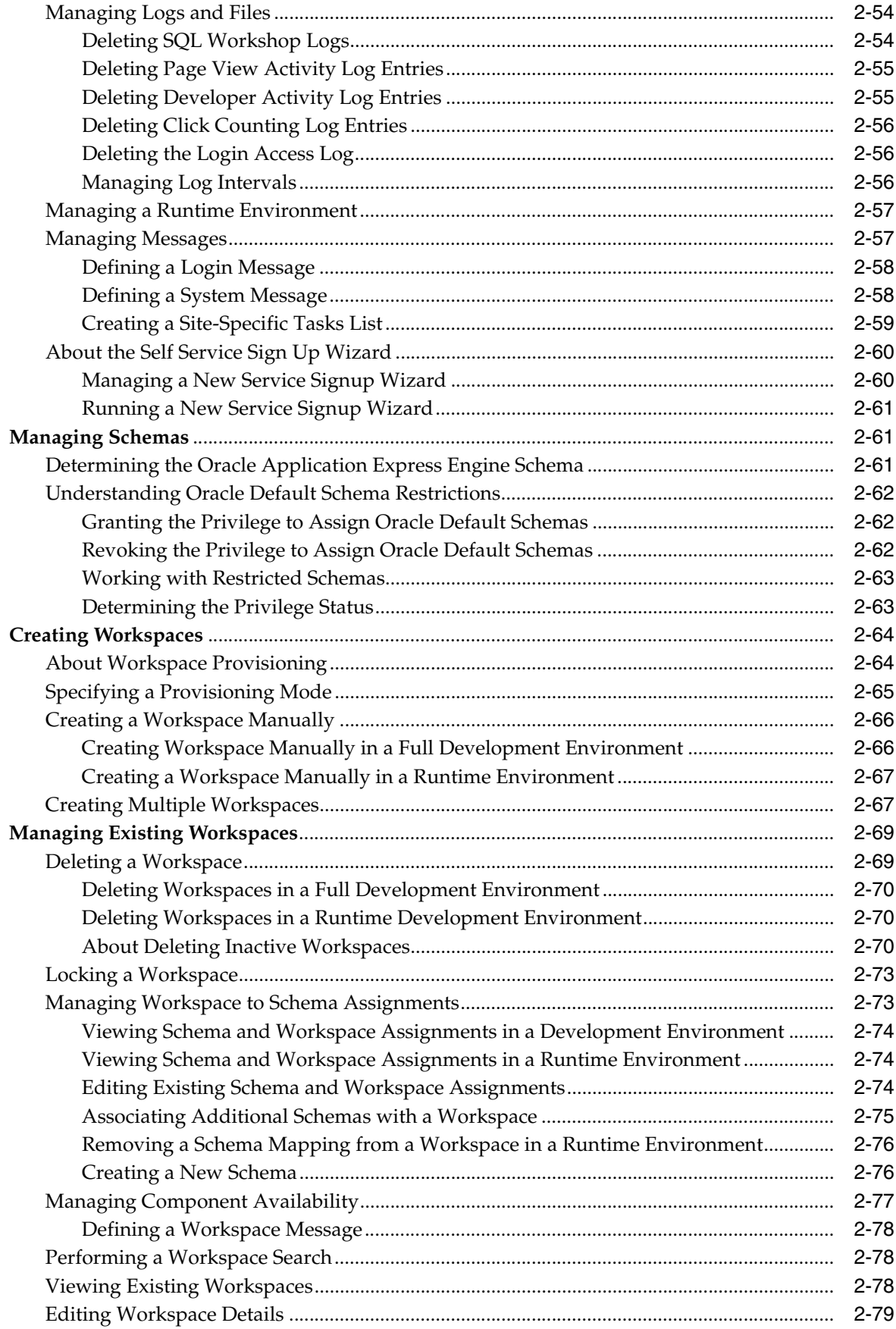

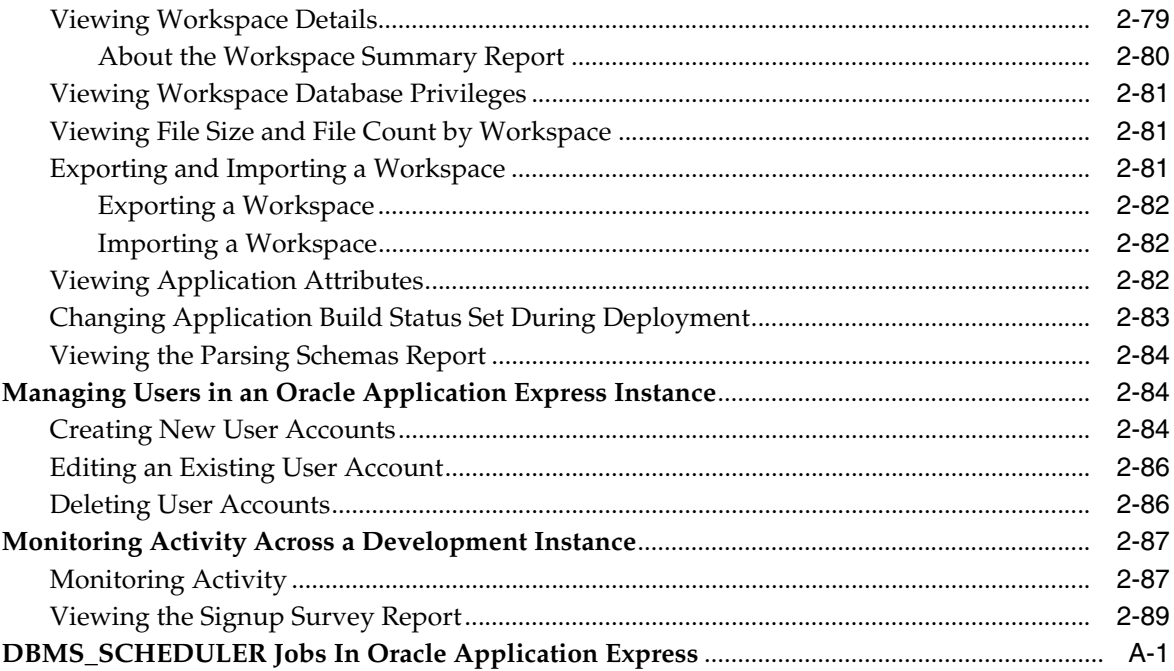

## **Index**

## **Preface**

<span id="page-8-0"></span>Oracle Application Express is a hosted declarative development environment for developing and deploying database-centric web applications. Oracle Application Express turns a single Oracle database into a shared service by enabling multiple workgroups to build and access applications as if they were running in separate databases.

*Oracle Application Express Application Administration Guide* describes how to perform administration tasks for an Oracle Application Express workspace, application, or an entire development instance.

#### **Topics:**

- **[Topic Overview](#page-8-1)**
- **[Audience](#page-8-2)**
- [Documentation Accessibility](#page-9-0)
- **[Related Documents](#page-9-1)**
- **[Conventions](#page-10-0)**

## <span id="page-8-1"></span>**Topic Overview**

This document contains the following chapters:

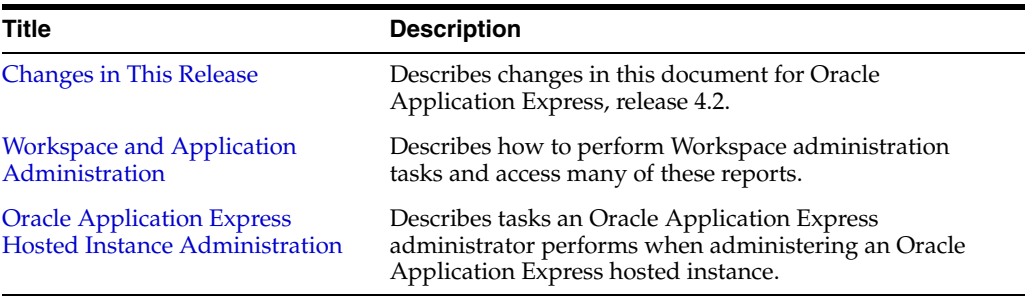

## <span id="page-8-2"></span>**Audience**

*Oracle Application Express Administration Guide* is intended for application developers who are building database-centric web applications using Oracle Application Express. The guide describes how to use the Oracle Application Express development environment to build, debug, manage, and deploy applications.

To use this guide, you must have a general understanding of relational database concepts and an understanding of the operating system environment under which you are running Oracle Application Express.

**See Also:** *Oracle Database 2 Day + Oracle Application Express Developer's Guide*

## <span id="page-9-0"></span>**Documentation Accessibility**

For information about Oracle's commitment to accessibility, visit the Oracle Accessibility Program website at http://www.oracle.com/pls/topic/lookup?ctx=acc&id=docacc.

#### **Access to Oracle Support**

Oracle customers have access to electronic support through My Oracle Support. For information, visit

```
http://www.oracle.com/pls/topic/lookup?ctx=acc&id=info or visit 
http://www.oracle.com/pls/topic/lookup?ctx=acc&id=trs if you are 
hearing impaired.
```
## <span id="page-9-1"></span>**Related Documents**

For more information, see these Oracle resources:

- *Oracle Application Express Release Notes*
- *Oracle Application Express Installation Guide*
- *Oracle Database 2 Day + Oracle Application Express Developer's Guide*
- *Oracle Application Express End User's Guide*
- *Oracle Application Express Application Builder User's Guide*
- **Oracle Application Express SQL Workshop Guide**
- *Oracle Application Express API Reference*
- *Oracle Application Express Migration Guide*
- *Oracle Database Concepts*
- *Oracle Database Advanced Application Developer's Guide*
- *Oracle Database Administrator's Guide*
- *Oracle Database SQL Language Reference*
- *SQL\*Plus User's Guide and Reference*

For additional documentation available on Oracle Technology Network (OTN), visit the Oracle Application Express website located at:

http://www.oracle.com/technetwork/developer-tools/apex/overview/index.h tml

For additional application examples, go to the Learning Library. Search for free online training content, including Oracle by Example (OBE), demos, and tutorials. To access the Oracle Learning Library, go to:

http://www.oracle.com/technetwork/tutorials/index.html

Printed documentation is available for sale in the Oracle Store at:

#### http://shop.oracle.com/

If you have a user name and password for OTN, then you can go directly to the documentation section of the OTN website at:

http://www.oracle.com/technetwork/indexes/documentation/index.ht ml

## <span id="page-10-0"></span>**Conventions**

The following text conventions are used in this document:

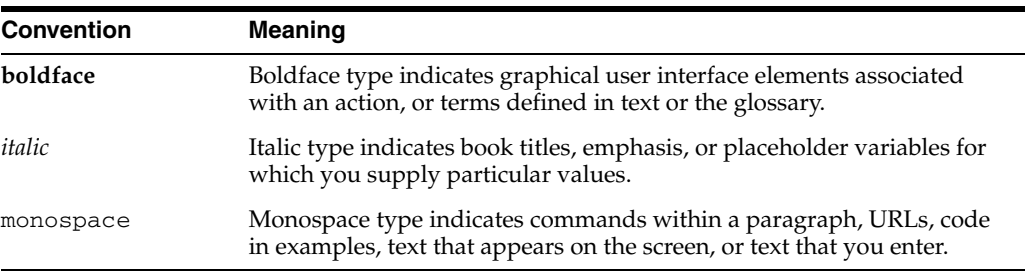

## <span id="page-12-2"></span>**Changes in This Release**

<span id="page-12-0"></span>This preface contains:

[Changes in Oracle Application Express Release 4.2](#page-12-1)

## <span id="page-12-1"></span>**Changes in Oracle Application Express Release 4.2**

The following are changes in *Oracle Application Express Administration Guide* for Oracle Application Express release 4.2.

#### **New Features**

The following features are new in this release:

**Team Development Attachments** 

Developers can now add external documents as attachments to features, bugs, and ToDos.

See ["Enabling Support for File Attachments in Team Development" on page 1-14.](#page-29-3)

- Manage Packaged Applications
	- **–** Configure Packaged Application Authentication Options

Instance administrators can define authentication options for packaged application.

See ["Configuring Packaged Application Installation Options" on page 2-15](#page-72-2).

**–** View Information About Installed Packaged Application

Instance administrators can view the popularity of any given packaged database and Websheet application on a given instance.

See ["Viewing Information About Installed Packaged Database Applications"](#page-103-2) [on page 2-46.](#page-103-2)

**–** Monitoring the Progress of Packaged Application Installations

Instance administrators can monitor users and installation performance of packaged applications.

See ["Monitoring the Progress Packaged Application Installations" on](#page-104-2)  [page 2-47](#page-104-2).

**Instance Proxy** 

Proxies can now be defined at the instance level superseding those at the application and Web Service reference level.

See ["Configuring a Proxy Server for an Instance" on page 2-21](#page-78-3).

All Outbound traffic HTTPS

When enabled, this new instance setting requires that all outbound traffic use the HTTPS protocol.

See ["Requiring HTTPS" on page 2-22.](#page-79-1)

Bigfile Tablespace

When a workspace is provisioned and Oracle Application Express is creating the associated database user, tablespace, and datafile, the underlying tablespace can be created as a bigfile tablespace that can grow to a very large size (terabytes), overcoming the limitation of smallfile tablespaces.

See ["Enabling Bigfile Tablespaces" on page 2-33](#page-90-1).

**Encrypted Tablespace** 

Tablespaces created by Oracle Application Express when provisioning a workspace can be created as an encrypted tablespace, assuming the database administrator has created and opened an encryption wallet with a master encryption key set.

See ["Enabling Encrypted Tablespaces" on page 2-34.](#page-91-0)

Manage Application ID Range

Instance administrators can control the range for IDs of new database or Websheet applications.

See ["Managing Application ID Range" on page 2-44](#page-101-4).

Create Multiple Workspaces

Instance administrators can now utilize a wizard to provision multiple workspaces at once.

See ["Creating Multiple Workspaces" on page 2-67](#page-124-2).

**Enable Application Tracing** 

Instance administrators can enable or disable application tracing to control when database trace files can be created by an application which has Debug enabled.

See ["Enabling Application Tracing" on page 2-17](#page-74-2).

Reporting on Interactive Report Subscriptions

Enables instance administrators to monitor and review interactive report subscriptions.

See ["Managing Interactive Report Subscriptions" on page 2-54](#page-111-3).

Failed Login Handling

Administrators can define a period of time users must wait following each failed login attempt. Administrators can also define a lockout period following a specified number of failed attempts.

See ["Configuring Login Controls" on page 2-25](#page-82-2).

Define Resource Consumer Group

Instance administrators can associate a workspace with a Resource Consumer Group to better manage the resource utilization of different workspaces within a shared environment.

See ["Editing Workspace Details" on page 2-79](#page-136-2).

#### **Other Changes**

The following are additional changes in the release:

- All content has been updated to reflect new functionality.
- Screen captures and graphics have been added and updated to reflect Oracle Application Express release 4.2 user interface enhancements.

<span id="page-16-2"></span><span id="page-16-0"></span>**1**

## **Workspace and Application Administration**

In an Oracle Application Express development environment, users log in to a shared work area called a workspace. A **workspace** is a virtual private database that enables multiple users to work within the same Oracle Application Express installation while keeping their objects, data and applications private. This flexible architecture enables a single database instance to manage thousands of applications.

Developers can create and edit applications and view developer activity, session state, workspace activity, application, and schema reports. Workspace administrators additionally can create and edit user accounts, manage groups, and manage development services. This section describes how to perform Workspace administration tasks and access many of these reports.

#### **Topics:**

- [About the Workspace Administration Page](#page-16-1)
- [About the Manage Service Page](#page-22-0)
- **[Making a Service Request](#page-24-1)**
- **[Configuring Workspace Preferences](#page-26-1)**
- [Defining a Workspace Announcement](#page-30-0)
- [About the Workspace Utilization Report](#page-30-1)
- **[Understanding User Roles](#page-31-1)**
- **[Managing Application Express Users](#page-31-2)**
- [Purging the Developer Activity and Click Count Log Files](#page-40-1)
- **[Managing Session State and User Preferences](#page-41-2)**
- **[Managing Page and Region Caching](#page-47-2)**
- [Changing Build Status for Multiple Applications](#page-49-0)
- **[Managing Application Models](#page-50-0)**
- [Monitoring Activity Within a Workspace](#page-51-0)
- [Viewing Workspace Dashboards](#page-53-1)
- [Leveraging Application Builder Defaults](#page-57-0)

### <span id="page-16-1"></span>**About the Workspace Administration Page**

Use the Workspace Administration page to manage your application development environment.

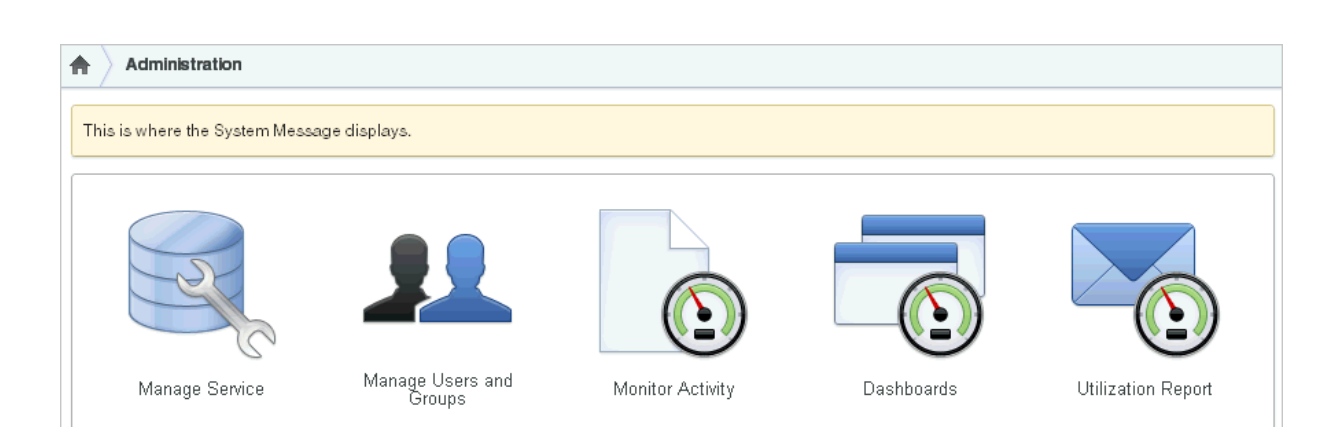

The top of Workspace Administration page contains the following icons:

- **Manage Services** links to the Manage Service page. Use this page to manage service requests (including, schema requests, storage requests, and service termination) and configure workspace preferences, edit announcements, view utilization reports and log files, and manage session state and application models. See ["About the Manage Service Page" on page 1-7.](#page-22-0)
- **Manage Users and Groups** links to the Manage Users page. Use this page to manage Application Express user accounts and user groups. See ["Managing](#page-31-2)  [Application Express Users" on page 1-16](#page-31-2).
- **Monitor Activity** links to the Monitor Activity page. Use this page to monitor changes to page views, developer activity, page view analysis, and active sessions. It also shows reports on such information as login attempts and external click counts. See ["Monitoring Activity Within a Workspace" on page 1-36](#page-51-0).
- **Dashboards** links to the Dashboard page. Use this page to view details about the current workspace and monitor users, activity, developer activity, performance, Websheet application development, application development, and view database details. See ["Viewing Workspace Dashboards" on page 1-38.](#page-53-1)

#### **About Tasks**

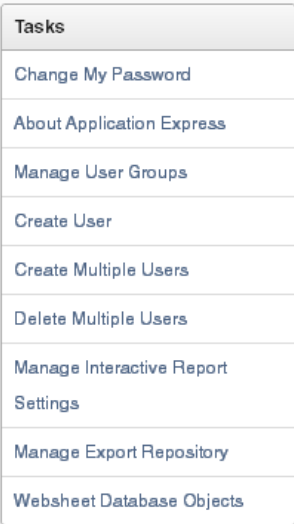

A Tasks list displays on the right side of the page and displays the following links:

- **Change My Password** links to the Change Password page. See "Resetting Your [Password from the Administration Page" on page 1-4](#page-19-0).
- **About Application Express** links to an About page that lists basic product information. See ["Viewing the Application Express Product Information Page" on](#page-19-1)  [page 1-4](#page-19-1).
- **Change Password** links to a form you can use to change your password. See ["Resetting Your Password from the Administration Page" on page 1-4](#page-19-0).
- **Manage User Groups** links to the User groups page. See "Using Groups to [Manage Application Express Users" on page 1-24](#page-39-0).
- **Create User** links to a form where you can create new user. See "Creating New [User Accounts" on page 1-17](#page-32-0).
- **Create Multiple Users** enables you to create multiple users once. See ["Creating](#page-34-0)  [Multiple Users Simultaneously" on page 1-19.](#page-34-0)
- **Delete Multiple Users** enables you to delete multiple users at once. See "Deleting" [Multiple Users at Once" on page 1-22](#page-37-1).
- **Manage Interactive Report Settings** enables you to manage saved reports and subscriptions. See ["Managing Interactive Report Settings" on page 1-8](#page-23-1).
- **Manage Export Repository** links to the Manage Export Repository. See ["Managing](#page-21-0)  [Files in the Export Repository" on page 1-6](#page-21-0).
- **Websheet Database Objects** displays the Websheet Database Objects page. See ["Managing Websheet Database Objects" on page 1-6.](#page-21-1)

#### **Workspace Announcements**

The Workspace Announcements region displays directly below the icons at the top of the Workspace Administration page. Use this display to communicate information to other users. See ["Defining a Workspace Announcement" on page 1-15](#page-30-0).

#### **About Dashboards**

The Dashboards region displays links to specific dashboards. See ["Viewing Workspace](#page-53-1)  [Dashboards" on page 1-38](#page-53-1).

#### **Topics:**

- [Accessing the Workspace Administration Page](#page-18-0)
- [Resetting Your Password from the Administration Page](#page-19-0)
- [Viewing the Application Express Product Information Page](#page-19-1)
- [Managing Files in the Export Repository](#page-21-0)

#### <span id="page-18-0"></span>**Accessing the Workspace Administration Page**

Use the Administration page to manage your application development environment.

To access the Administration page:

**1.** Log in to Oracle Application Express. See "Logging In To Oracle Application Express" in *Oracle Application Express Application Builder User's Guide*.

The Workspace home page appears.

**2.** Click the **Administration** icon.

The Administration page appears.

#### <span id="page-19-0"></span>**Resetting Your Password from the Administration Page**

To reset your password from the Administration page:

**1.** Log in to Oracle Application Express. See "Logging In To Oracle Application Express" in *Oracle Application Express Application Builder User's Guide*.

The Workspace home page appears.

**2.** Click the **Administration** icon.

The Administration page appears.

- **3.** On the Tasks list, click **Change Password**.
- **4.** In Change Password, enter the following:
	- Enter Current Password Enter your current password.
	- Enter New Password Enter your new password.
	- Confirm New Password Enter your new password again.
- **5.** Click **Apply Changes**.

**See Also:** ["Changing an End User Password" on page 1-23](#page-38-0)

#### <span id="page-19-1"></span>**Viewing the Application Express Product Information Page**

The About Application Express page lists basic product information. You can access the About Application Express page from the Workspace Administration page.

To view the About Application Express page:

- **1.** Navigate to the Workspace home page.
- **2.** Click the **Administration** icon.

The Workspace Administration page appears.

**3.** On the Tasks list, click **About Application Express**.

The About Application Express page appears. The page is divided into these sections: About; Visit Oracle Online For More Information; CGI Environment; and Database Version.

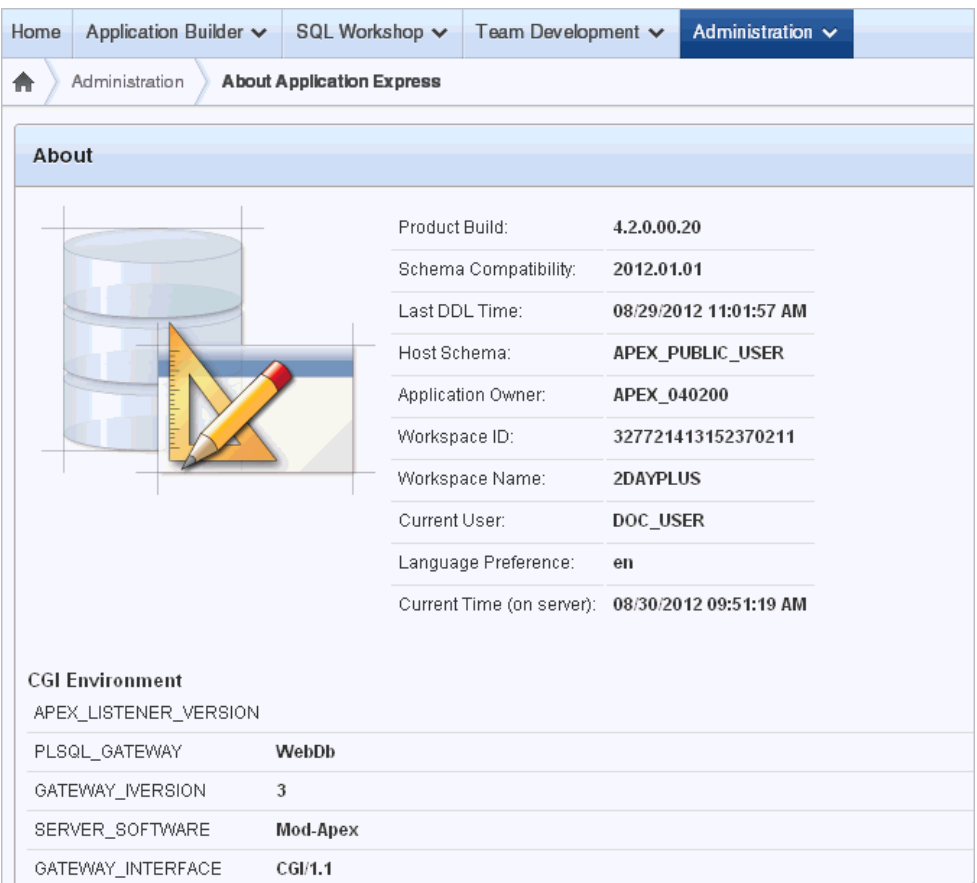

#### **About**

The About section displays the following information:

- Product build
- Schema compatibility
- Last DDL time
- Host schema
- **Application Owner**
- Workspace ID
- Workspace Name
- Current user
- Language Preference
- Current Time (on server)

#### **Oracle Online For More Information**

Oracle Online For More Information contains links to Oracle Technology Network and Oracle Technology Network Discussion Forum.

#### **CGI Environment**

Common Gateway Interface (CGI) Environment provides information about the currently installed web server software such as currently defined parameters and variables.

#### **Database Version**

Database Version lists details about the currently installed database version.

#### **Character Set**

Character Set lists currently selected character sets. The selected character set determines the encoding scheme used to display characters on screen.

### <span id="page-21-0"></span>**Managing Files in the Export Repository**

Use the Manage Export Repository page to manage files in the current workspace.

To access the Manage Export Repository page:

- **1.** Navigate to the Workspace home page.
- **2.** Click the **Administration** icon.

The Workspace Administration page appears.

**3.** On the Tasks list, click **Manage Workspace Files**.

The Manage Export Repository page appears.

You can customize the appearance of the page using the Search bar at the top of the page. See "Customizing Interactive Reports" in *Oracle Application Express Application Builder User's Guide*.

**4.** To remove a file, select the file and click **Delete Checked**.

### <span id="page-21-1"></span>**Managing Websheet Database Objects**

All Websheet application data is stored within tables owned by a schema associated with this workspace. The tables are all prefixed by APEX\$<sub>—</sub>. Use this page to manage these tables.

To access the Manage Export Repository page:

- **1.** Navigate to the Workspace home page.
- **2.** Click the **Administration** icon.

The Workspace Administration page appears.

**3.** On the Tasks list, click **Websheet Database Objects**.

The Websheet Database Objects page appears.

- **4.** Select one of the following:
	- **Remove Websheet Database Objects**
	- **Validate Websheet Database Objects**

## **Manage Service** Administration Set Workspace Make a Service Request Edit Announcement Workspace Utilization Preferences

## <span id="page-22-0"></span>**About the Manage Service Page**

You can use the Manage Service page to manage service requests, configure workspace preferences, edit workspace announcements, and view workspace utilization reports. Additionally, use the links on the Manage Meta Data list to manage log files, session state, page and region caching, application build status, application models, and view the Workspace Utilization report.

The Manage Service page contains the following icons:

- **Make a Service Request**. Use this link to request a new schema, request additional storage space, or terminate a workspace. See ["Making a Service Request" on](#page-24-1)  [page 1-9](#page-24-1).
- **Set Workspace Preferences**. Use this link to configure login controls, Application Builder, SQL Workshop, and Team Development and enable support for PL/SQL editing. See ["Configuring Workspace Preferences" on page 1-11.](#page-26-1)
- **Edit Announcement**. Use this link to create a message that displays on the Workspace home page and on the Workspace Administration page. See ["Defining](#page-30-0)  [a Workspace Announcement" on page 1-15.](#page-30-0)
- **Workspace Utilization**. Use this link to view a summary report about the current workspace. See ["About the Workspace Utilization Report" on page 1-15](#page-30-1).

#### **About Manage Meta Data**

The Manage Meta Data list displays on the right side of the page and displays the following links:

- **Developer Activity and Click Count Logs**. See "Purging the Developer Activity [and Click Count Log Files" on page 1-25](#page-40-1).
- **Session State**. See ["Managing Session State and User Preferences" on page 1-26](#page-41-2).
- **Application Cache.** See ["Managing Page and Region Caching" on page 1-32](#page-47-2).
- **Websheet Database Objects** displays the Websheet Database Objects page. See ["Managing Websheet Database Objects" on page 1-6.](#page-21-1)
- **Application Build Status**. See "Managing Build Status in Workspace Administration" on page 1-34.
- **Application Models**. See ["Managing Application Models" on page 1-35.](#page-50-0)
- **Utilization Page**. See ["About the Workspace Utilization Report" on page 1-15.](#page-30-1)
- **Interactive Report Settings**. See "Managing Interactive Report Settings" on [page 1-8](#page-23-1).

#### **About Dashboards**

The Dashboards link displays links to specific dashboards. See ["Viewing Workspace](#page-53-1)  [Dashboards" on page 1-38](#page-53-1).

#### **Topics:**

- [Accessing the Manage Service Page](#page-23-0)
- **[Managing Interactive Report Settings](#page-23-1)**

### <span id="page-23-0"></span>**Accessing the Manage Service Page**

To access the Manage Service page:

**1.** Log in to Oracle Application Express. See "Logging In To Oracle Application Express" in *Oracle Application Express Application Builder User's Guide*.

The Workspace home page appears.

**2.** Click the **Administration** icon.

The Administration page appears.

**3.** Click **Manage Service**.

The Manage Service page appears.

**See Also:** ["About the Manage Service Page" on page 1-7](#page-22-0)

#### <span id="page-23-1"></span>**Managing Interactive Report Settings**

Interactive reports include components that enable users to alter the layout of report data. Users can then save the report or receive updated versions of a report by subscribing to it. To learn more, see "Customizing Interactive Reports" in *Oracle Application Express Application Builder User's Guide*.

#### **Topics:**

- **[Managing Saved Interactive Reports](#page-23-2)**
- **[Managing Interactive Report Subscriptions](#page-24-0)**

#### <span id="page-23-2"></span>**Managing Saved Interactive Reports**

Both developers and end users can save interactive reports. However, only a developer can save the report that initially displays (called the Primary Default) or create an Alternative report.

There are four types of saved interactive reports:

- **Primary Default** (Developer Only). This is the report that initially displays. Primary Default reports cannot be renamed or deleted.
- **Alternative Report** (Developer Only). Enables developers to create multiple report layouts. Only developers can save, rename, or delete an Alternative Report.
- Public Report (End user). Can be saved, renamed, or deleted by the end user who created it. Other users can view and save the layout as another report.
- Private Report (End user). Only the end user that created the report can view, save, rename, or delete the report.

Workspace administrators can view and manage these reports on the Saved Reports page.

To manage saved interactive reports:

- **1.** Navigate to the Workspace home page.
- **2.** Click the **Administration** icon.

The Administration page appears.

**3.** From the Tasks list, click **Manage Interactive Report Settings**.

The Manage Interactive Report Settings page appears.

**4.** Click **Saved Reports**.

The Saved Reports page appears.

You can customize the appearance of the page using the Search bar at the top of the page. See "Customizing Interactive Reports" in *Oracle Application Express Application Builder User's Guide*.

- **5.** To link to an application, page or region, click the appropriate hyperlink.
- **6.** To delete a report:
	- **a.** Select the report to be removed.
	- **b.** Click **Delete Checked**.

#### <span id="page-24-0"></span>**Managing Interactive Report Subscriptions**

End users can receive updated versions of a report by subscribing to it. Workspace administrators can view and manage these subscriptions on the Subscriptions page.

To manage interactive report subscriptions:

- **1.** Navigate to the Workspace home page.
- **2.** Click the **Administration** icon.

The Administration page appears.

**3.** From the Tasks list, click **Manage Interactive Report Settings**.

The Manage Interactive Report Settings page appears.

**4.** Click **Subscriptions**.

The Subscriptions page appears.

You can customize the appearance of the page using the Search bar at the top of the page. See "Customizing Interactive Reports" in *Oracle Application Express Application Builder User's Guide*.

- **5.** To link to an application, page or region, click the appropriate hyperlink.
- **6.** To delete a subscription:
	- **a.** Select the subscription to be removed.
	- **b.** Click **Delete Checked**.

### <span id="page-24-1"></span>**Making a Service Request**

Use the Request Service page to request a new schema, additional storage space, or to terminate a workspace.

**See Also:** ["Managing Workspace and Change Requests" on page 2-7](#page-64-2)

#### **Topics:**

- [Requesting a New Schema, More Storage, or Terminating Service](#page-25-0)
- [Determining the Amount of Space Available in Your Workspace](#page-25-1)
- **[Requesting Another Workspace](#page-26-0)**

#### <span id="page-25-0"></span>**Requesting a New Schema, More Storage, or Terminating Service**

To make a service request:

**1.** Log in to Oracle Application Express. See "Logging In To Oracle Application Express" in *Oracle Application Express Application Builder User's Guide*.

The Workspace home page appears.

**2.** Click the **Administration** icon.

The Administration page appears.

- **3.** Click **Manage Service**.
- **4.** Click **Make a Service Request**.
- **5.** Select one of the following:
	- **a. Request Schema**
	- **b. Request Storage**
	- **c. Request Termination**
- **6.** If **Request Schema**, specify the following:
	- **a.** Schema Select either **Request a new schema** or **Use an existing schema**.
	- **b.** Schema Name Enter a new name or select one from the list.
	- **c.** Click **Next**.
- **7.** If **Request Storage**, specify the following:
	- **a.** Amount of Storage to Add Select the amount of storage to add.
	- **b.** Click **Next**.
	- **c.** Confirm your request by clicking **Request Storage**.
- **8.** If **Request Termination**, specify the following:
	- **a.** Verify the workspace service to be terminated.
	- **b.** Click **Next**.
	- **c.** Confirm your request by clicking **Terminate Service**.

#### <span id="page-25-1"></span>**Determining the Amount of Space Available in Your Workspace**

The Detailed Tablespace Utilization report displays the amount of space used and amount of free space available in the current workspace. When requesting additional storage, use this report to determine how much additional storage space you need.

To view the Detailed Tablespace Utilization report:

**1.** Log in to Oracle Application Express. See "Logging In To Oracle Application Express" in *Oracle Application Express Application Builder User's Guide*.

The Workspace home page appears.

**2.** Click the **Administration** icon.

The Administration page appears.

- **3.** Click **Manage Service**.
- **4.** Click **Make a Service Request**.
- **5.** Expand the Tasks list and click **Detailed Tablespace Utilization Report (may take several seconds**).

A report appears displaying the tablespace name, available bytes, amount used, amount free and percentage used.

#### <span id="page-26-0"></span>**Requesting Another Workspace**

To request another workspace:

**1.** Log in to Oracle Application Express. See "Logging In To Oracle Application Express" in *Oracle Application Express Application Builder User's Guide*.

The Workspace home page appears.

**2.** Click the **Administration** icon.

The Administration page appears.

- **3.** Click **Manage Service**.
- **4.** Click **Make a Service Request**.
- **5.** From the Tasks list, click **Sign up for another workspace.**
- **6.** Follow the online registration instructions.

## <span id="page-26-1"></span>**Configuring Workspace Preferences**

Workspace administrators can configure the following preferences for the current workspace, including login controls, support for Application Builder, SQL Workshop, PL/SQL editing, and Team Development.

#### **Topics:**

- [Enabling Account Login Controls for a Workspace](#page-26-2)
- **[Enabling Application Builder Development](#page-27-0)**
- **[Enabling SQL Workshop](#page-28-0)**
- [Disabling PL/SQL Program Unit Editing for a Workspace](#page-28-1)
- [Managing Team Development](#page-29-0)

#### <span id="page-26-2"></span>**Enabling Account Login Controls for a Workspace**

There are two different ways to configure login controls:

An Instance administrator enables account login controls for all Application Express accounts in all workspaces across a development instance.

If your Instance administrator configures these preferences for an instance, those settings display as the defaults for all workspaces. See "Enabling Login Controls for All Workspaces" on page 2-26.

- If the Instance administrator does *not* enable login controls across an entire instance, then each Workspace administrator can enable the following controls on a workspace-by-workspace basis:
	- **–** Require end-user account expiration and locking
	- **–** Set up a maximum number of failed login attempts for end-user accounts
	- **–** Set the password lifetime for end-user accounts, that is, the number of days an end-user account password can be used before it expires

**Tip:** This feature applies only to accounts created using the Application Express user creation and management facilities. It provides additional authentication security for applications. See ["Managing Application Express Users" on page 1-16.](#page-31-2)

To enable login controls for a workspace:

**1.** Log in to Oracle Application Express. See "Logging In To Oracle Application Express" in *Oracle Application Express Application Builder User's Guide*.

The Workspace home page appears.

**2.** Click the **Administration** icon.

The Administration page appears.

- **3.** Click **Manage Service**.
- **4.** Click **Set Workspace Preferences**.
- **5.** Under Account Login Control:
	- **a.** Account Expiration and Locking Click **Enable**.

If you select **Enable**, end-user account passwords expire after a configurable time period and accounts are locked after a configurable number of authentication failures. Account passwords can be set to expire after the first use.

If your Instance administrator set the **Require User Account Expiration and Locking** preference to **Yes**, this preference defaults to **Enable** and you cannot update it.

- **b.** Maximum Login Failures Allowed Enter a positive integer for the maximum number of consecutive unsuccessful authentication attempts allowed before an end-user account is locked. If you do not specify a value in this field, the instance-level setting for Maximum Login Failures Allowed is used.
- **c.** End User Account Lifetime (days) Enter a positive integer for the maximum number of days an end-user account password may be used before the account expires. If you do not specify a value in this field, the instance-level setting for Account Password Lifetime is used.
- **6.** Click **Apply Changes**.

### <span id="page-27-0"></span>**Enabling Application Builder Development**

To enable Application Builder:

**1.** Log in to Oracle Application Express. See "Logging In To Oracle Application Express" in *Oracle Application Express Application Builder User's Guide*.

The Workspace home page appears.

**2.** Click the **Administration** icon.

The Administration page appears.

- **3.** Click **Manage Service**.
- **4.** Click **Set Workspace Preferences**.
- **5.** Scroll down to Application Builder.
- **6.** For Enable Application Builder, select **Yes**. To disable Application Builder, select **No**.
- **7.** Click **Apply Changes**.

**Tip:** These settings can be overridden by an Instance administrator. See ["Managing Component Availability" on page 2-77](#page-134-1).

#### <span id="page-28-0"></span>**Enabling SQL Workshop**

To enable SQL Workshop:

**1.** Log in to Oracle Application Express. See "Logging In To Oracle Application Express" in *Oracle Application Express Application Builder User's Guide*.

The Workspace home page appears.

**2.** Click the **Administration** icon.

The Administration page appears.

- **3.** Click **Manage Service**.
- **4.** Click **Set Workspace Preferences**.
- **5.** Scroll down to SQL Workshop.
- **6.** For Enable SQL Workshop, select **Yes**. To disable SQL Workshop, select **No**.
- **7.** Click **Apply Changes**.

**Tip:** These settings can be overridden by an Instance administrator. See ["Managing Component Availability" on page 2-77](#page-134-1).

#### <span id="page-28-1"></span>**Disabling PL/SQL Program Unit Editing for a Workspace**

By default, developers can change and compile PL/SQL source code when browsing database procedures, packages, and functions in SQL Workshop Object Browser. Workspace administrators can disable PL/SQL program unit editing by selecting **Do not allow PL/SQL program unit editing** on the Preferences page.

To disable PL/SQL program unit editing:

**1.** Log in to Oracle Application Express. See "Logging In To Oracle Application Express" in *Oracle Application Express Application Builder User's Guide*.

The Workspace home page appears.

**2.** Click the **Administration** icon.

The Administration page appears.

- **3.** Click **Manage Service**.
- **4.** Click **Set Workspace Preferences**.
- **5.** Scroll down to SQL Workshop.
- **6.** Under PL/SQL Editing, select one of the following:
	- **Allow PL/SQL program unit editing**
	- **Do not allow PL/SQL program unit editing**

If you select **Do not allow PL/SQL program unit editing**, developers can still create and replace PL/SQL program units using scripts or SQL Commands.

**7.** Click **Apply Changes**.

**See Also:** ["Disabling PL/SQL Program Unit Editing" on page 2-14](#page-71-3)  and "Using SQL Commands" in *Oracle Application Express SQL Workshop Guide*

#### <span id="page-29-0"></span>**Managing Team Development**

Use the options under Team Development to specify whether Team Development is available in the current workspace and to enable support for file attachments.

#### **Topics:**

- **[Enabling Team Development](#page-29-1)**
- [Enabling Support for File Attachments in Team Development](#page-29-2)

#### <span id="page-29-1"></span>**Enabling Team Development**

To enable Team Development:

**1.** Log in to Oracle Application Express. See "Logging In To Oracle Application Express" in *Oracle Application Express Application Builder User's Guide*.

The Workspace home page appears.

**2.** Click the **Administration** icon.

The Administration page appears.

- **3.** Click **Manage Service**.
- **4.** Click **Set Workspace Preferences**.
- **5.** Scroll down to Team Development.
- **6.** For Enable Team Development, select either:
	- **Yes** Select **Yes** to enable Team Development in the current workspace.
	- No Select No to disable Team Development in the current workspace.
- **7.** Click **Apply Changes**.

#### <span id="page-29-3"></span><span id="page-29-2"></span>**Enabling Support for File Attachments in Team Development**

To enable support for file attachments in Team Development:

**1.** Log in to Oracle Application Express. See "Logging In To Oracle Application Express" in *Oracle Application Express Application Builder User's Guide*.

The Workspace home page appears.

**2.** Click the **Administration** icon.

The Administration page appears.

**3.** Click **Manage Service**.

- **4.** Click **Set Workspace Preferences**.
- **5.** Scroll down to Team Development.
- **6.** For Enable File Repository, select either:
	- **Yes** Select **Yes** to enable support for file attachments in Team Development. Selecting Yes creates a local APEX\$ table to store the files.
	- No Select No to disable support for file attachments in Team Development.
- **7.** Click **Apply Changes**.

### <span id="page-30-0"></span>**Defining a Workspace Announcement**

You can quickly communicate with other users by creating workspace announcements. These announcements display both on the Workspace home page and on the Workspace Administration page.

To create or edit a workspace announcement:

**1.** Log in to Oracle Application Express. See "Logging In To Oracle Application Express" in *Oracle Application Express Application Builder User's Guide*.

The Workspace home page appears.

**2.** Click the **Administration** icon.

The Workspace Administration page appears. The Workspace Announcements region displays in the center of the page.

**3.** To create or edit an announcement, click the **Edit** icon that resembles a pencil.

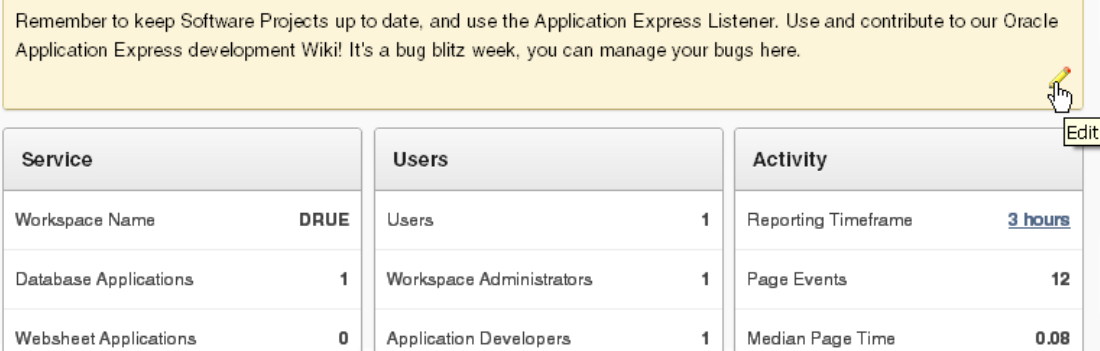

- **4.** In Message, enter text. Use standard HTML tags to include formatting.
- **5.** Click **Apply Changes**.

**Tip:** You can also create or edit announcements by clicking the **Administration** icon, the **Manage Service** icon, and then **Edit Announcement**.

### <span id="page-30-1"></span>**About the Workspace Utilization Report**

Workspace administrators can view a summary report of the current workspace by selecting **Workspace Utilization** on the Manage Service page.

Administrators can use this report to view a comprehensive summary of the current workspace information including, schemas, applications, websheets, SQL Workshop, and Team Development details, activity summaries, and counts of database objects.

### <span id="page-31-0"></span>**Viewing and Emailing the Workspace Summary Report**

To view a summary report about the current workspace:

- **1.** View the Workspace Summary Report:
	- **a.** Log in to Oracle Application Express. See "Logging In To Oracle Application Express" in *Oracle Application Express Application Builder User's Guide*.

The Workspace home page appears.

**b.** Click the **Administration** icon.

The Administration page appears.

- **c.** On the Administration page, click **Manage Service**.
- **d.** Click **Workspace Utilization**.
- **e.** From Show, select a time interval.
- **f.** Scroll down to view the report.
- **2.** To email the report:
	- **a.** Click **Email**.
	- **b.** In the Email form, enter email addresses, edit the subject line, enter optional body text, and click **Email**.
		- **To** Enter valid email addresses.
		- **Subject** Enter text that describes the message.
		- **Body** Enter optional body text.
		- **–** Click **Email**.

The report is automatically emailed to the specified recipients.

## <span id="page-31-1"></span>**Understanding User Roles**

In the Oracle Application Express, users log in to a shared work area called a workspace. Users are divided into three primary roles:

- **Developers** create and edit applications.
- **Workspace administrators** are developers who also perform administrator tasks specific to their workspace such as managing user accounts, monitoring workspace activity, and viewing log files. See ["Workspace and Application](#page-16-0)  [Administration" on page 1-1.](#page-16-0)
- **Instance administrators** are superusers that manage the entire hosted instance using the Oracle Application Express Administration Services application.

**See Also:** "Oracle Application Express Hosted Instance" [Administration" on page 2-1](#page-58-2) for more information on the responsibilities of an Instance administrator.

## <span id="page-31-2"></span>**Managing Application Express Users**

Workspace administrators can create new user accounts, manage existing user accounts, and change user passwords. User accounts are particularly useful if you are using Application Express Authentication. Application Express Authentication checks the user name and password against the Oracle Application Express account

repository. The Oracle Application Express account repository contains account information for developers and administrators when they log in to Oracle Application Express applications.

If the workspace administrator enables the Account Locking/Expiration feature for end user accounts, new account management attributes are exposed. Accounts may be locked, unlocked, or expired. Passwords for those accounts can also have restrictions, such as a fixed lifetime, a maximum number of consecutive incorrect passwords when attempting to log in, and a requirement to be changed on first use.

#### **Topics:**

- **[Creating New User Accounts](#page-32-0)**
- [Creating Multiple Users Simultaneously](#page-34-0)
- **[Editing Existing User Accounts](#page-35-0)**
- [Deleting or Locking User Accounts](#page-37-0)
- [Deleting Multiple Users at Once](#page-37-1)
- [Changing an End User Password](#page-38-0)
- [Viewing the Users Dashboard](#page-38-1)
- [Using Groups to Manage Application Express Users](#page-39-0)

```
See Also: "Managing Users in an Oracle Application Express 
Instance" on page 2-84 and "Exporting Workspace Users" in Oracle 
Application Express Application Builder User's Guide
```
#### <span id="page-32-0"></span>**Creating New User Accounts**

Workspace administrators can create three different types of user accounts:

- **Developers** can create and edit applications and view developer activity, session state, workspace activity, application, and schema reports. In Icons view, developers are yellow.
- **Workspace administrators** perform administrator tasks specific to a workspace, such as managing user accounts, managing groups, altering passwords of users within the same workspace, and managing development services. In Icons view, Workspace administrators are red.
- **End users** are application users without any access to development or administrative capabilities. In Icons view, end users are green.

**See Also:** ["Oracle Application Express Hosted Instance](#page-58-2)  [Administration" on page 2-1](#page-58-2)

To create a new user account:

**1.** Log in to Oracle Application Express. See "Logging In To Oracle Application Express" in *Oracle Application Express Application Builder User's Guide*.

The Workspace home page appears.

**2.** Click the **Administration** icon.

The Administration page appears.

- **3.** Click **Manage Users and Groups**.
- **4.** Click **Create User**.

The Create User page appears.

- **5.** Under User Identification, enter:
	- **a. Username** Enter the username used to log in to the system. Restrictions include:
		- **–** Maximum length of 100 characters
		- **–** No spaces
		- **–** Only these special characters are permitted: ampersand (@) and period (.)
	- **b. Email Address** Enter the valid email address for this user.
	- **c. First Name** Enter the first or given name to further identify the user (optional).
	- **d. Last Name** Enter the last or family name to further identify the user (optional).
	- **e. Description** Enter comments about this user (optional).
	- **f. Default Date Format** Specify the default Oracle date format for the user. This option controls the default date format within SQL Workshop.
- **6.** Under Account Privileges:
	- **a. Default Schemas** Specify the default schema used for data browsing, application creation, and SQL script execution.

When using workspaces that have more than one schema available, this schema is the default. This setting does not control security, only the user's preference.

- **b. Accessible Schemas** (null for all) Leave this blank to enable the end user to access all schemas associated with the workspace.
- **c. User is a workspace administrator**  Select **Yes** or **No** to specify if this user should have workspace administrator privileges. Administrators are given access to all components. Additionally, they can manage user accounts, groups, and development services. Components may not be available if they are switched off by Instance Administrators.
- **d. User is a developer** Select **Yes** or **No** to specify if this user should have developer privileges. Developers create and modify applications and database objects and view developer activity, session state, workspace activity, application, and schema reports.

Developers must have access to either Application Builder, SQL Workshop, or both. Components may not be available if they are switched off by Instance Administrators.

- **e. Application Builder Access** Determines whether a developer has access to the Application Builder.
- **f. SQL Workshop Access** Determines whether a developer has access to the SQL Workshop.
- **g. Team Development Access** Determines whether a developer has access to the Team Development.
- **h. Set Account Availability** Select **Locked** to prevent the account from being used. Select **Unlocked** to allow the account to be used.

If the user has exceeded the maximum login failures allowed as defined in Workspace Preferences, then the account is locked automatically.

**Tip:** An Instance administrator can configure these settings for an entire Oracle Application Express instance and define password complexity policies. See "Enabling Login Controls for All Workspaces" on page 2-26. "About Strong Password Policies" on page 2-27, and "Configuring Password Policies" on page 2-27

- **7.** Under Password:
	- **Password** Enter a case-sensitive password.
	- **Confirm Password Enter the password again.**
	- **Require Change of Password On First Use Select No** to allow the user to use the same password until it expires. Select **Yes** to require the user to change the password immediately when logging in the first time.

**Tip:** An Instance administrator can configure these settings for an entire Oracle Application Express instance and define password complexity policies. See "Enabling Login Controls for All Workspaces" on page 2-26. "About Strong Password Policies" on page 2-27, and "Configuring Password Policies" on page 2-27

- **8.** Under User Groups, optionally select one or more user groups by holding down the **CTRL** key and selecting the groups.
- **9.** Click **Create User** or **Create and Create Another**.

**See Also:** ["Using Groups to Manage Application Express Users" on](#page-39-0)  [page 1-24](#page-39-0) and ["Adding and Removing Users from a Group" on](#page-40-0)  [page 1-25](#page-40-0)

#### <span id="page-34-0"></span>**Creating Multiple Users Simultaneously**

Workspace administrators can create multiple user accounts in a single operation.

To create multiple user accounts simultaneously:

**1.** Log in to Oracle Application Express. See "Logging In To Oracle Application Express" in *Oracle Application Express Application Builder User's Guide*.

The Workspace home page appears.

**2.** Click the **Administration** icon.

The Administration page appears.

- **3.** Click **Manage Users and Groups**.
- **4.** On the Tasks list, click **Create Multiple Users**.

The Create Multiple Users page appears.

- **5.** In List of Email Addresses, enter or copy and paste email addresses separated by commas, semicolons, or new lines.
- **6.** Under Users:
	- List of Email Addresses Enter or copy and paste email addresses separated by commas, semicolons, or new lines.
- Usernames Specify whether to include or exclude the domain name. Select one of the following:
	- **Set username to full email address**
	- **Exclude @ domain as part of the username**

Removes all text after the @ symbol (for example, user1@xyz.com becomes user1).

- **7.** Under Account Privileges:
	- **Default Schemas** Specify the default schema used for data browsing, application creation, and SQL script execution. When using workspaces that have more than one schema available, this schema is the default for creating applications, performing SQL queries, and so on.
	- **Accessible Schemas (null for all)** Enter a colon-delimited list of schemas for which this developer has permissions when using the SQL Workshop. The list of schemas you enter here restricts the user to a subset of the full set of schemas provisioned for the workspace and determines what schema names the user sees in SQL Workshop.
	- **User is a workspace administrator Select Yes or No** to specify if this user should have workspace administrator privileges. Administrators are given access to all components. Additionally, they can manage user accounts, groups, and development services. Components may not be available if they are switched off by Instance Administrators.
	- **User is a developer Select Yes or No** to specify if this user should have developer privileges. Developers create and modify applications and database objects and view developer activity, session state, workspace activity, application, and schema reports.

Developers must have access to either Application Builder, SQL Workshop, or both. Components may not be available if they are switched off by Instance Administrators.

- Application Builder Access Determines whether a developer has access to the Application Builder.
- **SQL Workshop Access** Determines whether a developer has access to the SQL Workshop.
- **Team Development Access Determines whether a developer has access to** the Team Development.
- **8.** Under Password:
	- **Password** Specify a password. Passwords are case-sensitive. Developers can change their own passwords. Developers with Administrator privilege can change the passwords of users within the same workspace.
	- **Confirm Password Enter the password again.**
- **9.** Click **Apply Changes**.

**See Also:** ["Using Groups to Manage Application Express Users" on](#page-39-0)  [page 1-24](#page-39-0) and ["Adding and Removing Users from a Group" on](#page-40-0)  [page 1-25](#page-40-0)

#### <span id="page-35-0"></span>**Editing Existing User Accounts**

Workspace administrators can edit existing user accounts.
To edit an existing user account:

**1.** Log in to Oracle Application Express. See "Logging In To Oracle Application Express" in *Oracle Application Express Application Builder User's Guide*.

The Workspace home page appears.

**2.** Click the **Administration** icon.

The Administration page appears.

**3.** Click **Manage Users and Groups**.

The Users page appears.

- **4.** You can customize the appearance of the page using the Search bar at the top of the page. See "Customizing Interactive Reports" in *Oracle Application Express Application Builder User's Guide*.
- **5.** Select a user.

The Edit User page appears.

- **6.** Under Edit User, update the email address, first name, last name, description, and default date format.
- **7.** Under Account Privileges:
	- **Default Schema** Identifies the default schema used for data browsing, application creation, and SQL script execution.
	- Accessible Schemas (null for all) Enter a colon-delimited list of schemas for which this developer has permissions when using the SQL Workshop. This list of schemas restricts the user to a subset of the full set of schemas provisioned for the workspace and determines what schema names the user sees in SQL Workshop.
	- **User is a workspace administrator Select Yes or No** to specify if this user should have workspace administrator privileges. Administrators are given access to all components. Additionally, they can manage user accounts, groups, and development services. Components may not be available if they are switched off by Instance Administrators.
	- User is a developer Select Yes or No to specify if this user should have developer privileges. Developers create and modify applications and database objects and view developer activity, session state, workspace activity, application, and schema reports.

Note that Developers must have access to either Application Builder, SQL Workshop, or both. Components may not be available if they are switched off by Instance Administrators.

- **Application Builder Access** Determines whether a developer has access to the Application Builder.
- **SQL Workshop Access Determines whether a developer has access to the** SQL Workshop.
- **Team Development Access Determines whether a developer has access to** the Team Development.
- Account Availability Select Locked to prevent the account from being used. Select **Unlocked** to enable the account to be used.

If the user has exceeded the maximum login failures allowed, specified in Workspace Preferences, then the account is locked automatically.

**Tip:** An Instance administrator can configure these settings for an entire Oracle Application Express instance. See ["Configuring Security](#page-75-0)  [Settings" on page 2-18](#page-75-0).

- **8.** Under Password:
	- Password Enter a case-sensitive password.
	- **Confirm** Password Enter the password again.
	- **Require Change of Password On First Use** Select **No** to allow the user to use the same password until it expires. Select **Yes** to require the user to change the password immediately when logging in the first time.
- **9.** Under User Groups, optionally select one or more user groups by holding down the **CTRL** key and selecting the groups.
- **10.** Click **Apply Changes**.

**See Also:** ["Using Groups to Manage Application Express Users" on](#page-39-0)  [page 1-24](#page-39-0) and ["Adding and Removing Users from a Group" on](#page-40-0)  [page 1-25](#page-40-0)

### **Deleting or Locking User Accounts**

Workspace administrators can delete or lock user accounts.

To delete or lock a user account:

- **1.** Navigate to the Workspace home page.
- **2.** Click the **Administration** icon.

The Administration page appears.

**3.** Click **Manage Users and Groups**.

The Users page appears.

**4.** Select a user.

The Edit User page appears.

- **5.** To delete a user:
	- **a.** Click the **Delete User** button.
	- **b.** Confirm your selection and click **OK**.
- **6.** To lock the account:
	- **a.** Scroll down to the Account Privileges section.
	- **b.** For Account Availability, select **Locked**.
	- **c.** Click **Apply Changes**.

### **Deleting Multiple Users at Once**

Workspace administrators can delete multiple user accounts at the same time

To delete multiple user accounts:

**1.** Log in to Oracle Application Express. See "Logging In To Oracle Application Express" in *Oracle Application Express Application Builder User's Guide*.

The Workspace home page appears.

**2.** Click the **Administration** icon.

The Administration page appears.

- **3.** Click **Manage Users and Groups**.
- **4.** On the Tasks list, click **Delete Multiple Users**. The Delete Multiple Users page appears.
- **5.** Select the users to be deleted.
- **6.** Click **Delete Users**.

### **Changing an End User Password**

To change an end user password:

**1.** Log in to Oracle Application Express. See "Logging In To Oracle Application Express" in *Oracle Application Express Application Builder User's Guide*.

The Workspace home page appears.

**2.** Click the **Administration** icon.

The Administration page appears.

**3.** Click **Manage Users and Groups**.

The Users page appears.

**4.** Select a user.

**Tip:** To search for an existing user, enter a query in the Find field and click **Go**.

- **5.** Under Password, type a new password in the Password and Confirm Password fields.
- **6.** Click **Apply Changes**.

### **Viewing the Users Dashboard**

The Users Dashboard displays a summary of your account information, users in the current workspace, defined user groups, recently created users, and user status.

**See Also:** ["Viewing Workspace Dashboards" on page 1-38](#page-53-0)

To view the Users Dashboard:

**1.** Log in to Oracle Application Express. See "Logging In To Oracle Application Express" in *Oracle Application Express Application Builder User's Guide*.

The Workspace home page appears.

**2.** Click the **Administration** icon.

The Administration page appears.

**3.** Click **Dashboards**.

The Dashboard page appears.

**4.** Click **Users**.

The Users Dashboard appears listing the following information:

- **Your Account** lists information about your account including your username, workspace, account credentials, and email address.
- **Workspace Users** lists statistics about all users in the current workspace.
- **User Groups** lists all currently defined user groups.
- **Recently Created** lists recently created users.
- User Status lists valid passwords, expired passwords, locked accounts, unlocked accounts, and any accounts for which no email address is defined.

### <span id="page-39-0"></span>**Using Groups to Manage Application Express Users**

You can create groups to restrict access to specific features and functions. Note that groups are not portable over different authentication schemes. Groups are primarily useful when used with Application Express Authentication (Internal Cookie User authentication).

### **Topics:**

- [Creating a Group](#page-39-1)
- **[Editing an Existing User Group](#page-39-2)**
- [Adding and Removing Users from a Group](#page-40-0)

**See Also:** ["Managing Application Express Users" on page 1-16](#page-31-0)"

### <span id="page-39-1"></span>**Creating a Group**

To create a new group:

**1.** Log in to Oracle Application Express. See "Logging In To Oracle Application Express" in *Oracle Application Express Application Builder User's Guide*.

The Workspace home page appears.

**2.** Click the **Administration** icon.

The Administration page appears.

**3.** From the Tasks list, click **Manage User Groups**.

The User Groups page appears.

**4.** On the User Groups page, click **Create User Group**.

The Create/Edit User Group page appears.

**5.** Specify a group name and description, and click **Create Group**.

### <span id="page-39-2"></span>**Editing an Existing User Group**

To edit an existing group assignment:

**1.** Log in to Oracle Application Express. See "Logging In To Oracle Application Express" in *Oracle Application Express Application Builder User's Guide*.

The Workspace home page appears.

**2.** Click the **Administration** icon.

The Administration page appears.

**3.** From the Tasks list, click **Manage User Groups**.

The User Groups page appears.

- **4.** You can customize the appearance of the page using the Search bar at the top of the page. See "Customizing Interactive Reports" in *Oracle Application Express Application Builder User's Guide*.
- **5.** Select the group you want to edit.

The Create/Edit User Group page appears.

**6.** Make the appropriate edits and click **Apply Changes**.

#### <span id="page-40-0"></span>**Adding and Removing Users from a Group**

To add a user to a group:

**1.** Log in to Oracle Application Express. See "Logging In To Oracle Application Express" in *Oracle Application Express Application Builder User's Guide*.

The Workspace home page appears.

**2.** Click the **Administration** icon.

The Administration page appears.

**3.** Click **Manage Users and Groups**.

The Users page appears.

**4.** Select a user.

The Edit User page appears.

**5.** Scroll down to User Groups.

Each user belongs to the groups on the right.

**6.** To add a user to a group, select the group and click **Move**.

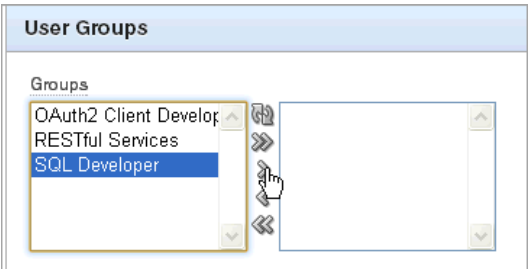

- **7.** To remove a user from a group, select the group and click **Remove**.
- **8.** Click **Apply Changes**.

# **Purging the Developer Activity and Click Count Log Files**

Log entries older then one month are automatically deleted. Workspace administrators can manually purge developer logs and the External Count Clicks log on the Log files page.

#### **Topics:**

- [Purging the Developer Activity Log](#page-41-0)
- [Purging the External Click Count Log](#page-41-1)

**See Also:** ["Managing Logs and Files" on page 2-54](#page-111-0)

# <span id="page-41-0"></span>**Purging the Developer Activity Log**

The Developer Activity Log tracks changes to applications within the current workspace.

To purge the Developer Activity Log:

**1.** Log in to Oracle Application Express. See "Logging In To Oracle Application Express" in *Oracle Application Express Application Builder User's Guide*.

The Workspace home page appears.

- **2.** Click the **Administration** icon.
- **3.** On the Administration page, click **Manage Service**.
- **4.** Under Manage Meta Data, click **Developer Activity and Click Count Logs**.
- **5.** Click the **Manage Developer Activity Log** tab.
- **6.** Click **Purge Developer Log**.

### <span id="page-41-1"></span>**Purging the External Click Count Log**

The external Click Count Log counts clicks from an application to an external site. You can implement this functionality using APEX\_UTIL.COUNT\_CLICK procedure.

**See Also:** "COUNT\_CLICK Procedure" in *Oracle Application Express API Reference*

To purge the external Click Count Log:

**1.** Log in to Oracle Application Express. See "Logging In To Oracle Application Express" in *Oracle Application Express Application Builder User's Guide*.

The Workspace home page appears.

- **2.** Click the **Administration** icon.
- **3.** On the Administration page, click **Manage Service**.
- **4.** Under Manage Meta Data, click **Developer Activity and Click Count Logs**.
- **5.** Click the **Manage Click Count Log** tab.
- **6.** Click **Purge Click Log**.

**See Also:** ["Viewing Workspace Dashboards" on page 1-38](#page-53-0)

# **Managing Session State and User Preferences**

A session is a logical construct that establishes persistence (or stateful behavior) across page views. Each session is assigned a unique ID, which the Application Express engine uses to store and retrieve an application's working set of data (or session state) before and after each page view. Sessions persist in the database until purged.

#### **Topics:**

- **[Managing Session State](#page-42-0)**
- **[Managing User Preferences](#page-44-0)**

**See Also:** "Managing Session State" in *Oracle Application Express Application Builder User's Guide* and ["Managing Session State" on](#page-108-0)  [page 2-51](#page-108-0)

### <span id="page-42-0"></span>**Managing Session State**

A session establishes persistence (or stateful behavior) across page views. You can review session details for the current session or for recent sessions. You can also purge the current session state or purge sessions based on their age.

#### **Topics:**

- [Removing Session State After Reviewing Session Details](#page-42-1)
- [Viewing Session State for the Current Session](#page-43-0)
- [Purging Sessions by Age](#page-43-1)
- [Purging Session State for the Current Session](#page-43-2)

**See Also:** "What Is a Session?" in *Oracle Application Express Application Builder User's Guide*

#### <span id="page-42-1"></span>**Removing Session State After Reviewing Session Details**

You can determine whether to remove existing sessions by first reviewing session details. From the Session Details page, you can remove the session record or session state.

To view session details and remove session state:

**1.** Log in to Oracle Application Express. See "Logging In To Oracle Application Express" in *Oracle Application Express Application Builder User's Guide*.

The Workspace home page appears.

- **2.** Click the **Administration** icon.
- **3.** On the Administration page, click **Manage Service**.
- **4.** Under Manage Meta Data, click **Session State**.
- **5.** Click **Recent Sessions with Drill-Down to Session Details**.
- **6.** You can customize the appearance of the page using the Search bar at the top of the page. See "Customizing Interactive Reports" in *Oracle Application Express Application Builder User's Guide*.
- **7.** To view session details, select the session ID.

The Session Details page appears.

- **8.** Click one of the following buttons:
	- **Remove State** clears the session data from the session state tables (including collections data) but does not remove the session record. Removing a session is a good approach for developers during debugging.

This is the equivalent of clearing session state for the current session using the Clear Cache argument value SESSION in the f?p URL. This option might also be used by developers during debugging.

**Remove Session** removes the record of the session from the SESSIONS table along with the session state (including collections data) associated with the session.

Any user using a session that has removed is no longer able to use the session and is prompted to re-authenticate upon their next page request (in most situations). This option can be used by administrators who must ensure a specific user can no longer access an Oracle Application Express application.

**See Also:** "Debugging an Application" in *Oracle Application Express Application Builder User's Guide*

#### <span id="page-43-0"></span>**Viewing Session State for the Current Session**

To view session state for the current or recent sessions:

**1.** Log in to Oracle Application Express. See "Logging In To Oracle Application Express" in *Oracle Application Express Application Builder User's Guide*.

The Workspace home page appears.

- **2.** Click the **Administration** icon.
- **3.** On the Administration page, click **Manage Service**.
- **4.** Under Manage Meta Data, click **Session State**.
- **5.** Click **Report Session State for Current Session**.
- **6.** You can customize the appearance of the page using the Search bar at the top of the page. See "Customizing Interactive Reports" in *Oracle Application Express Application Builder User's Guide*.

**See Also:** ["Removing Session State After Reviewing Session Details"](#page-42-1) [on page 1-27](#page-42-1)

#### <span id="page-43-1"></span>**Purging Sessions by Age**

To purge existing sessions by age:

**1.** Log in to Oracle Application Express. See "Logging In To Oracle Application Express" in *Oracle Application Express Application Builder User's Guide*.

The Workspace home page appears.

- **2.** Click the **Administration** icon.
- **3.** On the Administration page, click **Manage Service**.
- **4.** Under Manage Meta Data, click **Session State**.
- **5.** Click **Purge sessions by Age**.
- **6.** Make a selection from the Sessions older than list.
- **7.** Click one of the following buttons:
	- Purge Sessions purges existing sessions by the age you selected.
	- **Report Sessions** generates a report detailing the total number of sessions for the workspace, the number of users, and the number of old sessions.

**See Also:** "Viewing Session State" in *Oracle Application Express Application Builder User's Guide*

#### <span id="page-43-2"></span>**Purging Session State for the Current Session**

To purge session state for the current session:

**1.** Log in to Oracle Application Express. See "Logging In To Oracle Application Express" in *Oracle Application Express Application Builder User's Guide*.

The Workspace home page appears.

- **2.** Click the **Administration** icon.
- **3.** On the Administration page, click **Manage Service**.
- **4.** Under Manage Meta Data, click **Session State**.
- **5.** Click **Purge Session State for Current Session**.
- **6.** Click one of the following buttons:
	- **View Session State** Displays information about the current session.
	- **Purge Session State** Resets the session state for the current session.

### <span id="page-44-0"></span>**Managing User Preferences**

You can use preferences to store values for a specific Application Express user across distinct sessions. Once set, these preferences can be removed programmatically or manually. You can set user preferences by creating a page process, by the calculation of a preference Item Source Value, or programmatically by using a PL/SQL API.

#### **Topics:**

- [Viewing Preferences by User](#page-44-2)
- **[Viewing Current User Preferences](#page-44-1)**
- [Purging Preferences for a Specific User](#page-45-0)
- **[Purging Current User Preferences](#page-45-1)**
- **[Setting User Preferences](#page-46-0)**
- [Removing User Preferences Programmatically](#page-47-0)
- [Resetting User Preferences Using a Page Process](#page-47-1)

#### <span id="page-44-2"></span>**Viewing Preferences by User**

To view the preferences by user:

**1.** Log in to Oracle Application Express. See "Logging In To Oracle Application Express" in *Oracle Application Express Application Builder User's Guide*.

The Workspace home page appears.

- **2.** Click the **Administration** icon.
- **3.** On the Administration page, click **Manage Service**.
- **4.** Under Manage Meta Data, click **Session State**.
- **5.** Click **Preferences by User**.

The Preferences by User page appears.

**6.** You can customize the appearance of the page using the Search bar at the top of the page. See "Customizing Interactive Reports" in *Oracle Application Express Application Builder User's Guide*.

#### <span id="page-44-1"></span>**Viewing Current User Preferences**

To view current user preferences:

**1.** Log in to Oracle Application Express. See "Logging In To Oracle Application Express" in *Oracle Application Express Application Builder User's Guide*.

The Workspace home page appears.

- **2.** Click the **Administration** icon.
- **3.** On the Administration page, click **Manage Service**.
- **4.** Under Manage Meta Data, click **Session State**.
- **5.** Click **Report Current User Preferences**.

The Current user Preferences page appears.

**6.** You can customize the appearance of the page using the Search bar at the top of the page. See "Customizing Interactive Reports" in *Oracle Application Express Application Builder User's Guide*.

### <span id="page-45-0"></span>**Purging Preferences for a Specific User**

You can purge preferences for a specific user on the Purge Preferences page.

To purge preferences for a specific user:

- **1.** Navigate to the appropriate Page Definition. See "Accessing a Page Definition" in *Oracle Application Express Application Builder User's Guide*.
- **2.** Click the **Administration** icon.
- **3.** On the Administration page, click **Manage Service**.
- **4.** Under Manage Meta Data, click **Session State**.
- **5.** Click **Purge preferences by User**.

The Purge Preferences page appears.

**6.** Select a specific user and click **Report**.

A report appears at the bottom of the page.

**7.** To purge the displayed user preferences, click **Purge User Preferences**.

### <span id="page-45-1"></span>**Purging Current User Preferences**

To purge preferences for the current user:

**1.** Log in to Oracle Application Express. See "Logging In To Oracle Application Express" in *Oracle Application Express Application Builder User's Guide*.

The Workspace home page appears.

- **2.** Click the **Administration** icon.
- **3.** On the Administration page, click **Manage Service**.
- **4.** Under Manage Meta Data, click **Session State**.
- **5.** Click **Purge Preferences for Current User**.

The Purge Preferences page appears.

- **6.** Select a user and click **Report**.
- **7.** To purge preferences, click **Purge User Preferences**.

#### <span id="page-46-0"></span>**Setting User Preferences**

You can set user preferences within your application through the creation of a page process, by creating a preference item, or programmatically.

#### **Topics:**

- [Setting User Preferences Using a Page Process](#page-46-1)
- [Setting the Source of an Item Based on a User Preference](#page-46-2)
- **[Setting User Preferences Programmatically](#page-47-2)**

<span id="page-46-1"></span>**Setting User Preferences Using a Page Process** To set user preference values by creating a page process:

- **1.** Navigate to the appropriate Page Definition. See "Accessing a Page Definition" in *Oracle Application Express Application Builder User's Guide*.
- **2.** Access the Create Page Process Wizard:
	- Tree view- Under the appropriate event, locate Processes. Right-click and select **Create**.
	- Component view Under Processes, click the Create icon.
- **3.** For process category, select **Session State** and click **Next**.
- **4.** For the process type, select **Reset Preferences (remove all preferences for current user)** and click **Next**.
- **5.** Specify a name, sequence, and processing point and click **Next**.
- **6.** Follow the on-screen instructions and click **Create Process**.

<span id="page-46-2"></span>**Setting the Source of an Item Based on a User Preference** You can set the source of an item based on a user preference by defining the item source type as Preference.

To define the source of item based on a user preference:

- **1.** Navigate to the appropriate Page Definition. See "Accessing a Page Definition" in *Oracle Application Express Application Builder User's Guide*.
- **2.** Access the Create Page Item Wizard:
	- Tree view- Under Page Rending, expand Regions, right-click Items, and select **Create Page Item**.
	- Component view Component view Under Items, click the Create icon.
- **3.** For the item type, select **Hidden** and click **Next**.
- **4.** For Hidden Item Type, select one of the following and click **Next**:
	- **Hidden** A hidden item is exposed in the HTML form but not displayed.
	- Hidden and Protected A hidden and protected item is also exposed in the HTML form but not displayed. However, its value cannot be changed when the page is posted.
- **5.** Specify the item name, sequence, and region and click **Next**.
- **6.** For Source, select Source Type of Preference, enter the appropriate Source Value, and click **Next**. If the item source is null the default value is used.

To learn more about a specific field, see item Help.

**7.** Click **Create Item**.

<span id="page-47-2"></span>**Setting User Preferences Programmatically** To set or reference user preferences programmatically, you must use a PL/SQL API. User-level caching is available programmatically. You can use the SET\_PREFERENCE procedure to set a user level preference called NAMED\_PREFERENCE. For example:

```
APEX_UTIL.SET_PREFERENCE(
 p_preference=>'NAMED_PREFERENCE',
 p_value =>:ITEM_NAME);
```
You can reference the value of a user preference using the function GET\_PREFERENCE. For example:

NVL(APEX\_UTIL.GET\_PREFERENCE('NAMED\_PREFERENCE'),15)

In the previous example, the preference would default to the value 15 if the preference contained no value.

**See Also:** GET PREFERENCE Function and SET PREFERENCE Procedure in *Oracle Application Express API Reference*

#### <span id="page-47-0"></span>**Removing User Preferences Programmatically**

To remove user preferences programmatically, you must use a PL/SQL API. You can use the REMOVE\_PREFERENCE procedure to remove a user level preference called NAMED\_PREFERENCE. For example:

```
APEX_UTIL.REMOVE_PREFERENCE(
p_preference=>'NAMED_PREFERENCE');
```
#### <span id="page-47-1"></span>**Resetting User Preferences Using a Page Process**

You can reset user preferences by creating a page process and selecting the Reset Preferences process type.

To reset user preferences using a page process:

- **1.** Navigate to the appropriate Page Definition. See "Accessing a Page Definition" in *Oracle Application Express Application Builder User's Guide*.
- **2.** Access the Create Page Process Wizard:
	- **a.** Tree view- Under the appropriate event, locate Processes. Right-click and select **Create Process**.
	- **b.** Component view Under Processes, click the **Create** icon.
- **3.** For the process category, select **Session State** and click **Next**.
- **4.** For the process type, select **Reset Preferences (remove all preferences for current user)** and click **Next**.
- **5.** Specify a name, sequence, and processing point and click **Next**.
- **6.** Follow the on-screen instructions.
- **7.** Click **Create Process**.

# **Managing Page and Region Caching**

One way to improve an application's performance is to take advantage of page and region caching. Developers can configure page and region caching by setting the

Cache attribute on the Edit Page or Edit Region pages. This section describes how Workspace administrators can view and purge cached regions and pages.

### **Topics:**

- **[Purging Cached Regions](#page-48-0)**
- **[Purging Cached Pages](#page-48-1)**

### <span id="page-48-0"></span>**Purging Cached Regions**

To view and purge cached regions:

- **1.** Navigate to the appropriate Page Definition. See "Accessing a Page Definition" in *Oracle Application Express Application Builder User's Guide*.
- **2.** Click the **Administration** icon.
- **3.** On the Administration page, click **Manage Service**.
- **4.** Under Manage Meta Data, click **Application Cache** and select one of the following:
	- **Purge Cached Regions by Region**
	- **Purge Cached Region by Application**
	- **Purge Cached Regions by Workspace**
- **5.** If you select **Purge Cached Regions**:
	- **a.** You can customize the appearance of the page using the Search bar at the top of the page. See "Customizing Interactive Reports" in *Oracle Application Express Application Builder User's Guide*.
	- **b.** Select the regions you want to purge and click **Purge Checked**.
- **6.** If you select **Purge Cached Regions by Application**:
	- **a.** Select an application.
	- **b.** Click **Purge Cached Regions**.
- **7.** If you select **Purge Cached Regions by Workspace**, click **Purge All Cached Regions**.

### <span id="page-48-1"></span>**Purging Cached Pages**

To view and purge cached pages:

- **1.** Navigate to the appropriate Page Definition. See "Accessing a Page Definition" in *Oracle Application Express Application Builder User's Guide*.
- **2.** Click the **Administration** icon.
- **3.** On the Administration page, click **Manage Service**.
- **4.** Under Manage Meta Data, click **Application Cache** and select one of the following:
	- **Purge Cached Pages by Page**
	- **Purge Cached Pages by Application**
	- **Purge Expired Cached Pages by Application**
- **5.** If you select **Purge Cached Pages by Page**:
- **a.** You can customize the appearance of the page using the Search bar at the top of the page. See "Customizing Interactive Reports" in *Oracle Application Express Application Builder User's Guide*.
- **b.** Select the regions you want to purge and click **Purge Checked**.
- **6.** If you select **Purge Cached Pages by Application**:
	- **a.** Select an application.
	- **b.** Click **Purge Cached Pages**.
- **7.** If you select **Purge Expired Cached Pages by Application**:
	- **a.** Select an application.
	- **b.** Click **Purge Expired**.

# **Changing Build Status for Multiple Applications**

Every Oracle Application Express application has an application-level attribute called Build Status. You can use this attribute to prevent an application from being modified by other developers. Build Status has two settings:

- **Run and Build Application** Developers can both run and edit an application.
- **Run Application Only Developers can only run an application.**

Setting the Build Status to **Run Application Only** is an effective way to prevent other developers from modifying it.

You can change the Build Status of an application as follows:

- Developers and administrators can change the Build Status attribute on the Edit Application page. See "Availability" in *Oracle Application Express Application Builder User's Guide*.
- Workspace administrators can change the Build Status of applications within the current workspace as described in this section. See "Managing Build Status in Workspace Administration" on page 1-34.
- Instance administrators can change the Build Status of an application on the Build Status page. See ["Changing Application Build Status Set During Deployment" on](#page-140-0)  [page 2-83](#page-140-0).

### **Managing Build Status in Workspace Administration**

To manage Build Status in Workspace Administration:

- **1.** Navigate to the Workspace home page.
- **2.** Click the **Administration** icon.
- **3.** On the Administration page, click **Manage Service**.
- **4.** Under Manage Meta Data, click **Application Build Status**.

Next, select a status. Status specifies whether the application is available or unavailable for use.

- **5.** For Status, select one of the following:
	- **Available** Application is available with no restrictions.
	- **Available with Edit Links** Application is available for use. For developers, the Developer toolbar displays at the bottom of each page. Requires the

developer to be logged in to the Application Builder in the same browser session.

- **Available to Developers Only Application is available to users having** developer privileges.
- **Restricted Access** Application is available to developers named in the Restrict to comma separated user list.
- **Unavailable** Application cannot be run or edited. The message in Message for unavailable application displays when users attempt to access the application.
- **Unavailable (Status Shown with PL/SQL)** Application cannot be run or edited.
- **Unavailable (Redirect to URL)** Application cannot be run or edited.
- **6.** From Build Status, select one of the following:
	- **Run and Build Application Developers can both run and edit an** application.
	- **Run Application Only Developers can only run an application.**
- **7.** Click **Apply Changes**.

# **Managing Application Models**

Running the Create Application Wizard creates an application model. This model contains basic application property values, such as the application pages and page definitions, DML processes, and multi-row operation processes. When you create a new application, you can base it on an existing application model, making the creation process more productive.

**See Also:** "About Application Models and User Interface Defaults" in *Oracle Application Express Application Builder User's Guide*

### **Deleting an Application Model**

You can remove unwanted application models on the Application Models page.

To delete an application model:

- **1.** Navigate to the Workspace home page.
- **2.** Click the **Administration** icon.
- **3.** On the Administration page, click **Manage Service**.
- **4.** Under Manage Meta Data, click **Application Models**.

The Application Models page appears.

- **5.** You can customize the appearance of the page using the Search bar at the top of the page. See "Customizing Interactive Reports" in *Oracle Application Express Application Builder User's Guide*.
- **6.** Select the models you want to delete and click **Delete Checked**.

# **Monitoring Activity Within a Workspace**

You can monitor developer activity and changes within your workspace by accessing the Monitor Activity page. The Monitor Activity page features links to over thirty reports that track page views, developer activity, active sessions, login attempts, environment, application errors, and workspace schemas. Note that this section only describes a few reports in detail.

#### **Topics:**

- [Viewing Developer Activity and Application Change Information](#page-51-0)
- [Viewing Application Changes by Developer](#page-52-0)
- [Viewing Application Changes by Day](#page-52-1)
- **[Viewing Active Sessions](#page-52-2)**
- **[Viewing Schema Reports](#page-53-1)**

**See Also:** ["Viewing Workspace Dashboards" on page 1-38,](#page-53-0) ["Monitoring Activity Across a Development Instance" on page 2-87](#page-144-0), and "Creating Custom Activity Reports Using APEX\_ACTIVITY\_LOG in *Oracle Application Express Application Builder User's Guide*

### <span id="page-51-0"></span>**Viewing Developer Activity and Application Change Information**

To view developer activity and application change information from the Monitor Activity page:

- **1.** Navigate to the Workspace home page.
- **2.** Click the **Administration** icon.
- **3.** Click **Monitor Activity**.

The Monitor Activity page features activity reports divided into the following sections:

- Page Views Contains reports of page views organized by view, user, application, or application and page.
- **Developer Activity** Offers reports of developer activity organized by developer, day, application, application changes, and day or month.
- Page View Analysis Contains reports analyzing page views, such as top page views by application.
- Sessions Lists active sessions with the current workspace.
- **Login Attempts** Offers reports listing login attempts.
- **Environment** Contains reports of environments organized by user agent, browser, external clicks, or operating system.
- **Application Errors** Contains a report of application errors.
- Workspace Schema Reports Offers summaries of schema tablespace utilization and database privileges by schema and a list of all database schemas available in the current workspace
- **4.** Select a report to review.

The sections that follow details a few specific reports.

### <span id="page-52-0"></span>**Viewing Application Changes by Developer**

The Application Changes by Developer report displays the number of pages changed by each developer and offers a graphical representation of the information in either a bar chart or pie chart format.

To view application changes by developer:

- **1.** Navigate to the Workspace home page.
- **2.** Click the **Administration** icon.
- **3.** Click **Monitor Activity**.
- **4.** Under Developer Activity, select **By Developer.**
- **5.** Make a time selection from the Since list, an application (if applicable), and click **Set**.

You can customize the appearance of the page using the Search bar at the top of the page. See "Customizing Interactive Reports" in *Oracle Application Express Application Builder User's Guide*.

### <span id="page-52-1"></span>**Viewing Application Changes by Day**

The Application Changes by Day report displays a summary of the number of application changes by day. You have the option to view this information by month, as a line chart, or by developer.

To view application changes by day:

- **1.** Navigate to the Workspace home page.
- **2.** Click the **Administration** icon.
- **3.** Click **Monitor Activity**.
- **4.** Under Developer Activity, click **By Day** or **By Day, Monthly View**.

The Application Changes by Day page appears.

**5.** Make a time selection from the Since list, an application (if applicable), and click **Set**.

You can customize the appearance of the page using the Search bar at the top of the page. See "Customizing Interactive Reports" in *Oracle Application Express Application Builder User's Guide*.

### <span id="page-52-2"></span>**Viewing Active Sessions**

A session is a logical construct that establishes persistence (or stateful behavior) across page views. The Active Sessions report lists active sessions with the current workspace.

Whenever an application is run, the Application Express engine maintains a record in a database table in the Oracle Application Express schema. This table records a numeric identifier (or session ID), the authenticated (or public) user identifier, the creation date, and other information. The session is the key record that enables session state, or persistence, across page requests. By viewing the Active Sessions report, a developer or administrator can see who has been using applications in a workspace. An **active session** is a session that has not yet been purged from the sessions table. A DBMS job runs every eight hours and purges session records older than 24 hours.

**See Also:** "What Is a Session?" in *Oracle Application Express Application Builder User's Guide*

To view active session details:

- **1.** Navigate to the Workspace home page.
- **2.** Click the **Administration** icon.
- **3.** Click **Monitor Activity**.
- **4.** Under Sessions, select **Active Sessions.**

You can customize the appearance of the page using the Search bar at the top of the page. See "Customizing Interactive Reports" in *Oracle Application Express Application Builder User's Guide*.

**5.** Click a session ID to view the Session Details page.

### <span id="page-53-1"></span>**Viewing Schema Reports**

Schema Reports offer summaries of schema tablespace utilization and database privileges by schema and a list of all database schemas available in the current workspace.

To view Schema Reports:

- **1.** Navigate to the Workspace home page.
- **2.** Click the **Administration** icon.
- **3.** Click **Monitor Activity**.
- **4.** Under Workspace Schema Reports, click one of the following reports:
	- **Schema Tablespace Utilization**
	- **Database Privileges by Schema**
	- **Workspace Schemas**
	- **Report Tablespace Utilization (popup)**

You can customize the appearance of the Database Privileges and Workspace Schemas reports using the Search bar at the top of the page. See "Customizing Interactive Reports" in *Oracle Application Express Application Builder User's Guide*.

# <span id="page-53-0"></span>**Viewing Workspace Dashboards**

Use the Dashboard page to view details about the current workspace and monitor overall activity within your workspace.

### **Topics:**

- [About the Workspace Dashboard](#page-54-0)
- [About the Users Dashboard](#page-54-1)
- [About the Activity Dashboard](#page-54-2)
- [About the Developer Activity Dashboard](#page-55-0)
- [About the Performance Dashboard](#page-55-1)
- [About the Websheets Dashboard](#page-56-0)
- [About the Applications Dashboard](#page-56-1)
- [About the Database Dashboard](#page-56-2)

**See Also:** "Monitoring Activity Across a Development Instance" on [page 2-87](#page-144-0) and "Creating Custom Activity Reports Using APEX\_ ACTIVITY\_LOG in *Oracle Application Express Application Builder User's Guide*

### <span id="page-54-0"></span>**About the Workspace Dashboard**

The Workspace Dashboard lists statistics about the current workspace. Sections include:

- Service Lists the workspace name and the number of applications, application pages, SQL scripts, Websheets, schemas, and open service requests.
- Available Schemas Lists schemas within the current workspace.
- Files Details the space used by specific file types.
- Recent Service Requests lists pending service requests.

To view the Workspace Dashboard:

- **1.** Navigate to the Workspace home page.
- **2.** Click the **Administration** icon.
- **3.** On the Administration page, click **Dashboards**.

### <span id="page-54-1"></span>**About the Users Dashboard**

The Users Dashboard displays a summary of your account information, users in the current workspace, defined user groups, recently created users, and user status. Sections include:

- Your Account List information about your account including your username, workspace, account credentials, and email address.
- Workspace Users Lists statistics about all users in the current workspace.
- User Groups Lists are currently defined user groups.
- Recently Created Lists recently created users.
- User Status Lists valid passwords, expired passwords, locked accounts, unlocked accounts, and any accounts for which no email address is defined.

To view the Users Dashboard:

- **1.** Navigate to the Workspace home page.
- **2.** Click the **Administration** icon.
- **3.** On the Administration page, click **Dashboards**.
- **4.** Click the **Users** tab.

**See Also:** ["Managing Application Express Users" on page 1-16](#page-31-0)

### <span id="page-54-2"></span>**About the Activity Dashboard**

The Activity Dashboard displays a summary of top users, application, and pages and a list of recent logins and errors. Sections include:

- Top Users Lists the most active users in the workspace.
- Top Applications Lists applications having the most activity.
- Top Pages Lists the application pages having the most activity.
- Recent Logins- Shows the time and date a user authenticated to an application.
- Recent Errors Lists errors that have occurred in the current workspace from the Application Express activity log.

To view the Activity Dashboard:

- **1.** Navigate to the Workspace home page.
- **2.** Click the **Administration** icon.
- **3.** On the Administration page, click **Dashboards**.
- **4.** Click the **Activity** tab.

### <span id="page-55-0"></span>**About the Developer Activity Dashboard**

The Developer Activity Dashboard displays a summary of top developers, application, and pages and a list of recent application changes and edits. Sections include:

- Top Developers Lists the most active developers in the workspace.
- Top Applications Lists the applications having the most developer activity.
- Top Pages Lists the application pages having the most developer activity.
- Recent Changes Lists changes by application, page, and user.
- Recent Application Edits Lists edits by application.

To view the Developer Activity Dashboard:

- **1.** Navigate to the Workspace home page.
- **2.** Click the **Administration** icon.
- **3.** On the Administration page, click **Dashboards**.
- **4.** Click the **Developer Activity** tab.

### <span id="page-55-1"></span>**About the Performance Dashboard**

The Performance Dashboard displays a report of pages having the worst page performance. Page performance is calculated by multiplying page events by median elapsed server page generation time. Page events include page gets, page posts, and partial page gets.

To view the Performance Dashboard:

- **1.** Navigate to the Workspace home page.
- **2.** Click the **Administration** icon.
- **3.** On the Administration page, click **Dashboards**.
- **4.** Click the **Performance** tab.
- **5.** You can customize the appearance of the page using the Search bar at the top of the page. See "Customizing Interactive Reports" in *Oracle Application Express Application Builder User's Guide*.
- **6.** From the Show list, select a time frame.

### <span id="page-56-0"></span>**About the Websheets Dashboard**

The Websheets Dashboard displays a websheet activity for the selected time frame. Sections include:

- Workspace Summary
- **Recent Views**
- **Recently Created**
- **Recently Updated**

To view the Websheets Dashboard:

- **1.** Navigate to the Workspace home page.
- **2.** Click the **Administration** icon.
- **3.** On the Administration page, click **Dashboards**.
- **4.** Click the **Websheets** tab.
- **5.** From the Show list, select a time frame.

### <span id="page-56-1"></span>**About the Applications Dashboard**

The Applications Dashboard displays a summary of applications in the current workspace. Sections include:

- Summary Lists the number of applications, pages, and workspace themes.
- Application Groups Lists defined application groups.
- Recently Created Lists recently created applications.
- Defaults Lists defined defaults.

To view the Applications Dashboard:

- **1.** Navigate to the Workspace home page.
- **2.** Click the **Administration** icon.
- **3.** On the Administration page, click **Dashboards**.
- **4.** Click the **Applications** tab.
- **5.** To refresh the report, click **Refresh**.

### <span id="page-56-2"></span>**About the Database Dashboard**

The Database Dashboard displays a summary of database objects by schema. Row counts are based on database table statistics. Sections include:

- Recently Modified Program Units
- **Object Counts**
- **Recently Created Tables**
- Top Tables by Row Count

To view the Database Dashboard:

- **1.** Navigate to the Workspace home page.
- **2.** Click the **Administration** icon.
- **3.** On the Administration page, click **Dashboards**.
- **4.** Click the **Database** tab.
- **5.** From Schema, select the appropriate schema.
- **6.** To refresh the report, click **Refresh**.

# **Leveraging Application Builder Defaults**

Application Builder Defaults enable developers to reduce the number of steps needed to create a new application. By configuring these attributes, developers can exit the Create Application Wizard early and can create a new application in two simple steps.

### **Topics:**

- **[About Application Builder Defaults](#page-57-0)**
- [Configuring Application Builder Defaults](#page-57-1)

### <span id="page-57-0"></span>**About Application Builder Defaults**

Application Builder Defaults are specific to each workspace. These attributes define preferences for tabs, authentication schemes, themes, and globalization when running the Create Application Wizard. When a Workspace administrator configures these attributes, developers within that workspace can use these defaults and exit the Create Application Wizard after two easy steps.

### <span id="page-57-1"></span>**Configuring Application Builder Defaults**

To configure Application Builder Defaults:

- **1.** On the Workspace home page, click the **Application Builder** icon.
- **2.** From the Tasks list, select **Application Builder Defaults**.

The Manage Application Builder Defaults page appears and is divided into the following sections:

- Tabs
- **Authentication**
- Theme
- Globalization
- **3.** For each section of the page, select the appropriate default.
- **4.** To learn more about a specific attribute, click the item label.

When Help is available, the item label changes to red when you pass your cursor over it and the cursor changes to an arrow and question mark.

**5.** Click **Apply Changes**.

# <sup>2</sup>**Oracle Application Express Hosted Instance Administration**

This section describes tasks an Instance administrator performs when administering an Oracle Application Express hosted instance.

**Note:** The topics in this section are not applicable to all customers, specifically to those using a hosted instance. This section only applies to administrators who have access to Oracle Application Express Instance Administration.

### **Topics:**

- [What Is an Instance Administrator?](#page-58-0)
- [Logging In To Oracle Application Express Administration Services](#page-63-0)
- **[Managing Workspace and Change Requests](#page-64-0)**
- **[Managing Instance Settings](#page-70-0)**
- **[Managing Schemas](#page-118-0)**
- [Creating Workspaces](#page-121-0)
- **[Managing Existing Workspaces](#page-126-0)**
- [Managing Users in an Oracle Application Express Instance](#page-141-0)
- [Monitoring Activity Across a Development Instance](#page-144-1)

# <span id="page-58-0"></span>**What Is an Instance Administrator?**

Instance administrators are responsible for managing an entire Oracle Application Express instance.

In Oracle Application Express, users log in to a shared work area called a workspace. These users are divided into three primary roles:

- **Developers** create and edit applications.
- **Workspace administrators** are developers who also perform administrator tasks specific to their workspace such as managing user accounts, monitoring workspace activity, and viewing log files. See ["Workspace and Application](#page-16-0)  [Administration" on page 1-1.](#page-16-0)
- **Instance administrators** are superusers that manage the entire hosted instance using the Oracle Application Express Administration Services application.

**See Also:** *Oracle Application Express Installation Guide*

#### **Topics:**

- [About the Instance Administration Home Page](#page-59-0)
- [About the Manage Instance Page](#page-60-0)
- [About the Manage Workspaces Page](#page-62-0)

### <span id="page-59-0"></span>**About the Instance Administration Home Page**

The Instance Administration home page is the starting point for managing an entire Oracle Application Express instance.

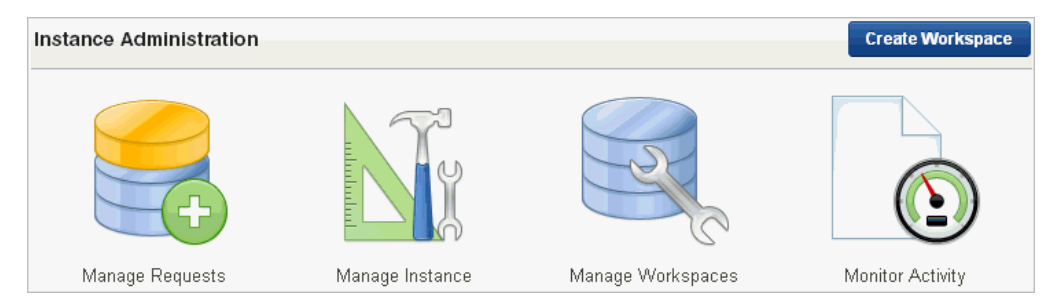

Four icons display at the top of the page:

- **Manage Requests**. See ["Managing Workspace and Change Requests" on page 2-7](#page-64-0).
- **Manage Instance**. See ["About the Manage Instance Page" on page 2-3](#page-60-0).
- **Manage Workspace**. See ["About the Manage Workspaces Page" on page 2-5.](#page-62-0)
- **Monitor Activity**. See ["Monitoring Activity Across a Development Instance" on](#page-144-1)  [page 2-87](#page-144-1).

#### **About the System Message Region**

The System Message region display in the center of the page. Use this region to communicate with other users in the workspace. To add a system message, click the **Edit System Message** icon. See ["Defining a System Message" on page 2-58](#page-115-0).

### **About Instance Tasks**

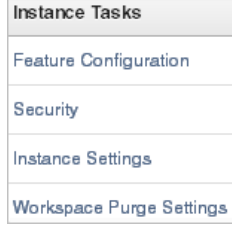

Use the Instance Tasks list to access the following tasks:

- **Feature Configuration**. See ["Managing Feature Configuration" on page 2-13](#page-70-1).
- **Security**. See ["Configuring Security Settings" on page 2-18.](#page-75-1)
- **Instance Settings**. See ["Managing Instance Settings" on page 2-13](#page-70-0).
- **Workspace Purge Settings**. See ["Purging Inactive Workspaces" on page 2-45](#page-102-0).

### **About Workspace Tasks**

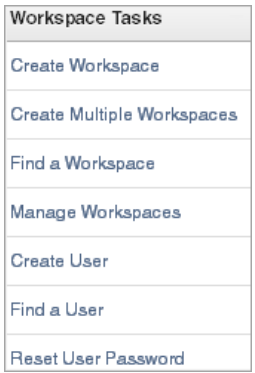

Use the Workspace Tasks list to access the following tasks:

- **Create Workspace**. See ["Creating Workspaces" on page 2-64](#page-121-0).
- **Create Multiple Workspaces**. See ["Creating Multiple Workspaces" on page 2-67.](#page-124-0)
- **Find a Workspace**. See ["Performing a Workspace Search" on page 2-78.](#page-135-0)
- **Manage Workspaces**. See ["Managing Existing Workspaces" on page 2-69](#page-126-0).
- Create User. See ["Creating New User Accounts" on page 2-84](#page-141-1).
- **Find a User.** See "Managing Users in an Oracle Application Express Instance" on [page 2-84](#page-141-0).
- **Reset User Password**. See ["Editing an Existing User Account" on page 2-86](#page-143-0).

#### **About Language Selector**

Displays the default language for this Oracle Application Express instance.

**See Also:** ["Viewing Requests on the Instance Administration Home](#page-64-1)  [Page" on page 2-7](#page-64-1)

#### **Accessibility Mode**

Select the accessibility mode for this instance. See "Appendix E: Accessibility in Oracle Application Express" in *Oracle Application Express Application Builder User's Guide*, "Using Screen Reader Mode in Your Database Applications" in *Oracle Application Express Application Builder User's Guide*, "Using High Contrast Mode in Your Database Applications" in *Oracle Application Express Application Builder User's Guide*.

### <span id="page-60-0"></span>**About the Manage Instance Page**

Instance administrators use the Manage Instance page to configure an Oracle Application Express instance. This topic provides information about the links on this page.

#### **About Instance Setting**

Instance Settings contains the following links:

- **Feature Configuration**. See ["Managing Feature Configuration" on page 2-13](#page-70-1).
- **Security**. See ["Configuring Security Settings" on page 2-18.](#page-75-1)
- **Instance Settings**. See ["Configuring Instance Settings" on page 2-31](#page-88-0).

■ **Workspace Purge Settings**. See ["Purging Inactive Workspaces" on page 2-45](#page-102-0).

#### **About Manage Shared Components**

Manage Shared Components contains the following link:

- Packaged Database Applications. See "Viewing Information About Installed [Packaged Database Applications" on page 2-46.](#page-103-0)
- **Packaged Websheet Applications.** See "Viewing Packaged Websheet [Applications" on page 2-47.](#page-104-0)
- **Monitor Packaged Application Installations**. See ["Monitoring the Progress](#page-104-1)  [Packaged Application Installations" on page 2-47](#page-104-1).
- Public Themes. See ["Managing Public Themes" on page 2-48.](#page-105-0)
- **Template Applications**. See ["Managing Template Applications" on page 2-49](#page-106-0).

**See Also:** ["Managing Existing Workspaces" on page 2-69](#page-126-0) and ["About](#page-62-0)  [the Manage Workspaces Page" on page 2-5](#page-62-0)

#### **About Manage Meta Data**

Manage Meta Data contains the following links:

- **Session State.** See ["Managing Session State" on page 2-51.](#page-108-1)
- Mail Queue. See ["Managing the Mail Queue" on page 2-53](#page-110-0).
- Installed Translations. See ["Viewing Installed Translations" on page 2-53](#page-110-1).
- **Interactive Report Subscriptions.** See "Managing Interactive Report [Subscriptions" on page 2-54](#page-111-1).

#### **About Messages**

Messages contains the following links:

- **Define Login Message**. See ["Defining a Login Message" on page 2-58](#page-115-1)
- **Set System Message.** See ["Defining a System Message" on page 2-58](#page-115-0)
- **Manage Site-Specific Tasks.** See ["Creating a Site-Specific Tasks List" on page 2-59.](#page-116-0)

#### **About Manage Logs and Files**

Manage Logs and Files contains the following links:

- **Set SQL Workshop logs.** See ["Deleting SQL Workshop Logs" on page 2-54.](#page-111-2)
- **Page View Activity Log, with option to truncate. See "Deleting Page View"** [Activity Log Entries" on page 2-55](#page-112-0).
- **Developer Activity Log, with option to truncate**. See "Deleting Developer [Activity Log Entries" on page 2-55](#page-112-1).
- **External Click Counting Log, with option to truncate. See "Deleting Click** [Counting Log Entries" on page 2-56](#page-113-0)
- Login Access Log. See ["Deleting the Login Access Log" on page 2-56](#page-113-1).
- Manage Log Interval. See ["Managing Log Intervals" on page 2-56](#page-113-2).

#### **About Self Service Sign Up**

Self Service Sign Up contains the following links:

- **Manage New Service Signup Wizard**. See "Managing a New Service Signup [Wizard" on page 2-60](#page-117-0).
- **Run New Service Signup Wizard**. See ["Running a New Service Signup Wizard"](#page-118-1) [on page 2-61](#page-118-1)

### <span id="page-62-0"></span>**About the Manage Workspaces Page**

Instance administrators use the Manage Workspaces page to manage workspaces for an Oracle Application Express instance. This topic provides information about the links on this page.

#### **About Workspace Actions**

Manage Workspaces contains the following links:

- **Create Workspace**. See ["Creating Workspaces" on page 2-64](#page-121-0).
- **Remove Workspace**. See ["Deleting a Workspace" on page 2-69.](#page-126-1)
- Lock Workspace. See ["Locking a Workspace" on page 2-73](#page-130-0).
- **Manage Workspace to Schema Assignments**. See ["Managing Workspace to](#page-130-1)  [Schema Assignments" on page 2-73](#page-130-1).
- **Manage Developers and Users. See "Managing Users in an Oracle Application** [Express Instance" on page 2-84.](#page-141-0)
- **Manage Component Availability**. See ["Managing Component Availability" on](#page-134-0)  [page 2-77](#page-134-0).

#### **About Workspace Reports**

Use Workspace Reports to access the following links:

- **Existing Workspaces**. See ["Managing Existing Workspaces" on page 2-69.](#page-126-0)
- **Workspace Details**. See ["Viewing Workspace Details" on page 2-79.](#page-136-0)
- **Workspace Database Privileges**. See ["Viewing Workspace Database Privileges" on](#page-138-0)  [page 2-81](#page-138-0).
- **Workspaces with Only Sample Application**. See "Viewing Workspaces with Only a Sample Application" on page 2-72.
- **Manage File Utilization**. See ["Viewing File Size and File Count by Workspace" on](#page-138-1)  [page 2-81](#page-138-1).

#### **About Export Import**

Use Export Import to access the following links:

- **Import Workspaces**. See ["Importing a Workspace" on page 2-82](#page-139-0).
- **Export Workspaces**. See ["Exporting a Workspace" on page 2-82.](#page-139-1)

#### **About Manage Application**

Use Manage Workspaces to access the following links:

- **Application Attributes**. See ["Viewing Application Attributes" on page 2-82](#page-139-2).
- **Build Status**. See ["Changing Application Build Status Set During Deployment" on](#page-140-1)  [page 2-83](#page-140-1).
- **Parsing Schemas**. See ["Viewing the Parsing Schemas Report" on page 2-84.](#page-141-2)

# <span id="page-63-0"></span>**Logging In To Oracle Application Express Administration Services**

Instance administrators are responsible for managing an entire Oracle Application Express instance. To perform these tasks, an Instance administrator logs in to the Oracle Application Express Administration Services application.

To log in to Oracle Application Express Administration Services:

- **1.** In a web browser, navigate to the Oracle Application Express Administration Services application. By default, Oracle Application Express Administration Services installs to the following location:
	- If your setup uses the Oracle Application Express Listener, go to:

http://*hostname*:*port*/apex/apex\_admin

#### Where:

- **–** *hostname* is the name of the system where Oracle Application Express Listener is installed.
- **–** *port* is the port number assigned when configuring the Oracle Application Express Listener. In a default installation, this number is 8080. To learn more, see *Oracle Application Express Listener Installation and Configuration Guide*.
- **–** apex is the service name defined when configuring the Oracle Application Express Listener.
- If your setup uses the embedded PL/SQL gateway, go to:

http://*hostname*:*port*/apex/apex\_admin

#### Where:

- **–** *hostname* is the name of the system where Oracle XML DB Protocol Server is installed.
- **–** *port* is the port number assigned to HTTP on the Oracle XML DB Protocol Server. In a default installation, this number is 8080. If you are using the Oracle Database 12*c* multitenant architecture, then each PDB will have a distinct port number. See "Verifying the Port Assigned to HTTP on the Oracle XML DB Protocol Server" in *Oracle Application Express Application Builder User's Guide*.
- **–** apex is the database access descriptor (DAD) defined in the configuration file.
- If your setup uses Apache and  $mod\_plsq1$ , go to:

http://*hostname*:*port*/pls/apex/apex\_admin

### Where:

- **–** *hostname* is the name of the system where Oracle HTTP Server is installed.
- **–** *port* is the port number assigned to Oracle HTTP Server. In a default installation, this number is 7777.
- **–** pls is the indicator to use the mod\_plsql cartridge.
- **–** apex is the database access descriptor (DAD) defined in the mod\_plsql configuration file.

For users who have upgraded from earlier releases, or who have a custom configuration, this value may be htmldb or something else. Verify your DAD with your Instance administrator.

The Login page appears.

**2.** In Username, enter admin.

**Tip:** admin is the default Instance administrator account. To create additional Instance administrator accounts, see ["Creating New User](#page-141-1)  [Accounts" on page 2-84](#page-141-1)

- **3.** In Password, enter the Instance administrator account password you specified when you installed Oracle Application Express.
- **4.** Click **Login to Administration**.

Oracle Application Express Administration Services appears.

**See Also:** *Oracle Application Express Installation Guide* for information about installing Oracle Application Express

## <span id="page-64-0"></span>**Managing Workspace and Change Requests**

An Instance administrator is responsible for reviewing and managing workspace requests and change request.

A **Workspace Request** enables users to request workspaces directly in a self-service fashion. For example, users could click a link on the login page to access a request form. Once the Instance administrator approves the workspace request, each user is automatically emailed the appropriate login information. To learn more about configuring an instance to use workspace requests, see ["Specifying a Provisioning](#page-122-0)  [Mode" on page 2-65.](#page-122-0)

A **Change Request** enables users to modify an existing workspace (for example, add a new schema or increase the disk space limit).

**See Also:** ["Specifying a Provisioning Mode" on page 2-65](#page-122-0), ["Enabling](#page-75-2)  [Service Requests" on page 2-18](#page-75-2), and ["Making a Service Request" on](#page-24-0)  [page 1-9](#page-24-0)

#### **Topics:**

- [Viewing Requests on the Instance Administration Home Page](#page-64-1)
- **[Viewing Pending Requests](#page-65-0)**
- **[Managing Workspace Requests](#page-66-0)**
- **[Managing Change Requests](#page-69-0)**

### <span id="page-64-1"></span>**Viewing Requests on the Instance Administration Home Page**

Instance administrators can view pending and new service requests on the Oracle Application Express Instance Administration (Instance Administration) home page.

The Pending Requests region lists the total number of new service requests and service change requests. To view a more detailed report, click the number listed.

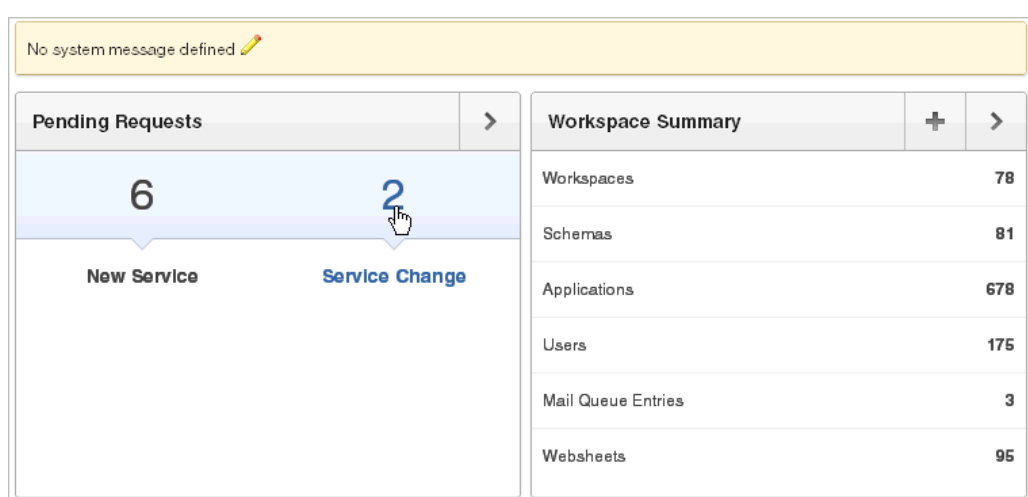

The Workspace Requests report displays at the bottom on the page. This report lists service requests by date. To view a specific request, click the description.

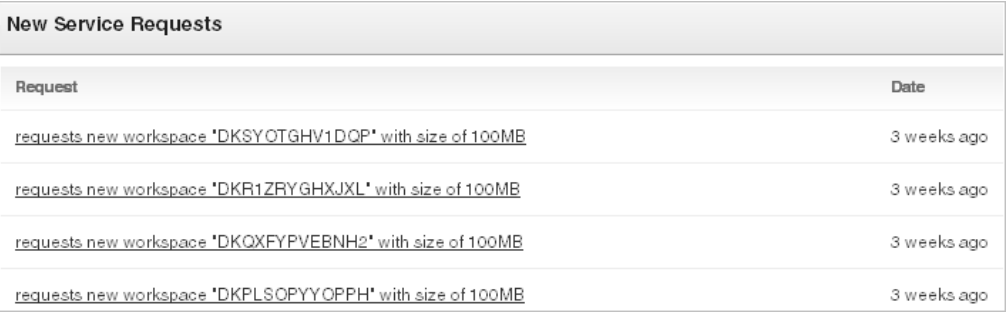

**Tip:** To view the new Service Requests report page, see "Monitoring" [Activity Across a Development Instance" on page 2-87](#page-144-1)

### <span id="page-65-0"></span>**Viewing Pending Requests**

To view workspace requests from the Manage Service Requests page:

- **1.** Log in to Oracle Application Express Administration Services. See ["Logging In To](#page-63-0)  [Oracle Application Express Administration Services" on page 2-6](#page-63-0).
- **2.** Click **Manage Requests**.

From Manage Service Requests page, you can choose three tabs:

- Open Requests
- All Workspace Requests
- All Change Requests

**Tip:** All Change Requests pages display as interactive reports. You can customize the appearance of each page using the Search bar at the top of each page. See "Customizing Interactive Reports" in *Oracle Application Express Application Builder User's Guide*.

**3.** Open Requests displays new service requests and change requests. To approve or decline a new request, click the **Edit** icon.

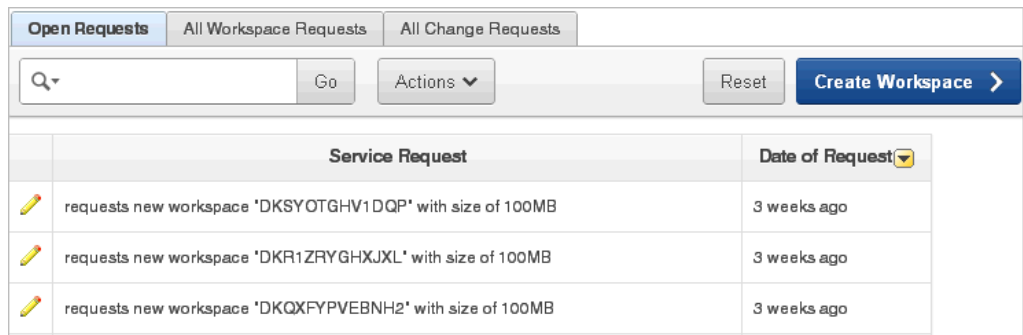

#### **4.** Click the **All Workspace Requests** tab.

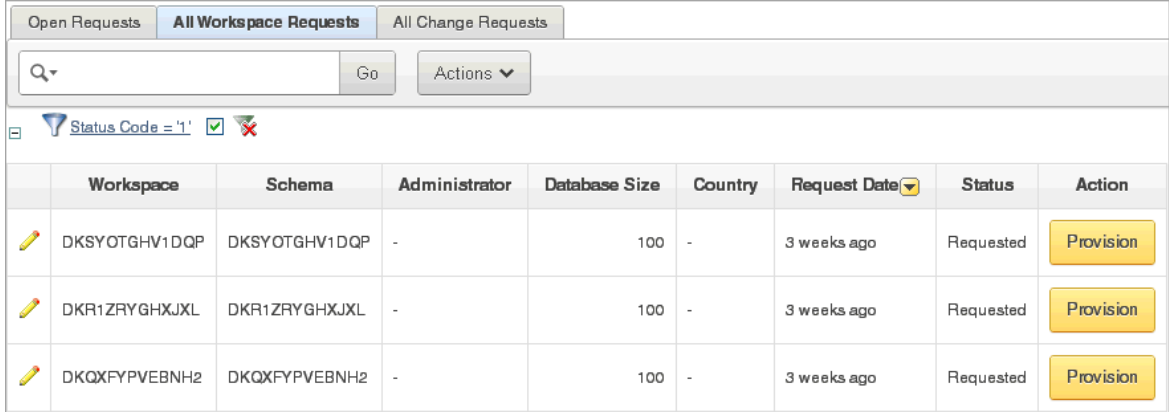

To edit the request, click the **Edit** icon. To approve or decline the request, click **Provision** in the Action column. To learn more, see ["Managing Workspace](#page-66-0)  [Requests" on page 2-9.](#page-66-0)

**5.** Click **All Change Requests**.

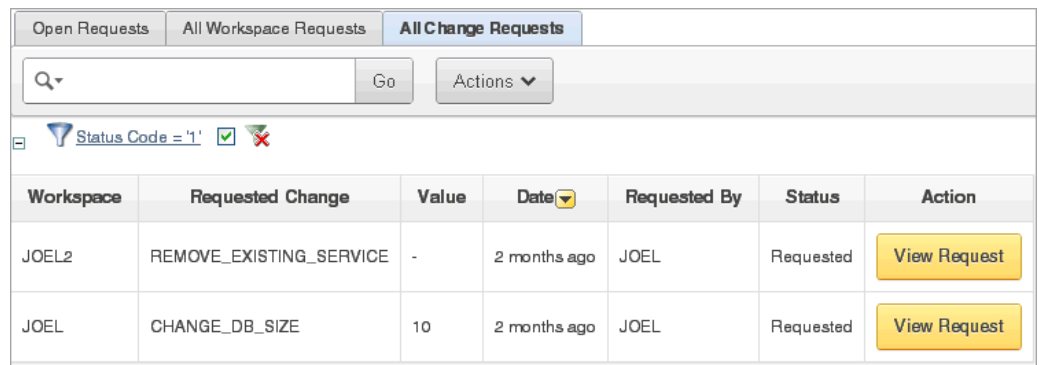

To view a request, click **View Request**. To learn more, see ["Managing Change](#page-69-0)  [Requests" on page 2-12.](#page-69-0)

### <span id="page-66-0"></span>**Managing Workspace Requests**

A **Workspace Request** enables a user to request a workspace by clicking a link on the login page to access a request form. Once submitted, the Instance administrator can review the request and either approve or decline it. To learn more about configuring an instance to use workspace requests, see ["Specifying a Provisioning Mode" on](#page-122-0)  [page 2-65](#page-122-0).

### **Topics:**

- [Approving or Declining a Pending Workspace Request](#page-67-0)
- [Changing the Status of an Existing Workspace Request](#page-68-0)
- [Deleting a Workspace Request](#page-68-1)

### <span id="page-67-0"></span>**Approving or Declining a Pending Workspace Request**

To approve or decline a pending workspace request:

- **1.** Log in to Oracle Application Express Administration Services. See ["Logging In To](#page-63-0)  [Oracle Application Express Administration Services" on page 2-6](#page-63-0).
- **2.** Click **Manage Requests**.
- **3.** Click the **All Workspace Requests** tab.

The Workspace Requests page displays as an interactive report. To customize the report, use the Search bar at the top of the page. See "Customizing Interactive Reports" in *Oracle Application Express Application Builder User's Guide*.

- **4.** Locate a request to review.
- **5.** To edit or review the request, click the **Edit** icon. On the Provision Request page you can:
	- Edit the request and click **Apply Changes**.
	- **Delete the request by clicking Delete.**
- **6.** Return to the All Workspace Requests page.
- **7.** To approve a request:
	- **a.** Click **Provision** in the Actions column.
	- **b.** On the Provisioning Administration page, click **Approve**.
	- **c.** Review the email message.
	- **d.** If needed, update the message and click **Approve and Send Email**.

If you selected the Provisioning Status, **Email Verification**, an email containing a verification link is sent to the user. To create the workspace, the user must click the verification link to create the workspace. See ["Specifying a](#page-122-0)  [Provisioning Mode" on page 2-65.](#page-122-0)

- **8.** To decline a request:
	- **a.** Click **Provision** in the Actions column.
	- **b.** On the Provisioning Administration page, click **Decline**.
	- **c.** Review the email message.
	- **d.** To add information, such as the reason for declining a request, update the message and then click **Decline and Send Email**.

The email is sent to the user notifying them the request was declined.

**More About the Approval Process** If you are using Email Verification, when an Instance administrator approves a workspace request, the following events occur:

- **1.** An email containing a verification link is sent to the user.
- **2.** When user clicks the verification link, the workspace is created.
- **3.** Another email is sent to the user containing login credentials (that is, the workspace name, Username, and password).
- **4.** The status of the workspace request changes from Accepted to Approved.

If the user fails to click the verification link, you can quickly delete the request by clicking the **DELETE** link in the Action column.

**When an Error Occurs** If an error occurs during the workspace creation process, the status of the request reverts to Requested and an email is sent to the user containing the following message:

Please contact administrator.

Once the issue is resolved, the administrator can again repeat the previous procedure and approve the request.

#### <span id="page-68-0"></span>**Changing the Status of an Existing Workspace Request**

To change the status of an existing workspace request:

- **1.** Log in to Oracle Application Express Administration Services. See ["Logging In To](#page-63-0)  [Oracle Application Express Administration Services" on page 2-6](#page-63-0).
- **2.** Click **Manage Requests**.
- **3.** Click the **All Workspace Requests** tab.

The Workspace Requests page displays as an interactive report. To customize the report, use the Search bar at the top of the page. See "Customizing Interactive Reports" in *Oracle Application Express Application Builder User's Guide*.

- **4.** To review all workspace requests, deselect **Filter Status\_Code = '1'** .
- **5.** Locate a request to review.
- **6.** Click the **Adjust** link in the Actions column.

The Adjust Request page appears.

- **7.** From the Project Status list, select a new status.
- **8.** Click **Apply Changes**.

**Note:** Be careful when setting the Project Status to **Requested**. Although **Requested** enables you to provision a workspace, it could result in data corruption due to the manner in which accounts are provisioned. The provisioning system assumes Requested workspace requests do not have the corresponding schemas and dictionary entries for a Workspace administrator or developers. If you must change the Project Status for an **Approved** workspace to **Requested**, terminate the service first and then change the status to Requested.

#### <span id="page-68-1"></span>**Deleting a Workspace Request**

To delete a workspace request:

- **1.** Log in to Oracle Application Express Administration Services. See ["Logging In To](#page-63-0)  [Oracle Application Express Administration Services" on page 2-6](#page-63-0).
- **2.** Click **Manage Requests**.
- **3.** Click **All Workspace Requests**.

The Workspace Requests page appears.

- **4.** Uncheck the **Filter Status\_Code = '1'** to review all workspace requests.
- **5.** Click the **Edit** icon for the request you want to delete.
- **6.** On the Provision Request page, click the appropriate button:
	- If the Project Status is Approved, click **Terminate or Delete**.
	- If the Project Status is Declined, Requested, Terminated, or Accepted, click **Delete**.
- **7.** Click **Delete Request**.

### <span id="page-69-0"></span>**Managing Change Requests**

A **Change Request** enables users to modify an existing workspace (for example, by adding a new schema or increasing the disk space limit). Once submitted, the Instance administrator reviews and either approves or declines the change request.

### **Topics:**

- [Viewing Requests from the All Change Requests Page](#page-69-1)
- [Approving or Declining a Pending Change Request](#page-69-2)

### <span id="page-69-1"></span>**Viewing Requests from the All Change Requests Page**

To view change requests from the Workspace Requests page:

- **1.** Log in to Oracle Application Express Administration Services. See ["Logging In To](#page-63-0)  [Oracle Application Express Administration Services" on page 2-6](#page-63-0).
- **2.** Click **Manage Requests**.
- **3.** Under Manage Requests, click the **All Change Requests** tab.

This page displays as an interactive report. To customize the report, use the Search bar at the top of the page. See "Customizing Interactive Reports" in *Oracle Application Express Application Builder User's Guide*.

**4.** See the next topic, ["Approving or Declining a Pending Workspace Request" on](#page-67-0)  [page 2-10](#page-67-0).

#### <span id="page-69-2"></span>**Approving or Declining a Pending Change Request**

To approve or decline a pending change request:

- **1.** Log in to Oracle Application Express Administration Services. See ["Logging In To](#page-63-0)  [Oracle Application Express Administration Services" on page 2-6](#page-63-0).
- **2.** Click **Manage Requests**.
- **3.** Under Manage Requests, click the **All Change Requests** tab.

This page displays as an interactive report. To customize the report, use the Search bar at the top of the page. See "Customizing Interactive Reports" in *Oracle Application Express Application Builder User's Guide*.

**4.** Locate the request and click **View Request** under the Action column.

The View Change Request page appears. Note that the buttons that display depend upon the nature of the change request.

**5.** Select one of the following:

- To approve a request for a schema, click **Create Schema**.
- To approve a request for additional disk space, click **Add Space**.
- To approve a request to terminate the service, click **Terminate Service**.
- To deny a request, click **Deny Request**.
- To delete a request and deny it, select **Delete this request if denying?** and then click **Deny Request**.

# <span id="page-70-0"></span>**Managing Instance Settings**

Instance administrators use the settings under Manage Instance to manage and configure an Oracle Application Express instance.

### **Topics:**

- **[Managing Feature Configuration](#page-70-1)**
- **[Configuring Security Settings](#page-75-1)**
- [Configuring Instance Settings](#page-88-0)
- [Including an Agreement or Survey When Running the Signup Wizard](#page-101-0)
- **[Purging Inactive Workspaces](#page-102-0)**
- [Viewing Information About Installed Packaged Database Applications](#page-103-0)
- [Monitoring the Progress Packaged Application Installations](#page-104-1)
- **[Managing Public Themes](#page-105-0)**
- **[Managing Template Applications](#page-106-0)**
- **[Managing Session State](#page-108-1)**
- [Managing the Mail Queue](#page-110-0)
- [Viewing Installed Translations](#page-110-1)
- **[Managing Interactive Report Subscriptions](#page-111-1)**
- [Managing Logs and Files](#page-111-3)
- [Managing a Runtime Environment](#page-114-0)
- **[Managing Messages](#page-114-1)**
- [About the Self Service Sign Up Wizard](#page-117-1)

**See Also:** ["Specifying a Provisioning Mode" on page 2-65](#page-122-0)

### <span id="page-70-1"></span>**Managing Feature Configuration**

Use the Feature Configuration page to configure application development and SQL Workshop and control database monitoring.

#### **Topics:**

- [Disabling PL/SQL Program Unit Editing](#page-71-0)
- [Disabling the Creation of Demonstration Objects in a New Workspace](#page-71-1)
- [Disabling the Creation of Websheet Objects](#page-71-2)
- [Enabling and Disabling SQL Access in Websheets](#page-72-0)
- [Configuring Packaged Application Installation Options](#page-72-1)
- [Configuring SQL Workshop](#page-73-0)
- **[Enabling Database Monitoring](#page-73-1)**
- **[Enabling Application Activity Logging](#page-74-0)**
- **[Enabling Service Requests](#page-75-2)**

**See Also:** ["Managing Component Availability" on page 2-77](#page-134-0)

### <span id="page-71-0"></span>**Disabling PL/SQL Program Unit Editing**

By default, developers can change and compile PL/SQL source code when browsing database procedures, packages, and functions in Object Browser. As an Instance administrator, you can control PL/SQL program unit editing for an entire instance by making a selection from Allow PL/SQL Program Unit Editing.

To disable PL/SQL program unit editing:

- **1.** Log in to Oracle Application Express Administration Services. See ["Logging In To](#page-63-0)  [Oracle Application Express Administration Services" on page 2-6](#page-63-0).
- **2.** Click **Manage Instance**.
- **3.** Under Instance Settings, click **Feature Configuration**.
- **4.** Locate the Application Development section.
- **5.** For Allow PL/SQL Program Unit Editing, select **No**.
- **6.** Click **Apply Changes**.

**See Also:** "Disabling PL/SQL Program Unit Editing for a Workspace" on page 1-13 for information about disabling PL/SQL program unit editing for a specific workspace

### <span id="page-71-1"></span>**Disabling the Creation of Demonstration Objects in a New Workspace**

When an Instance administrator creates a new workspace, Oracle Application Express automatically creates sample applications within the workspace.

To disable the creation of sample applications:

- **1.** Log in to Oracle Application Express Administration Services. See ["Logging In To](#page-63-0)  [Oracle Application Express Administration Services" on page 2-6](#page-63-0).
- **2.** Click **Manage Instance**.
- **3.** Under Instance Settings, click **Feature Configuration**.
- **4.** Locate the Application Development section.
- **5.** For Create demonstration objects in new workspaces, select **No**.
- **6.** Click **Apply Changes**.

### <span id="page-71-2"></span>**Disabling the Creation of Websheet Objects**

When an Instance administrator creates a new workspace, Oracle Application Express automatically creates sample Websheet objects within the workspace.

To disable the creation of sample Websheet objects:

**1.** Log in to Oracle Application Express Administration Services. See ["Logging In To](#page-63-0)  [Oracle Application Express Administration Services" on page 2-6](#page-63-0).
- **2.** Click **Manage Instance**.
- **3.** Under Instance Settings, click **Feature Configuration**.
- **4.** Locate the Application Development section.
- **5.** For Create Websheet objects in new workspaces, select **No**.
- **6.** Click **Apply Changes**.

## **Enabling and Disabling SQL Access in Websheets**

An Instance administrator can control the ability to use the SQL tag and the ability to create SQL reports in Application Express Websheets. When disabled, all Websheet applications in all workspaces in the instance are prevented from using the SQL tag or creating SQL reports.

To control SQL access in Websheets:

- **1.** Log in to Oracle Application Express Administration Services. See ["Logging In To](#page-63-0)  [Oracle Application Express Administration Services" on page 2-6](#page-63-0).
- **2.** Click **Manage Instance**.
- **3.** Under Instance Settings, click **Feature Configuration**.
- **4.** Locate the Application Development section.
- **5.** For Enable SQL and PL/SQL Access in Websheets, select **Yes** or **No**.
- **6.** Click **Apply Changes**.

### **Configuring Packaged Application Installation Options**

When installing a packaged application, Instance administrators can specify a number of installation options.

**See Also:** "Utilizing Packaged Applications" in *Oracle Application Express Application Builder User's Guide*

To configure packaged application installation options:

- **1.** Log in to Oracle Application Express Administration Services. See ["Logging In To](#page-63-0)  [Oracle Application Express Administration Services" on page 2-6](#page-63-0).
- **2.** Click **Manage Instance**.
- **3.** Under Instance Settings, click **Feature Configuration**.
- **4.** Under Packaged Application Install Options, select Yes or No for these options:
	- **Allow HTTP Header Variable authentication** Select **Yes** to enable HTTP Header Variable authentication when installing a packaged application. Otherwise, select **No**.
	- **Allow LDAP Directory authentication** Select **Yes** to enable LDAP Directory authentication. Otherwise, select **No**.
	- **Allow Oracle Application Server Single Sign-On authentication** Select **Yes** to enable Oracle Application Server Single Sign-On authentication. Otherwise, select **No**.
- **5.** Click **Apply Changes**.

## **Configuring SQL Workshop**

As an Instance administrator, you can use the attributes under SQL Workshop to configure basic SQL Workshop behavior.

To configure SQL Workshop:

- **1.** Log in to Oracle Application Express Administration Services. See *["Logging In](#page-63-0)  [To Oracle Application Express Administration Services"](#page-63-0)* on [page 2-6](#page-63-0).
- **2.** Click **Manage Instance**.
- **3.** Under Instance Settings, click **Feature Configuration**.
- **4.** Under SQL Workshop, enter the [attributes described in Table 2–1.](#page-81-0)

*Table 2–1 SQL Workshop Attributes*

| <b>Attribute</b>                                         | <b>Description</b>                                                                                                    |
|----------------------------------------------------------|----------------------------------------------------------------------------------------------------|
| SQL Commands Maximum<br>Inactivity in minutes            | Identify the maximum amount of time a transactional<br>command in the SQL Command Processor waits before timing<br>out.                                                                                                    |
| SQL Scripts Maximum Script<br>Output Size in bytes       | Identify the maximum amount of output a single SQL script<br>can generate. SQL scripts are run from the SQL Workshop.                                                                                                    |
| SQL Scripts Maximum<br>Workspace Output Size in<br>bytes | Identify the maximum amount of space all scripts within a<br>workspace may consume. SQL script results are the output<br>generated when running SQL scripts from the Script Editor or<br>from the SQL Scripts home page.                             |
| SQL Scripts Maximum Script<br>Size in bytes              | Identify the maximum size of a SQL script used within the<br>SQL Workshop.                                                                                                    |
| Enable Transactional SQL<br>Commands                     | Select Yes to enable transactional SQL commands for the entire<br>Oracle Application Express instance. Enabling this feature<br>permits SQL Command Processor users to issue multiple SQL<br>commands within the same physical database transaction. |
|                                                          | When you select Yes, an Autocommit check box appears on the<br>SQL Command Processor page. By default, this option is set to<br>No.                                                                                                    |

**5.** Click **Apply Changes**.

### **Enabling Database Monitoring**

Setting Enable Database Monitoring to **Yes** enables monitoring within SQL Workshop. Before you can access the Database Monitoring page, an Instance administrator must enable database monitoring.

**See Also:** "Monitoring the Database" in *Oracle Application Express SQL Workshop Guide*

To enable database monitoring:

- **1.** Log in to Oracle Application Express Administration Services. See ["Logging In To](#page-63-0)  [Oracle Application Express Administration Services" on page 2-6](#page-63-0).
- **2.** Click **Manage Instance**.
- **3.** Under Instance Settings, click **Feature Configuration**.
- **4.** Scroll down to Monitoring.
- **5.** For Enable Database Monitoring, select **Yes**.
- **6.** Click **Apply Changes**.

**Note:** Only users having a database user account that has been granted a DBA role can access the Database Monitor page.

### **Enabling Application Activity Logging**

Application Activity Logging controls how application activity is logged for all applications on this instance.

> **See Also:** "Monitoring Activity Across a Development Instance" on [page 2-87](#page-144-0)

To configuring application activity logging:

- **1.** Log in to Oracle Application Express Administration Services. See ["Logging In To](#page-63-0)  [Oracle Application Express Administration Services" on page 2-6](#page-63-0).
- **2.** Click **Manage Instance**.
- **3.** Under Instance Settings, click **Feature Configuration**.
- **4.** Scroll down to Monitoring.
- **5.** For Application Activity Logging, select one of the following:
	- Use Application Settings (default) Use the Logging attribute of each application to determine if activity is logged.
	- Never Disable activity logging for all applications in the instance.
	- Always Enable activity logging for all applications in the instance.
- **6.** Click **Apply Changes**.

## **Enabling Application Tracing**

Instance administrators can control whether developers or users can generate database trace files simply by specifying &p\_trace=YES on the URL when displaying a page. The ability to generate a trace file is already controlled if the application has Debug enabled.

**See Also:** "Monitoring Activity Across a Development Instance" on [page 2-87](#page-144-0)

To control application tracing at the instance-level:

- **1.** Log in to Oracle Application Express Administration Services. See ["Logging In To](#page-63-0)  [Oracle Application Express Administration Services" on page 2-6](#page-63-0).
- **2.** Click **Manage Instance**.
- **3.** Under Instance Settings, click **Feature Configuration**.
- **4.** Scroll down to Monitoring.
- **5.** From Enable Application Tracing, select:
	- Yes Any application which has Debug enabled can also generate a server-side database trace file for a page using &p\_trace=YES on the URL. To

learn more, see "Enabling SQL Tracing and Using TKPROF" in *Oracle Application Express Application Builder User's Guide*.

- **No** Tracing cannot be enabled for any application on the instance. If someone attempts to run an application with &p\_trace=YES in the URL, the page renders but the request to generate the SQL trace file is silently ignored.
- **6.** Click **Apply Changes**.

**See Also:** "Available Parameter Values" in *Oracle Application Express API Reference* to learn about the TRACING\_ENABLED parameter

## **Enabling Service Requests**

Controls the ability for workspace administrators to make service requests from Workspace Administration. Service Requests include the ability to request a new schema, request storage, or request termination of their workspace.

**See Also:** ["Managing Workspace and Change Requests" on page 2-7](#page-64-0)

To enable service requests:

- **1.** Log in to Oracle Application Express Administration Services. See ["Logging In To](#page-63-0)  [Oracle Application Express Administration Services" on page 2-6](#page-63-0).
- **2.** Click **Manage Instance**.
- **3.** Under Instance Settings, click **Feature Configuration**.
- **4.** Scroll down to Workspace Administration.
- **5.** For Enable Service Requests, select **Yes**.
- **6.** Click **Apply Changes**.

# **Configuring Security Settings**

Instance administrators can configure security settings, such as turning off cookies used to populate the login form in Application Express, controlling access to accounts, and setting up password policies.

## **Topics:**

- [Turning Off Cookies Used to Populate the Login Form](#page-76-0)
- [Disabling Access to Oracle Application Express Administration Services](#page-76-1)
- [Disabling Workspace Login Access](#page-77-0)
- [Controlling Public File Upload](#page-78-0)
- [Restricting User Access by IP Address](#page-78-1)
- [Configuring a Proxy Server for an Instance](#page-78-2)
- **[Requiring HTTPS](#page-79-0)**
- [Controlling RESTful Access](#page-81-0)
- **[Configuring Session Timeout](#page-81-1)**
- [Excluding Domains from Regions of Type URL and Web Services](#page-82-0)
- [Configuring Login Controls](#page-82-1)
- [Enabling Login Controls for All Workspaces](#page-83-0)
- **[About Strong Password Policies](#page-84-0)**
- [Configuring Password Policies](#page-84-1)
- Restricting Access to Oracle Application Express by Database Access Descriptor [\(DAD\)](#page-85-0)
- [Defining Authorized URLs](#page-87-0)

### <span id="page-76-0"></span>**Turning Off Cookies Used to Populate the Login Form**

Instance administrators can control if a convenience cookie is sent to a user's computer whenever a developer or administrator logs in to a workspace from the Application Express Login page.

If Set Workspace Cookie option is set to **Yes**, Oracle Application Express sends a persistent cookie that:

- combines the last used workspace name and user name
- has a lifetime of six months
- is read to populate the Application Express Workspace Login form (but not the Oracle Application Express Administration Services Login form)

To turn off cookies used to populate the login form:

- **1.** Log in to Oracle Application Express Administration Services. See ["Logging In To](#page-63-0)  [Oracle Application Express Administration Services" on page 2-6](#page-63-0).
- **2.** Click **Manage Instance**.
- **3.** Under Instance Settings, click **Security**.
- **4.** Locate the Security section.
- **5.** For Set Workspace Cookie, select **No**.
- **6.** Click **Apply Changes**.

**Note:** If your computer has received this cookie, you can physically remove it from its persistent location on disk using browser tools or system utilities. The cookie is named ORA\_WWV\_REMEMBER\_UN. In older releases of Oracle Application Express, this cookie was named ORACLE\_PLATFORM\_REMEMBER\_UN. It may exist for each Oracle Application Express service accessed having distinct hostname and path components.

### <span id="page-76-1"></span>**Disabling Access to Oracle Application Express Administration Services**

Instance administrators can restrict user access to Oracle Application Express Administration Services and prevent a user from logging in to Oracle Application Express Administration Services. Disabling administrator login in production environments prevents unauthorized users from logging in to Application Express Administration Services and possibly compromising user login credentials.

To disable user access to Oracle Application Express Administration Services:

- **1.** Log in to Oracle Application Express Administration Services. See ["Logging In To](#page-63-0)  [Oracle Application Express Administration Services" on page 2-6](#page-63-0).
- **2.** Click **Manage Instance**.
- **3.** Under Instance Settings, click **Security**.
- **4.** Locate the Security section.

**5.** For Disable Administrator Login, select **Yes**.

### **6.** Click **Apply Changes**.

Setting this value and logging out prevents anyone from logging in to Oracle Application Express Administration Services.

**Enabling Administrator Login** To reverse this setting and enable administrator login:

- **1.** Connect in SQL\*Plus and connect to the database where Oracle Application Express is installed as SYS, for example:
	- On Windows:

*SYSTEM\_DRIVE:*\ sqlplus /nolog SQL> CONNECT SYS as SYSDBA Enter password: *SYS\_password*

On UNIX and Linux:

\$ sqlplus /nolog SQL> CONNECT SYS as SYSDBA Enter password: *SYS\_password*

**2.** Run the following statement:

ALTER SESSION SET CURRENT\_SCHEMA = APEX\_040200;

#### **3.** Run the following statements:

```
BEGIN
 APEX_INSTANCE_ADMIN.SET_PARAMETER('DISABLE_ADMIN_LOGIN', 'N');
  commit;
END;
/
```
### <span id="page-77-0"></span>**Disabling Workspace Login Access**

Developers and Workspace administrators log in to the Oracle Application Express development environment to access the Application Builder, SQL Workshop, Team Development and Administration.

To restrict access to these applications, select **Yes** from Disable Workspace Login. This option effectively sets a Runtime-Only environment while still allowing Instance administrators to log in to Instance Administration. Selecting **Yes** in production environments prevents developers from changing applications or data.

**See Also:** ["Managing a Runtime Environment" on page 2-57](#page-114-0)

To disable user access to the Internal workspace:

- **1.** Log in to Oracle Application Express Administration Services. See ["Logging In To](#page-63-0)  [Oracle Application Express Administration Services" on page 2-6](#page-63-0).
- **2.** Click **Manage Instance**.
- **3.** Under Instance Settings, click **Security**.
- **4.** Locate the Security section.
- **5.** From Disable Workspace Login, select **Yes**.

Selecting **Yes** prevents users from logging in to the Internal workspace.

**6.** Click **Apply Changes**.

### <span id="page-78-0"></span>**Controlling Public File Upload**

Use the **Allow Public File Upload** attribute to control whether unauthenticated users can upload files in applications that provide file upload controls.

To control file upload:

- **1.** Log in to Oracle Application Express Administration Services. See ["Logging In To](#page-63-0)  [Oracle Application Express Administration Services" on page 2-6](#page-63-0).
- **2.** Click **Manage Instance**.
- **3.** Under Instance Settings, click **Security**.
- **4.** Locate the Security section.
- **5.** From Allow Public File Upload, select one of the following:
	- Yes Enables unauthenticated users to upload files in applications in the Internal workspace.
	- **No** Prevents unauthenticated users from uploading files in applications in the Internal workspace.
- **6.** Click **Apply Changes**.

### <span id="page-78-1"></span>**Restricting User Access by IP Address**

Instance administrators can restrict user access to an Oracle Application Express instance by creating a runtime setting named RESTRICT\_IP\_RANGE.

To restrict user access by IP address:

- **1.** Log in to Oracle Application Express Administration Services. See ["Logging In To](#page-63-0)  [Oracle Application Express Administration Services" on page 2-6](#page-63-0).
- **2.** Click **Manage Instance**.
- **3.** Under Instance Settings, click **Security**.
- **4.** Locate the Security section.
- **5.** For Disable Administrator Login, select **No**.
- **6.** In Restrict Access by IP Address, enter a comma-delimited list of IP addresses. Use an asterisk (\*) to specify a wildcard.

You can enter IP addresses from one to four levels. For example:

141, 141.\* ... 192.128.23.1 ...

> **Note:** When using wildcards, do not include additional numeric values after wildcard characters. For example, 138.\*.41.2.

**7.** Click **Apply Changes**.

#### <span id="page-78-2"></span>**Configuring a Proxy Server for an Instance**

You can configure an entire Oracle Application Express instance to use a proxy for all outbound HTTP traffic. Setting a proxy at the instance-level supersedes any proxies

defined at the application-level or in web service references. If a proxy is specified, regions of type URL, Web services, and report printing will use the proxy.

To configure a proxy for an Oracle Application Express instance:

- **1.** Log in to Oracle Application Express Administration Services. See ["Logging In To](#page-63-0)  [Oracle Application Express Administration Services" on page 2-6](#page-63-0).
- **2.** Click **Manage Instance**.
- **3.** Under Instance Settings, click **Security**.
- **4.** Locate the Security section.
- **5.** In Instance Proxy, enter the address of the proxy to be used for the entire instance.
- **6.** Click **Apply Changes**.

## <span id="page-79-0"></span>**Requiring HTTPS**

Secure Socktets Layer (SSL) is a protocol for managing the security of data transmitted on the Internet. For web applications, SSL is implemented by using the HTTPS protocol. Oracle recommends running Oracle Application Express applications using SSL (HTTPS protocol) to prevent any sensitive data from being sent over an unencrypted (cleartext) communication channel.

You can configure both your Oracle Application Express instance and all related applications to require HTTPS by configuring the Require HTTPS and Require Outbound HTTPS attributes.

### **Topics:**

- Requiring HTTPS for an Instance
- Requiring HTTPS for Outbound Traffic
- **Reversing Require HTTPS**
- Reversing Require Outbound HTTPS

**Requiring HTTPS for an Instance** To require HTTPS for an Oracle Application Express instance:

- **1.** Log in to Oracle Application Express Administration Services. See ["Logging In To](#page-63-0)  [Oracle Application Express Administration Services" on page 2-6](#page-63-0).
- **2.** Click **Manage Instance**.
- **3.** Under Instance Settings, click **Security**.
- **4.** Locate the Security section.
- **5.** For Require HTTPS, select **Yes**.
- **6.** Click **Apply Changes**.

**Note:** If you set Require HTTPS to **Yes**, you are only able to log in to an Oracle Application Express workspace or Oracle Application Express Administration Services over HTTPS.

**Requiring HTTPS for Outbound Traffic** To require HTTPS for outbound traffic only:

**1.** Log in to Oracle Application Express Administration Services. See ["Logging In To](#page-63-0)  [Oracle Application Express Administration Services" on page 2-6](#page-63-0).

- **2.** Click **Manage Instance**.
- **3.** Under Instance Settings, click **Security**.
- **4.** Locate the Security section.
- **5.** For Require Outbound HTTPS, select **Yes**.
- **6.** Click **Apply Changes**.

### **Reversing Require HTTPS** To reverse Require HTTPS:

- **1.** Connect in SQL\*Plus or SQL Developer with the Application Express engine schema as the current schema, for example:
	- On Windows:

*SYSTEM\_DRIVE:*\ sqlplus /nolog SQL> CONNECT SYS as SYSDBA Enter password: *SYS\_password*

On UNIX and Linux:

\$ sqlplus /nolog SQL> CONNECT SYS as SYSDBA Enter password: *SYS\_password*

#### **2.** Run the following statement:

ALTER SESSION SET CURRENT\_SCHEMA = APEX\_040200;

**3.** Run the following statements:

```
BEGIN
    APEX_INSTANCE_ADMIN.SET_PARAMETER('REQUIRE_HTTPS', 'N');
    commit;
end;
/
```
#### **Reversing Require Outbound HTTPS** To reverse Require Outbound HTTPS:

- **1.** Connect in SQL\*Plus or SQL Developer with the Application Express engine schema as the current schema, for example:
	- On Windows:

*SYSTEM\_DRIVE:*\ sqlplus /nolog SQL> CONNECT SYS as SYSDBA Enter password: *SYS\_password*

On UNIX and Linux:

\$ sqlplus /nolog SQL> CONNECT SYS as SYSDBA Enter password: *SYS\_password*

**2.** Run the following statement:

ALTER SESSION SET CURRENT\_SCHEMA = APEX\_040200;

**3.** Run the following statements:

```
BEGIN
     APEX_INSTANCE_ADMIN.SET_PARAMETER('REQUIRE_OUT_HTTPS', 'N');
     commit;
```

```
end;
/
```
## <span id="page-81-0"></span>**Controlling RESTful Access**

Use the **Allow RESTful Access** attribute to control whether developers can expose report regions as RESTful services.

**See Also:** "Using RESTful Services" in *Oracle Application Express SQL Workshop Guide*

To enable RESTful Access:

- **1.** Log in to Oracle Application Express Administration Services. See ["Logging In To](#page-63-0)  [Oracle Application Express Administration Services" on page 2-6](#page-63-0).
- **2.** Click **Manage Instance**.
- **3.** Under Instance Settings, click **Security**.
- **4.** Locate the RESTful Access section.
- **5.** From Allow RESTful Access, select one of the following:
	- Yes Enables developers to expose report regions as RESTful services.
	- No Prevents developers from exposing report regions as RESTful services.
- **6.** Click **Apply Changes**.

### <span id="page-81-1"></span>**Configuring Session Timeout**

Use the attributes under Session Timeout to reduce exposure to abandoned computers with an open web browser at the application level.

To manage session settings for an Oracle Application Express instance:

- **1.** Log in to Oracle Application Express Administration Services. See ["Logging In To](#page-63-0)  [Oracle Application Express Administration Services" on page 2-6](#page-63-0).
- **2.** Click **Manage Instance**.
- **3.** Under Instance Settings, click **Security**.
- **4.** Under Session Timeout For Application Express, specify the following attributes:
	- **Maximum Session Length in Seconds** Enter a positive integer to control how many seconds an application session is allowed to exist. This setting is superseded by the application-level setting. Leave the value null in order to revert to the default value of 8 hours (28800 seconds). Enter 0 to have the session exist indefinitely. This session duration may be superseded by the operation of the job that runs every hour which deletes sessions older than 12 hours.
	- **Maximum Session Idle Time in Seconds** Enter a positive integer to control how many seconds a session may remain idle for Oracle Application Express applications. This setting is superseded by the application-level setting. Leave the value null in order to revert to the default value of 1 hour (3600 seconds). Set to 0 to prevent session idle time checks from being performed.
- **5.** Click **Apply Changes**.

**See Also:** "Session Timeout" in *Oracle Application Express Application Builder User's Guide*

## <span id="page-82-0"></span>**Excluding Domains from Regions of Type URL and Web Services**

It is possible to restrict regions of type URL and Web services for the entire Oracle Application Express instance. The Instance administrator defines excluded domains and regions of type URL. If a web reference or region of type URL contains an excluded domain, an error displays informing the user that it is restricted.

To exclude a domain from regions of type URL and Web services:

- **1.** Log in to Oracle Application Express Administration Services. See ["Logging In To](#page-63-0)  [Oracle Application Express Administration Services" on page 2-6](#page-63-0).
- **2.** Click **Manage Instance**.
- **3.** Under Instance Settings, click **Security**.
- **4.** In Domain Must Not Contain, enter a colon-delimited list of excluded domains, for example:

mycompany.com:yourcompany.com:abccompany.com

**5.** Click **Apply Changes**.

## <span id="page-82-1"></span>**Configuring Login Controls**

Instance administrators can configure how Oracle Application Express handles failed login attempts.

To configure general login controls:

- **1.** Log in to Oracle Application Express Administration Services. See ["Logging In To](#page-63-0)  [Oracle Application Express Administration Services" on page 2-6](#page-63-0).
- **2.** Click **Manage Instance**.
- **3.** Under Instance Settings, click **Security**.
- **4.** Scroll down to General Login Control.
- **5.** Under General Login Control:
	- **a. Delay after failed login attempts in Seconds** Enter a positive integer value for the delay in seconds between login attempts. Enter 0 to disable the countdown and enable immediate access. If the delay is greater than 0, Oracle Application Express always displays the countdown, even on the first login failure.
	- **b. Method for computing the delay** Select a method for computing the delay for failed logins. The computation methods are based on recent data in the Login Access Log. See item help for further details.
	- **c. Inbound Proxy Servers** Enter a comma-separated list of IP addresses for well known proxy servers, through which requests come in. Oracle Application Express uses this list to compute the actual client address from the HTTP Headers X-Forwarded-For and REMOTE\_ADDR.
- **6.** Click **Apply Changes**.

## <span id="page-83-0"></span>**Enabling Login Controls for All Workspaces**

By default, no login controls are enabled across an Oracle Application Express instance. Instance administrators can enable login controls for all accounts in all workspaces across an entire development instance. Account login controls include:

- Require user account expiration and locking
- Set up a maximum number of failed login attempts
- Set the lifetime of a password before prompted for a new one

If the Instance administrator does *not* enable login controls for an entire instance then each Workspace administrator can enable controls on a workspace-by-workspace basis. See "Enabling Account Login Controls for a Workspace" on page 1-11.

Note that Account Login control applies to end-user accounts created using the Application Express end-user account management interface.

To enable login controls for all workspaces:

- **1.** Log in to Oracle Application Express Administration Services. See ["Logging In To](#page-63-0)  [Oracle Application Express Administration Services" on page 2-6](#page-63-0).
- **2.** Click **Manage Instance**.
- **3.** Under Instance Settings, click **Security**.
- **4.** Scroll down to Workspace Login control.
- **5.** Under Workspace Login Control:
	- **a. Require User Account Expiration and Locking** Select **Yes** to enable Application Express user account expiration and locking features across all workspaces in an instance. This selection prevents the same feature from being disabled at the workspace-level.

Select **No** to relinquish control to each Workspace administrator.

**b. Maximum Login Failures Allowed** - Enter a integer for the maximum number of consecutive unsuccessful authentication attempts allowed before a developer or administrator account is locked. If you do not specify a value in this field, the default value is 4.

This setting applies to administrator and developer accounts. It does not apply to end user accounts.

The value you enter is used as the default for the workspace-level **Maximum Login Failures Allowed** preference if the Workspace administrator does not specify a value. That preference is used for end-user accounts within the respective workspace.

**c. Account Password Lifetime (days)** - Enter a number for the maximum number of days a developer or administrator account password may be used before the account expires. If you do not specify a value in this field, a default value is 45 days.

This setting applies to accounts used to access the Application Express administration and development environment only. It does not apply to end user accounts.

The value you enter is used as the default workspace-level **End User Account Lifetime** preference, if the Workspace administrator specifies no value. That preference is used for end-user accounts within the respective workspace.

**6.** Click **Apply Changes**.

**Tip:** This feature applies only to accounts created using the Application Express user creation and management facilities. It provides additional authentication security for applications. See ["Managing Application Express Users" on page 1-16.](#page-31-0)

### <span id="page-84-0"></span>**About Strong Password Policies**

Instance administrators can enable password policies for:

All users across all workspaces (that is, Workspace administrators, developers, and end users).

Instance administrators can set up restrictions for all users, including password characters, lengths, words, and differences in consecutive passwords.

■ Users logging in to Oracle Application Express Administration Services.

Turning on the strong password requirement for Oracle Application Express adds another layer of security to prevent hackers from determining an administrator's password. When this option is selected, passwords must meet these requirements:

- **–** consist of at least six characters
- **–** contain at least one lowercase alphabetic character, one uppercase alphabetic character, one numeric digit, and one punctuation character
- **–** cannot include the username
- **–** cannot include the word Internal
- **–** cannot contain any words shown in the Must Not Contain Workspace Name field in this section

#### <span id="page-84-1"></span>**Configuring Password Policies**

To configure password policies:

- **1.** Log in to Oracle Application Express Administration Services. See ["Logging In To](#page-63-0)  [Oracle Application Express Administration Services" on page 2-6](#page-63-0).
- **2.** Click **Manage Instance**.
- **3.** Under Instance Settings, click **Security**.
- **4.** To set up a password policy for Workspace administrators, developers, and end users, scroll down to Workspace Password Policy and specify the attributes described in Table 2–2.

| <b>Attribute</b>                       | <b>Description</b>                                                                                                    |
|----------------------------------------|----------------------------------------------------------------------------------------------------|
| Minimum Password Length                | Enter a number to set a minimum character length for<br>passwords for workspace administrator, developer, and end user<br>accounts.                                                                                                    |
| Minimum Password<br><b>Differences</b> | Enter a positive integer or 0.                                                                                                    |
|                                        | When users change their password, the new password must<br>differ from the old password by this number of characters. The<br>old and new passwords are compared, character-by-character,<br>for differences such that each difference in any position common<br>to the old and new passwords counts toward the required<br>minimum difference. |
|                                        | This setting applies to accounts for workspace administrators,<br>developers, and end users.                                                                                                    |

*Table 2–2 Workspace Password Policy Attributes*

| <b>Attribute</b>                                          | <b>Description</b>                                                                                                    |
|-----------------------------------------------------------|----------------------------------------------------------------------------------------------------|
| Must Contain At Least One<br>Alphabetic Character         | Select Yes to require that workspace administrator, developer,<br>and end user account passwords contain at least one alphabetic<br>character as specified in the Alphabetic Characters field.                                |
| Must Contain At Least One<br>Numeric Character            | Select Yes to require that workspace administrator, developer,<br>and end user account passwords contain at least one Arabic<br>numeric character (for example, 0,1,2,3,4,5,6,7,8,9).                                         |
| Must Contain At Least One<br><b>Punctuation Character</b> | Select Yes to require that workspace administrator, developer,<br>and end user account passwords contain at least one<br>punctuation character as specified in the Punctuation Characters<br>field.                           |
| Must Contain At Least One<br><b>Upper Case Character</b>  | Select Yes to require that workspace administrator, developer,<br>and end user account passwords contain at least one uppercase<br>alphabetic character.                                                                      |
| Must Contain At Least One<br>Lower Case Character         | Select Yes to require that workspace administrator, developer,<br>and end user account passwords contain at least one lowercase<br>alphabetic character.                                                                      |
| Must Not Contain<br>Username                              | Select Yes to prevent workspace administrator, developer, and<br>end user account passwords from containing the username.                                                                                                    |
| Must Not Contain<br>Workspace Name.                       | Select Yes to prevent workspace administrator, developer, and<br>end user account passwords from containing the workspace<br>name, regardless of case.                                                                        |
| Must Not Contain                                          | Enter words, separated by colons, that workspace administrator,<br>developer, and end user account passwords must not contain.<br>These words may not appear in the password in any<br>combination of uppercase or lowercase. |
|                                                           | This feature improves security by preventing the creation of<br>simple, easy-to-guess passwords based on words like hello, guest,<br><i>welcome</i> , and so on.                                                              |
| Alphabetic Characters                                     | Enter new or edit the existing alphabetic characters. This is the<br>set of characters used in password validations involving<br>alphabetic characters.                                                                       |
| <b>Punctuation Characters</b>                             | Enter new or edit existing punctuation characters. This is the set<br>of characters used in password validations involving<br>punctuation characters.                                                                         |

*Table 2–2 (Cont.) Workspace Password Policy Attributes*

Next, set up a password policy for Application Express service administrators.

- **5.** Scroll down to the Service Administrator Password Policy and specify one of the following:
	- **a. Use policy specified in Workspace Password Policy** Applies the password rules specified in Workspace Password Policy to service administrator passwords.
	- **b. Use default strong password policy** Applies the default strong password policy to service administrator passwords. To learn more, see item Help.
- **6.** Click **Apply Changes**.

## <span id="page-85-0"></span>**Restricting Access to Oracle Application Express by Database Access Descriptor (DAD)**

mod\_plsql and the embedded PL/SQL gateway support a directive which enables you to name a PL/SQL function which is called for each HTTP request. You can use

this functionality to restrict the procedures that can be called through the embedded PL/SQL gateway or mod\_plsql. The function returns TRUE if the named procedure in the current request is allowed and FALSE if it is not allowed. You can use this function to enforce access restrictions for Oracle Application Express on a per-database access descriptor (DAD) basis.

**See Also:** *Oracle Application Express Installation Guide*

Oracle Application Express ships with a request validation function named wwv\_ flow\_epg\_include\_modules.authorize. This function specifies access restrictions appropriate for the standard DAD configured for Oracle Application Express.

During installation, the installer also creates a PL/SQL function in the Oracle Application Express product schema (APEX\_040200). You can change and recompile this function to restrict access. The source code for this function is not wrapped and can be found in the Oracle Application Express product core directory in the file named wwv\_flow\_epg\_include\_local.sql. The source code is as follows

```
CREATE OR REPLACE FUNCTION
wwv_flow_epg_include_mod_local(
     PROCEDURE_NAME IN VARCHAR2)
RETURN BOOLEAN
IS 
BEGIN
    RETURN FALSE; -- remove this statement when 
you add procedure names to the "IN" list
     IF UPPER(procedure_name) IN (
          '') THEN 
         RETURN TRUE; 
     ELSE 
        RETURN FALSE; 
    END TF.
END wwv_flow_epg_include_mod_local;
/
```
To add names of procedures that should be allowed:

**1.** Remove or comment out the RETURN FALSE statement that immediately follows the BEGIN statement:

```
BEGIN 
    RETURN FALSE; -- remove this statement when 
you add procedure names to the "IN" list
...
```
**2.** Add names to the clause representing procedure names that should be allowed to be invoked in HTTP requests. For example to allow procedures PROC1 and PROC2 the IN list you would write IN ('PROC1', 'PROC2').

After changing the source code of this function, alter the Oracle Application Express product schema (APEX\_040200) and compile the function in that schema.

To alter the product schema, APEX\_040200

- **1.** Log in to SQL Command Line (SQL\*Plus) as SYS.
- **2.** Alter the product schema (APEX\_040200) by entering the following command:

ALTER SESSION SET CURRENT\_SCHEMA APEX\_040200;

**3.** Compile the function wwv\_flow\_epg\_include\_local.sql.

The wwv\_flow\_epg\_include\_mod\_local function is called by Oracle Application Express's request validation function which itself is called by the embedded PL/SQL gateway or mod\_plsql. The Oracle Application Express function first evaluates the request and based on the procedure name, approves it, rejects it, or passes it to the local function, wwv\_flow\_epg\_include\_mod\_local, which can evaluate the request using its own rules.

When you create new Database Access Descriptors for use with Oracle Application Express, the request validation function directive should be specified. Specifically, the function wwy flow epg include modules.authorize should be named in the directive PlsqlRequestValidationFunction in the Database Access Descriptor entry in dads.conf.

If you have no additional restrictions beyond those implemented in the  $ww\_flow$ epg\_include\_modules.authorize function, there is no need to take any action with respect to the source code for the wwv\_flow\_epg\_include\_mod\_local function.

The PL/SQL Request Validation Function directive is only available in Oracle Application Server 10*g* and Oracle HTTP Server 11*g* or later, as well as the embedded PL/SQL gateway in Oracle Database 11*g* or later. This directive is not available in Oracle HTTP Server Release 9.0.3.

## <span id="page-87-0"></span>**Defining Authorized URLs**

In previous releases of Oracle Application Express, developers can use a URL as an argument in Oracle Application Express procedures that redirect to the defined URL. Examples include APEX\_UTIL.COUNT\_CLICK (p\_url parameter) and WWV\_FLOW\_ CUSTOM\_AUTH\_STD.LOGOUT (p\_next\_url parameter).

Instance administrators can define a list of authorized URLs. When a URL is provided as an argument to these procedures, it is verified internally against this list.

To manage the Authorized URLs list:

- **1.** Log in to Oracle Application Express Administration Services. See ["Logging In To](#page-63-0)  [Oracle Application Express Administration Services" on page 2-6](#page-63-0).
- **2.** Click **Manage Instance**.
- **3.** Under Instance Settings, click **Security**.
- **4.** Click the **Authorized URLs** tab.
- **5.** To add a new URL:
	- **a.** Click **Create**.
	- **b.** Authorized URL Enter an authorized URL that can be used as the parameter value to certain Application Express procedures.

The entire authorized URL value is compared with the URL parameter value in Oracle Application Express procedures. If there is an exact match up to and including the entire length of the Authorized URL value, then the URL parameter value is permitted.

- **c.** Description Enter a description of the URL.
- **d.** Click **Apply Changes**.
- **6.** To edit an existing URL:
	- **a.** Click the **Edit** icon adjacent to the URL.
- **b.** Edit the Authorized URL and Description fields.
- **c.** Click **Apply Changes**.
- **7.** To delete an existing URL:
	- **a.** Click the **Edit** icon adjacent to the URL.
	- **b.** Click **Delete**.

**See Also:** *Oracle Application Express API Reference*

## **Configuring Instance Settings**

Instance Settings control Oracle Application Express configuration and apply to all workspaces within the current Oracle Application Express instance.

### **Topics:**

- [Enabling Self Service Workspace Provisioning](#page-88-0)
- [Disabling Email Provisioning](#page-89-0)
- [Configuring Storage](#page-90-0)
- [Configuring Email](#page-92-0)
- [Configuring Wallet Information](#page-95-0)
- **[Configuring Report Printing](#page-97-0)**
- [Configuring Online Help](#page-100-0)
- [Configuring Workspace Size Options for Requests](#page-100-1)
- **[Managing Application ID Range](#page-101-0)**

**See Also:** ["Creating Workspaces" on page 2-64](#page-121-0)

### <span id="page-88-0"></span>**Enabling Self Service Workspace Provisioning**

Use the Self Service section of the Instance Setting page to determine how the process of provisioning (or creating) a workspace works for your Oracle Application Express development instance.

In **Manual** provision mode, an Instance administrator creates new workspaces and notifies the Workspace administrator of the login information. In **Request** or **Email Verification** provision modes, users request workspaces directly in a self-service fashion. In this scenario, users use a link on the login page to access a request form. After the workspace request has been granted, users are automatically emailed the appropriate login information.

To specify a provisioning mode:

- **1.** Log in to Oracle Application Express Administration Services. See ["Logging In To](#page-63-0)  [Oracle Application Express Administration Services" on page 2-6](#page-63-0).
- **2.** Click **Manage Instance**.
- **3.** Under Instance Settings, click **Instance Settings**.
- **4.** Locate the Self Service region.
- **5.** Make a selection from Provisioning Status:
	- **Manual** An Instance administrator manually creates new workspaces and notifies the Workspace administrator of the login information.
- **Request** Users request workspaces directly in a self-service fashion. Selecting this option displays a link on the Login page enabling users to request a workspace. When a user requests a workspace, each request is submitted to a queue for approval. When the request is approved, the user is sent an email containing login credentials (the workspace name, Username, and password).
- **Request with Email Verification** Works similar to **Request** except each user receives an initial email containing a verification link. Clicking this link validates the user's email address and then the request is processed. Then another email is sent to the user containing login credentials (that is, the workspace name, Username, and password).
- **6.** For Require Verification Code, select **Yes** or **No** to specify whether a verification code is displayed and required for someone to request a new workspace.
- **7.** If you select Request with Email Verification:
	- Require Verification Code Determines if a verification code displays and is required during the request process. Select **Yes** or **No**.
- **8.** For Notification Email Address, enter the email address to receive notification email messages for new workspace requests and change workspace requests. If not specified, no workspace request notification email messages is sent.
- **9.** Click **Apply Changes**.

**Note:** To enable users to request a workspace using a link on the Login page, an Instance administrator must choose the provisioning status of **Request** or **Email Verification** as described in the previous procedure. If the provisioning status is set to **Manual**, no link appears on the login page.

**See Also:** ["Disabling Email Provisioning" on page 2-32](#page-89-0), ["Configuring](#page-92-0)  [Email" on page 2-35,](#page-92-0) and ["Managing Workspace and Change](#page-64-0)  [Requests" on page 2-7](#page-64-0)

## <span id="page-89-0"></span>**Disabling Email Provisioning**

Use Email Provisioning to disable workspace provisioning when provisioning with Email Verification. Use the Message field to display a message to the user that explains why email provisioning is disabled.

To disable email provisioning:

- **1.** Log in to Oracle Application Express Administration Services. See ["Logging In To](#page-63-0)  [Oracle Application Express Administration Services" on page 2-6](#page-63-0).
- **2.** Click **Manage Instance**.
- **3.** Under Instance Settings, click **Instance Settings**.
- **4.** From Email Provisioning, select **Disabled**.

Selecting **Disabled** completely disables workspace provisioning when provisioning with Email Verification.

- **5.** In Message, enter a message that explains why email provisioning is disabled.
- **6.** Click **Apply Changes**.

## <span id="page-90-0"></span>**Configuring Storage**

Instance administrators can configure the following storage options: require a new schema when requesting a workspace, auto extend tablespaces, or delete uploaded files are a specified number of days.

## **Topics:**

- **Requiring a New Schema**
- **Enabling Auto Extend Tablespaces**
- **Enabling Bigfile Tablespaces**
- **[Enabling Encrypted Tablespaces](#page-91-0)**
- Deleting Uploaded Files

**Requiring a New Schema** To require a new schema when creating a workspace:

- **1.** Log in to Oracle Application Express Administration Services. See ["Logging In To](#page-63-0)  [Oracle Application Express Administration Services" on page 2-6](#page-63-0).
- **2.** Click **Manage Instance**.
- **3.** Under Instance Settings, click **Instance Settings**.
- **4.** Scroll down to Storage.
- **5.** From Require New Schema, select one of the following:
	- **Yes** Requires users to request a new schema when they request a new workspace.
	- No Enables users to select an existing schema when they request a new workspace.
- **6.** Auto Extend Tablespaces, select **Yes** or **No**.
- **7.** Click **Apply Changes**.

**Enabling Auto Extend Tablespaces** If Auto Extend Tablespaces is enabled, tablespaces provisioned with Oracle Application Express are created with a data file that is one tenth the requested size. The data file automatically extends up to the requested size. For example, if a user requests a 100 MB workspace, the initial size of the data file is 10 MB and automatically extends up to a maximum size of 100 MB.

To enable Auto Extend Tablespaces:

- **1.** Log in to Oracle Application Express Administration Services. See ["Logging In To](#page-63-0)  [Oracle Application Express Administration Services" on page 2-6](#page-63-0).
- **2.** Click **Manage Instance**.
- **3.** Under Instance Settings, click **Instance Settings**.
- **4.** Scroll down to Storage.
- **5.** To enable Auto Extend Tablespaces, select **Yes**.
- **6.** Click **Apply Changes**.

**Enabling Bigfile Tablespaces** When a workspace is provisioned, Oracle Application Express creates the associated database user, tablespace, and data file. If Bigfile Tablespaces is enabled, tablespaces provisioned with Oracle Application Express are created as bigfile tablespaces. A bigfile tablespace is a tablespace with a single, but

very large data file. Traditional smallfile tablespaces, in contrast, can contain multiple datafiles, but the files cannot be as large.

Oracle does not recommend using bigfile tablespaces on platforms that do not support large file sizes and can limit tablespace capacity. Refer to your operating system specific documentation for information about maximum supported file sizes.

- **1.** Log in to Oracle Application Express Administration Services. See ["Logging In To](#page-63-0)  [Oracle Application Express Administration Services" on page 2-6](#page-63-0).
- **2.** Click **Manage Instance**.
- **3.** Under Instance Settings, click **Instance Settings**.
- **4.** Scroll down to Storage.
- **5.** For Bigfile Tablespaces, select **Yes**.
- **6.** Click **Apply Changes**.

**See Also:** "Available Parameter Values" in *Oracle Application Express API Reference* to learn about the BIGFILE\_TABLESPACES\_ENABLED parameter

<span id="page-91-0"></span>**Enabling Encrypted Tablespaces** If Encrypted Tablespaces is enabled, tablespaces provisioned with Oracle Application Express are created as encrypted tablespaces using the Oracle database feature Transparent Data Encryption (TDE). TDE encrypts sensitive data stored in data files. To prevent unauthorized decryption, TDE stores the encryption keys in a security module external to the database.

To be able to exploit this feature in Application Express, an encryption wallet must be created and with a master encryption key set. Additionally, the encryption wallet must be open before provisioning a new Application Express workspace.

To enable Encrypted Tablespaces:

- **1.** Log in to Oracle Application Express Administration Services. See ["Logging In To](#page-63-0)  [Oracle Application Express Administration Services" on page 2-6](#page-63-0).
- **2.** Click **Manage Instance**.
- **3.** Under Instance Settings, click **Instance Settings**.
- **4.** Scroll down to Storage.
- **5.** For Encrypted Tablespaces, select **Yes**.
- **6.** Click **Apply Changes**.

**See Also:** "Available Parameter Values" in *Oracle Application Express API Reference* to learn about the ENCRYPTED\_TABLESPACES\_ ENABLED parameter

**Deleting Uploaded Files** Use **Delete Uploaded Files After (days)** to specify the number of days after which Oracle Application Express automatically deletes uploaded files. Note this automatic deletion process applies to all workspaces in an Oracle Application Express instance. The types of files that are deleted include:

- Application Export
- CSS Export
- **Images Export**
- Page Export
- Plug-in
- Script Export
- Spreadsheet / Text Data Import
- **Static Files Export**
- **Themes**
- User Interface Defaults
- Workspace Export
- XML Data Import

To configure when export and import files are deleted:

- **1.** Log in to Oracle Application Express Administration Services. See ["Logging In To](#page-63-0)  [Oracle Application Express Administration Services" on page 2-6](#page-63-0).
- **2.** Click **Manage Instance**.
- **3.** Under Instance Settings, click **Instance Settings**.
- **4.** Scroll down to Storage.
- **5.** In Delete Uploaded Files After (days), enter the number of days after which Oracle Application Express deletes uploaded files. Enter a positive, whole number. If this setting is null, then no files are automatically deleted.
- **6.** Click **Apply Changes**.

**Tip:** To view a summary of deleted files, see the Automatic File Delete Log. See ["Monitoring Activity Across a Development Instance"](#page-144-0) [on page 2-87](#page-144-0)

## <span id="page-92-0"></span>**Configuring Email**

To enable Oracle Application Express to send mail, an Instance administrator must configure email settings.

Additionally, if you are running Oracle Application Express with Oracle Database 11*g* or later, you must enable outbound mail. Starting with Oracle Database 11*g* Release 1 (11.1), the ability to interact with network services is disabled by default. For more information, see "Enabling Network Services in Oracle Database 12*c*" for your configuration scenario in *Oracle Application Express Installation Guide*.

**Tip:** You can configure Oracle Application Express to automatically email users their login credentials when a new workspace request has been approved. To learn more, see ["Specifying a Provisioning Mode"](#page-122-0) [on page 2-65.](#page-122-0)

## **Topics:**

- Configuring Email in a Full Development Environment
- [Configuring Email in a Runtime Environment](#page-93-0)
- Determining Email Settings in a Runtime Environment

**See Also:** ["Managing the Mail Queue" on page 2-53](#page-110-0) and "APEX\_ MAIL" in *Oracle Application Express API Reference*

**Configuring Email in a Full Development Environment** To configure Oracle Application Express to send mail in a full development environment:

- **1.** Log in to Oracle Application Express Administration Services. See ["Logging In To](#page-63-0)  [Oracle Application Express Administration Services".](#page-63-0)
- **2.** Click **Manage Instance**.
- **3.** Under Instance Settings, click **Instance Settings**.
- **4.** Under Email, enter the following:
	- **a. Application Express Instance URL** Enter the URL to the Oracle Application Express instance, inclusive of the DAD and trailing slash.
	- **b. Application Express Images URL** Enter the URL to the Oracle Application Express images directory, inclusive of the trailing slash.
	- **c. SMTP Host Address** Defines the server address of the SMTP server. By default on installation, this is set to localhost. If you are using another server as an SMTP relay, change this parameter to that server's address.
	- **d. SMTP Host Port** Defines the port the SMTP server listens to for mail requests. The default setting is 25.
	- **e. SMTP Authentication Username** If you enter a username, Oracle Application Express authenticates against it when sending emails. Prior to Oracle Database 11*g* Release 2 (11.2.0.2), only the SMTP authentication scheme "LOGIN" is supported. On newer database versions, all authentication schemes of UTL\_SMTP are supported.
	- **f. SMTP Authentication Password** If you enter a password, Oracle Application Express authenticates against it when sending emails. Prior to Oracle Database 11*g* Release 2, Release 11.2.0.2, only the SMTP authentication scheme "LOGIN" is supported. On newer database versions, all authentication schemes of UTL\_SMTP are supported.
	- **g. Use SSL/TLS** Beginning with Oracle Database 11*g* Release 2 (11.2.0.2), Oracle Application Express supports secure SMTP connections. Options include:
		- **Yes** A secure connection with SSL/TLS is made before SMTP communication.
		- **After connection is established** Oracle Application Express sends the SMTP command STARTTLS immediately after the connection is opened.
		- **No** A non-secure connection is opened.
	- **h. Default Email From Address** Defines the from address for tasks that generate email, such as approving a provision request or resetting a password.
	- **i. Maximum Emails per Workspace** Defines the number of email messages that can be sent with the APEX\_MAIL API per workspace per 24 hour period.
- **5.** Click **Apply Changes**.

<span id="page-93-0"></span>**Configuring Email in a Runtime Environment** To configure Oracle Application Express to send mail in a runtime environment:

- **1.** Start SQL\*Plus and connect to the database where Oracle Application Express is installed as SYS. For example:
	- On Windows:

*SYSTEM\_DRIVE:*\ sqlplus /nolog

SQL> CONNECT SYS as SYSDBA Enter password: *SYS\_password*

#### On UNIX and Linux:

\$ sqlplus /nolog SQL> CONNECT SYS as SYSDBA Enter password: *SYS\_password*

#### **2.** Run the following statement:

ALTER SESSION SET CURRENT\_SCHEMA = APEX\_040200

**3.** Run the following statement:

BEGIN

```
 APEX_INSTANCE_ADMIN.SET_PARAMETER(PARAMETER_NAME, PARAMETER_VALUE);
END;
```
For a description of email parameters, see "Configuring Email in a Full Development Environment" on page 2-36.

**See Also:** "SET\_PARAMETER Procedure" in *Oracle Application Express API Reference*

**Determining Email Settings in a Runtime Environment** To determine email settings in runtime environment:

- **1.** Start SQL\*Plus and connect to the database where Oracle Application Express is installed as SYS. For example:
	- On Windows:

*SYSTEM\_DRIVE:*\ sqlplus /nolog SQL> CONNECT SYS as SYSDBA Enter password: *SYS\_password*

On UNIX and Linux:

\$ sqlplus /nolog SQL> CONNECT SYS as SYSDBA Enter password: *SYS\_password*

#### **2.** Run the following statement:

ALTER SESSION SET CURRENT\_SCHEMA = APEX\_040200

#### **3.** Run the following statement:

SELECT APEX\_INSTANCE\_ADMIN.GET\_PARAMETER(*PARAMETER\_NAME*) FROM DUAL;

For a description of email parameters, see "Configuring Email in a Full Development Environment" on page 2-36.

**See Also:** "GET\_PARAMETER Function" in *Oracle Application Express API Reference*

## <span id="page-95-0"></span>**Configuring Wallet Information**

Secure Sockets Layer (SSL) is an industry standard protocol that uses RSA public key cryptography with symmetric key cryptography to provide authentication, encryption, and data integrity. When SSL is enabled, https displays in the URL.

If you call a SSL-enabled URL (for example, by invoking a Web service), or create a region of type URL that is SSL-enabled, you must create a wallet. A wallet is a password-protected container that stores authentication and signing credentials (including private keys, certificates, and trusted certificates) needed by SSL.

## **Topics:**

- **Creating a Wallet**
- Configuring a Wallet in a Full Development Environment
- Configuring a Wallet in a Runtime Environment
- Determining Wallet Settings in a Runtime Environment

## **Creating a Wallet** To create a wallet:

- **1.** The database administrator must create a wallet on the Oracle Application Express database instance. See "Using Oracle Wallet Manager" in *Oracle Database Enterprise User Security Administrator's Guide*.
- **2.** The Instance administrator configures the Wallet section of the Instance Settings page to specify the file system path to the wallet and the wallet password (if required).

**See Also:** "Working with SSL Enabled Web Services" in *Oracle Application Express Application Builder User's Guide* and "Using Oracle Wallet Manager" in *Oracle Database Enterprise User Security Administrator's Guide*

**Configuring a Wallet in a Full Development Environment** To specify wallet settings in a full development environment:

- **1.** Log in to Oracle Application Express Administration Services. See ["Logging In To](#page-63-0)  [Oracle Application Express Administration Services" on page 2-6](#page-63-0).
- **2.** Click **Manage Instance**.
- **3.** Under Instance Settings, click **Instance Settings**.
- **4.** Scroll down to Wallet.
- **5.** In Wallet, enter the path on the file system where the wallet is located using the following format:

file:*directory-path*

- **6.** If a password is required to open the wallet:
	- **a.** Enter a password in the Wallet Password field.
	- **b.** Select **Check to confirm that you wish to change the wallet password**.
- **7.** Click **Apply Changes**.

**Configuring a Wallet in a Runtime Environment** To specify wallet settings in a runtime environment:

- **1.** Start SQL\*Plus and connect to the database where Oracle Application Express is installed as SYS. For example:
	- On Windows:

*SYSTEM\_DRIVE:*\ sqlplus /nolog SQL> CONNECT SYS as SYSDBA Enter password: *SYS\_password*

#### On UNIX and Linux:

\$ sqlplus /nolog SQL> CONNECT SYS as SYSDBA Enter password: *SYS\_password*

#### **2.** Run the following statement:

ALTER SESSION SET CURRENT\_SCHEMA = APEX\_040200

**3.** Run the following statement:

```
BEGIN 
    APEX_INSTANCE_ADMIN.SET_PARAMETER(PARAMETER_NAME, PARAMETER_VALUE);
END;
```
For a description of wallet parameters, see Table 2–3 on page 2-39.

| <b>Parameter Name</b> | <b>Description</b>                                      |
|-----------------------|---------------------------------------------------------|
| WALLET PATH           | The path to the wallet on the file system, for example: |
|                       | file:/home/username/wallets                             |
| WALLET PWD            | The password associated with the wallet.                |

*Table 2–3 Wallet Parameters*

**See Also:** "SET\_PARAMETER Procedure" in *Oracle Application Express API Reference*

**Determining Wallet Settings in a Runtime Environment** To determine wallet settings in a runtime environment:

- **1.** Start SQL\*Plus and connect to the database where Oracle Application Express is installed as SYS. For example:
	- On Windows:

*SYSTEM\_DRIVE:*\ sqlplus /nolog SQL> CONNECT SYS as SYSDBA Enter password: *SYS\_password*

On UNIX and Linux:

\$ sqlplus /nolog SQL> CONNECT SYS as SYSDBA Enter password: *SYS\_password*

**2.** Run the following statement:

ALTER SESSION SET CURRENT\_SCHEMA = APEX\_040200

**3.** Run the following statement:

SELECT APEX\_INSTANCE\_ADMIN.GET\_PARAMETER(*PARAMETER\_NAME*)  $FROM$  DIIAI. $\cdot$ 

For a description of wallet parameters, see Table 2–3 on page 2-39.

**See Also:** "GET\_PARAMETER Function" in *Oracle Application Express Application Builder User's Guide*

## <span id="page-97-0"></span>**Configuring Report Printing**

Oracle Application Express provides several features so that end users can download and print reports in various formats, including PDF. To set up this functionality, different users must configure the following printing settings:

- **1. Site Level**: Instance administrators must specify the level of functionality (Standard or Advanced) for an entire Oracle Application Express instance, as described in this section.
- **2. Application Level**: Workspace administrators and developers can define Report Queries and Report Layouts. Report Queries and Report Layouts are stored under Shared Components and are not tied to a specific page.
- **3. Page/Region Level**: Developers can edit the Report regions on specific pages to enable printing. This, in turn, enables end users to print regions as reports in various formats. See "Configuring Classic Report Region Print Attributes" in *Oracle Application Express Application Builder User's Guide*.

**Tip:** If you are running Oracle Application Express with Oracle Database 11*g* Release 1 (11.1) or later, you must enable network services to use report printing. See "Enable Network Services in Oracle Database 12*c*" for your configuration scenario in *Oracle Application Express Installation Guide*.

### **Topics:**

- Configuring Report Printing in a Full Development Environment
- Configuring Report Printing Settings in a Runtime Environment
- Determining Report Printing Settings in a Runtime Environment

**Configuring Report Printing in a Full Development Environment** To configure the printing of reports in a full development environment:

- **1.** Log in to Oracle Application Express Administration Services. See ["Logging In To](#page-63-0)  [Oracle Application Express Administration Services" on page 2-6](#page-63-0).
- **2.** Click **Manage Instance**.
- **3.** Under Instance Settings, click **Instance Settings**.
- **4.** Scroll down to Report Printing.
- **5.** For Printer Server:
	- **APEX Listener**  Select this option if you are using the APEX Listener 2.0 or newer. This option enables you to use the basic printing functionality, which includes creating report queries and printing report regions using the default templates provided in Application Express and using your own customized XSL-FO templates.

**Note:** The APEX Listener option does not require an external print server, instead the report data and stylesheet are downloaded to the listener, rendered into PDF format by the listener and then sent to the client. The PDF documents in this setup are not returned back into the database, thus the print APIs are not supported when using the APEX Listener-based configuration.

- **External (Apache FOP)** Select this option if you are using Apache FOP on an external J2EE server. This option enables you to use the basic printing functionality, which includes creating report queries and printing report regions using the default templates provided in Application Express and using your own customized XSL-FO templates.
- **Oracle BI Publisher** This option requires a valid license of Oracle BI Publisher (also known as Oracle XML Publisher). This option enables you to take report query results and convert them from XML to RTF format using Oracle BI Publisher. Select this option to upload your own customized RTF or XSL-FO templates for printing reports within Application Express.

**See Also:** *PDF Printing in Application Express* to learn more about installing and configuring Oracle BI Publisher. Go to:

http://www.oracle.com/technetwork/developer-tools/apex/ap plication-express/configure-printing-093060.html

- **6.** The following options apply to External (Apache FOP) and Oracle BI Publisher:
	- For Print Server Protocol, select the protocol that the print server uses.
	- For Print Server Host Address, specify the host address of the print server engine.
	- For Print Server Port, define the port of the print server engine. By default, this is set to 8888 when the report server is installed.
- **7.** Click **Apply Changes**.

**Configuring Report Printing Settings in a Runtime Environment** To configure report printing settings in a runtime environment:

- **1.** Start SQL\*Plus and connect to the database where Oracle Application Express is installed as SYS. For example:
	- On Windows:

*SYSTEM\_DRIVE:*\ sqlplus /nolog SQL> CONNECT SYS as SYSDBA Enter password: *SYS\_password*

On UNIX and Linux:

\$ sqlplus /nolog SQL> CONNECT SYS as SYSDBA Enter password: *SYS\_password*

**2.** Run the following statement:

ALTER SESSION SET CURRENT\_SCHEMA = APEX\_040200

**3.** Run the following statement:

BEGIN

 APEX\_INSTANCE\_ADMIN.SET\_PARAMETER(*PARAMETER\_NAME*, *PARAMETER\_VALUE*); END;

For a description of available parameters, see Table 2–4.

**Parameter Name Description** PRINT\_BIB\_LICENSED Specify either standard support or advanced support. Advanced support requires an Oracle BI Publisher license. Valid values include: ■ STANDARD ■ ADVANCED ■ APEX\_LISTENER PRINT\_SVR\_HOST Specifies the host address of the print server converting engine, for example, localhost. Enter the appropriate host address if the print server is installed at another location. PRINT\_SVR\_PORT Defines the port of the print server engine, for example 8888. Value must be a positive integer. PRINT\_SVR\_PROTOCOL Valid values include: http https PRINT\_SVR\_SCRIPT Defines the script that is the print server engine, for example: /xmlpserver/convert

*Table 2–4 Report Printing Parameters in Runtime Environment*

**See Also:** "SET\_PARAMETER Procedure" in *Oracle Application Express API Reference*

**Determining Report Printing Settings in a Runtime Environment** To determine report printing settings in a runtime environment:

- **1.** Start SQL\*Plus and connect to the database where Oracle Application Express is installed as SYS. For example:
	- On Windows:

*SYSTEM\_DRIVE:*\ sqlplus /nolog SQL> CONNECT SYS as SYSDBA Enter password: *SYS\_password*

On UNIX and Linux:

\$ sqlplus /nolog SQL> CONNECT SYS as SYSDBA Enter password: *SYS\_password*

**2.** Run the following statement:

ALTER SESSION SET CURRENT\_SCHEMA = APEX\_040200

**3.** Run the following statement:

```
SELECT 
APEX_INSTANCE_ADMIN.GET_PARAMETER(PARAMETER_NAME)
FROM DUAL;
```
For a description of available parameters, see Table 2–4 on page 2-42.

**See Also:** "GET\_PARAMETER Function" in *Oracle Application Express API Reference*

### <span id="page-100-0"></span>**Configuring Online Help**

Developers can access the Oracle Application Express online documentation library by clicking the Help link in the upper right corner of the Oracle Application Express development environment. Instance administrators can redirect this Help link by configuring the Help URL attribute.

To configure the location of Oracle Application Express Help link:

- **1.** Log in to Oracle Application Express Administration Services. See ["Logging In To](#page-63-0)  [Oracle Application Express Administration Services" on page 2-6](#page-63-0).
- **2.** Click **Manage Instance**.
- **3.** Under Instance Settings, click **Instance Settings**.
- **4.** Scroll down to Help.
- **5.** In Help URL, edit the URL. This URL displays when users click the Help link from within Oracle Application Express.
- **6.** Click **Apply Changes**.

**See Also:** "About the Oracle Application Express Documentation" in *Oracle Application Express Application Builder User's Guide*

### <span id="page-100-1"></span>**Configuring Workspace Size Options for Requests**

Instance administrators can configure the workspace sizes available when users request:

- a new workspace and schema
- additional space for an existing workspace

To configure workspace size options:

- **1.** Log in to Oracle Application Express Administration Services. See ["Logging In To](#page-63-0)  [Oracle Application Express Administration Services" on page 2-6](#page-63-0).
- **2.** Click **Manage Instance**.
- **3.** Under Instance Settings, click **Instance Settings**.
- **4.** Scroll down to New Workspace Request Size and Workspace Change Request Size. Specify the following:
	- Size in Megabytes Edit the default numbers to change the size options.
	- Display Select Yes for all the size options you want to appear in the select list for workspace size.
	- Default Select the default value to appear in the storage field for workspace and change requests.
- **5.** Click **Apply Changes**.

**See Also:** "Enabling Auto Extend Tablespaces" on page 2-33

## <span id="page-101-0"></span>**Managing Application ID Range**

Instance administrators can control the range for IDs of new database or Websheet applications. If you separate ID ranges in large multi-instance installations, you can easily move workspaces between the instances and keep their application IDs. To enable ID ranges, you must specify at least an ID Minimum.

To configure the application ID ranges:

- **1.** Log in to Oracle Application Express Administration Services. See ["Logging In To](#page-63-0)  [Oracle Application Express Administration Services" on page 2-6](#page-63-0).
- **2.** Click **Manage Instance**.
- **3.** Under Instance Settings, click **Instance Settings**.
- **4.** Scroll down to Application ID Range and specify the following:
	- ID Minimum Enter the lower range for database and Websheet application IDs.
	- ID Maximum Enter the maximum range for database and Websheet application IDs.
- **5.** Click **Apply Changes**.

# **Including an Agreement or Survey When Running the Signup Wizard**

Instance administrators have the option to create and include an agreement or survey when users run the New Signup Wizard.

## **Topics:**

- [Defining an Agreement](#page-101-1)
- [Defining a Signup Survey](#page-101-2)

## <span id="page-101-1"></span>**Defining an Agreement**

When users run the New Service Signup Wizard, Instance administrators can require they accept an agreement before the wizards submits the service request.

To include and define an agreement:

- **1.** Log in to Oracle Application Express Administration Services. See ["Logging In To](#page-63-0)  [Oracle Application Express Administration Services" on page 2-6](#page-63-0).
- **2.** Click **Manage Instance**.
- **3.** Under Instance Settings, click **Manage New Service Signup Wizard**.
- **4.** For Enable Agreement:
	- Yes Includes the agreement you define when users run the New Signup Service Wizard.
	- No Excludes the agreement you define when users run the New Signup Service Wizard.
- **5.** In Agreement Text, enter the text of the agreement
- **6.** Click **Apply Changes**.

## <span id="page-101-2"></span>**Defining a Signup Survey**

Instance administrators can also include survey questions users must complete when running the New Service Signup Wizard.

To include and define a survey:

- **1.** Log in to Oracle Application Express Administration Services. See ["Logging In To](#page-63-0)  [Oracle Application Express Administration Services" on page 2-6](#page-63-0).
- **2.** Click **Manage Instance**.
- **3.** Under Instance Settings, click **Manage New Service Signup Wizard**.
- **4.** Scroll down to Survey Questions.
- **5.** For Enable Survey:
	- **Yes** Includes the survey questions you define when users run the New Signup Service Wizard.
	- No Excludes the survey questions you define when users run the New Signup Service Wizard.
- **6.** Under Question, enter questions and answers.

Enter all answers for each question in one field, delimited by a new line. Use the Pre Text and Post Text fields to include introductory and closing text.

**7.** Click **Apply Changes**.

**See Also:** ["Viewing the Signup Survey Report" on page 2-89](#page-146-0)

## **Purging Inactive Workspaces**

Inactive workspaces consume valuable storage space and degrade system performance. By enabling Workspace Purge Settings, you can configure Oracle Application Express to purge inactive workspaces.

> **See Also:** To view reports concerning purging inactive workspaces, see ["Monitoring Activity Across a Development Instance" on](#page-144-0)  [page 2-87](#page-144-0)

If a workspace is designated as inactive, a notification email is sent to each workspace administrator indicating that the workspace is purged in a specific number of days. The workspace administrator can prevent the workspace from being purged by following an embedded link and following the online instructions.

**See Also:** ["Configuring Email" on page 2-35](#page-92-0) and "Sending Email from an Application" in *Oracle Application Express Application Builder User's Guide*

### **Configuring Workspace Purge Settings**

To configure workspace purge settings:

- **1.** Log in to Oracle Application Express Administration Services. See ["Logging In To](#page-63-0)  [Oracle Application Express Administration Services" on page 2-6](#page-63-0).
- **2.** Click **Manage Instance**.
- **3.** Under Instance Settings, click **Workspace Purge Settings**.
- **4.** On the Workspace Purge Settings, configure the following:
	- **a.** Enabled Select **Yes** to enable the workspace purge process. Select **No** to disable the workspace purge process.
- **b.** Language Select the language of the text of emails sent to workspace administrators of inactive workspaces. Note that only one language can be selected for each instance.
- **c.** Purge Administration Email Address Enter the email address (or From address) from which emails are sent to workspace administrators.
- **d.** Send Summary Email To Enter a list of email addresses separated by commas. Recipients will receive a daily email summary of the purge process.
- **e.** Days Until Purge Enter the number of days before a workspace is physically purged. For example, entering 10 means a workspace will be purged 10 days after it is added to the inactive list.
- **f.** Reminder Days in Advance Enter the number of days before the purge date to send a reminder email to workspace administrators. Reminder email criteria includes:
	- **–** The workspace is on the inactive list
	- **–** There has been no activity in the workspace
	- **–** The workspace administrator has not chosen to follow the link in the email to prevent the workspace from being purged
- **g.** Days Inactive Enter the number of days of inactivity before a workspace is classified as inactive. Inactivity includes not logging into the workspace and the no runtime activity of any application in the workspace.
- **h.** Grace Period (Days) Enter the number of days for the grace period. The grace period starts after workspace administrators click the link in the email to not have their workspace purged. If there is no activity during the grace period, the workspace is added back to the list of inactive workspaces.
- **i.** Maximum Execution Time (Hours) Enter the number limiting the number of hours that the purge process may execute per run of the workspace purge job.
- **j.** Maximum Number of Workspaces Enter the maximum number of workspaces to be purged per run of the workspace purge job.
- **k.** Maximum Number of Emails Enter the maximum number of reminder emails and workspace inactive emails to be send per run of the workspace purge job.
- **5.** Click **Apply Changes**.

# **Viewing Information About Installed Packaged Database Applications**

Instance administrators can view the popularity of any given packaged database and Websheet application on a given instance. For example, they can see how many workspaces have installed Sample Calendar.

## **Topics:**

- [Viewing Packaged Database Applications](#page-103-0)
- [Viewing Packaged Websheet Applications](#page-104-0)

## <span id="page-103-0"></span>**Viewing Packaged Database Applications**

To view a summary of packaged database applications:

**1.** Log in to Oracle Application Express Administration Services. See ["Logging In To](#page-63-0)  [Oracle Application Express Administration Services" on page 2-6](#page-63-0).

- **2.** Click **Manage Instance**.
- **3.** Under Manage Shared Components, click **Packaged Database Applications**.

The Packaged Database Applications page appears.

**Tip:** The Packaged Database Applications page displays as an interactive report. You can customize the appearance of the page using the Search bar at the top of the page. See "Customizing Interactive Reports" in *Oracle Application Express Application Builder User's Guide*.

### <span id="page-104-0"></span>**Viewing Packaged Websheet Applications**

To view a summary of packaged Websheet applications:

- **1.** Log in to Oracle Application Express Administration Services. See ["Logging In To](#page-63-0)  [Oracle Application Express Administration Services" on page 2-6](#page-63-0).
- **2.** Click **Manage Instance**.
- **3.** Under Manage Shared Components, click **Packaged Websheet Applications**.

The Packaged Websheet Applications page appears.

The report displays total elapsed time to install each packaged applications. Note that the packaged application log is kept only up to 60 days. Any log older than 60 days is deleted.

**Tip:** The Packaged Websheet Applications page displays as an interactive report. You can customize the appearance of the page using the Search bar at the top of the page. See "Customizing Interactive Reports" in *Oracle Application Express Application Builder User's Guide*.

## **Monitoring the Progress Packaged Application Installations**

Instance administrators have the ability to view the progress of a packaged application installation.

To monitor packaged application installation progress:

- **1.** Log in to Oracle Application Express Administration Services. See ["Logging In To](#page-63-0)  [Oracle Application Express Administration Services" on page 2-6](#page-63-0).
- **2.** Click **Manage Instance**.
- **3.** Under Manage Shared Components, click **Monitor Packaged Application Installations**.

The Packaged Applications Installations page appears. You can customize the page using the Search bar at the top. See "Customizing Interactive Reports" in *Oracle Application Express Application Builder User's Guide*.

The report displays total elapsed time to install each packaged application. Click the number in the Events column to view the log in detail.

**Note:** The Packaged Application log is kept for up to 60 days. Any log older than 60 days is deleted.

# **Managing Public Themes**

Instance administrators manage the theme repository for an entire Oracle Application Express instance. Only an Instance administrators can add or delete a theme from the repository.

When you create a public theme, you add it to the theme repository. Public themes are available when you create an application or when you create a theme for an existing application.

## **Topics:**

- [Adding a Public Theme to the Theme Repository](#page-105-0)
- [Deleting a Public Theme](#page-105-1)
- [Modifying a Public Theme](#page-106-0)
- [About Exporting a Public Theme](#page-106-1)

**See Also:** "Managing Workspace Themes" in *Oracle Application Express Application Builder User's Guide*

## <span id="page-105-0"></span>**Adding a Public Theme to the Theme Repository**

To add a theme to the Theme repository:

- **1.** Log in to Oracle Application Express Administration Services. See ["Logging In To](#page-63-0)  [Oracle Application Express Administration Services" on page 2-6](#page-63-0).
- **2.** Click **Manage Instance**.
- **3.** Under Manage Shared Components, click **Public Themes**.

The Public Themes page appears.

- **4.** Select **Create**.
- **5.** For Workspace, select a workspace and click **Next**.
- **6.** For Application, select an application and click **Next**.
- **7.** For Theme, select a theme and click **Next**.
- **8.** For Name, specify the following:
	- **a.** Theme Number Enter a number that uniquely identifies a theme within a workspace.
	- **b.** Theme Name Enter a name for the workspace theme.
	- **c.** Description Enter a description.
	- **d.** Click **Next**.
- **9.** Click **Create Public Theme**.

## <span id="page-105-1"></span>**Deleting a Public Theme**

To delete a public theme:

- **1.** Log in to Oracle Application Express Administration Services. See ["Logging In To](#page-63-0)  [Oracle Application Express Administration Services" on page 2-6](#page-63-0).
- **2.** Click **Manage Instance**.
- **3.** Under Manage Shared Components, click **Public Themes**.

The Public Themes page appears.

- **4.** Select the theme to be deleted.
- **5.** Click **Delete**.

### <span id="page-106-0"></span>**Modifying a Public Theme**

You cannot edit a public theme directly. To modify a public theme, you must create a new application using the theme, modify it, and then manually add it to the theme repository.

To modify a public theme:

- **1.** Create an application using the theme you want to modify. See "Creating a Database Application" in *Oracle Application Express Application Builder User's Guide*.
- **2.** Modify the theme. See "Editing a Theme" in *Oracle Application Express Application Builder User's Guide*.
- **3.** Delete the existing public theme. See ["Deleting a Template Application" on](#page-107-0)  [page 50.](#page-107-0)
- **4.** Add the modified theme to the theme repository. See ["Adding an Application to](#page-107-1)  [the Template Applications Repository" on page 2-50](#page-107-1).

### <span id="page-106-1"></span>**About Exporting a Public Theme**

You export a theme in the same way you export any related application files. Exporting a public theme involves the following steps:

- **1.** Create an application using the theme you want to modify. See "Creating a Database Application" in *Oracle Application Express Application Builder User's Guide*.
- **2.** Export the application. See "Exporting an Application" in *Oracle Application Express Application Builder User's Guide*.
- **3.** Import the exported file into the target Oracle Application Express instance. See "Importing an Application, Page or Component Export" in *Oracle Application Express Application Builder User's Guide*.
- **4.** Install the exported file from the Export Repository. See "Installing Export Files" in *Oracle Application Express Application Builder User's Guide*.

## **Managing Template Applications**

Instance administrators manage the template application repository for an entire Oracle Application Express. Developers can use templates applications when they run the Create Application Wizard to quickly create robust applications.

Only an instance administrator can add or remove a template application from the repository. To create a template application, you must first export the application and then add it to the template application repository.

### **Topics:**

- [Adding an Application to the Template Applications Repository](#page-107-1)
- [Deleting a Template Application](#page-107-0)
- **[Editing a Template Application](#page-108-0)**

**See Also:** "Creating a Database Application from a Template" in *Oracle Application Express Application Builder User's Guide*

## <span id="page-107-1"></span>**Adding an Application to the Template Applications Repository**

To add an application to the template application repository:

- **1.** Export the application. See "Exporting an Application" in *Oracle Application Express Application Builder User's Guide*.
- **2.** Log in to Oracle Application Express Administration Services. See ["Logging In To](#page-63-0)  [Oracle Application Express Administration Services" on page 2-6](#page-63-0).
- **3.** Click **Manage Instance**.
- **4.** Under Manage Shared Components, click **Template Applications**.

The Template Applications page appears.

- **5.** Select **Load Template Application**.
- **6.** For Specify File:
	- **a.** Import File Click **Choose File** and select an application export file.
	- **b.** File Type Select the type of application export file to import, **Database Application Export** or **Websheet Application Export**.
	- **c.** File Character Set Select the character set encoding of the application export file to be imported.
	- **d.** Click **Next**.
- **7.** For Application Details:
	- **a.** Template Application Specify an integer value that identifies the application.

The application ID must be unique within your Oracle Application Express instance. Application IDs in the range of 3000 to 9000 are reserved for internal use by Application Express.

- **b.** Name Enter a name to identify the application to developers.
- **c.** Alias Enter an alternate alphanumeric application identifier. You can use this identifier in place of the application ID.
- **d.** Click **Next**.

A confirmation page appears.

**8.** Click **Create**.

## <span id="page-107-0"></span>**Deleting a Template Application**

To delete a public application template:

- **1.** Log in to Oracle Application Express Administration Services. See ["Logging In To](#page-63-0)  [Oracle Application Express Administration Services" on page 2-6](#page-63-0).
- **2.** Click **Manage Instance**.
- **3.** Under Manage Shared Components, click **Template Applications**.

The Template Applications page appears.

**4.** Select the template application to be deleted.

The Edit Properties page appears.

**5.** Click **Delete**.

The Confirm Delete page appears.
**6.** Click **Ok**.

# **Editing a Template Application**

You cannot directly edit the pages of a template application. To modify the pages of a template application, you must create a new application using the template application, modify it, export it, and then manually add it to the template application repository. You can edit the properties of a template application.

#### **Topics:**

- Modifying the Pages of a Template Application
- **[Editing Template Application Properties](#page-108-0)**

**Modifying the Pages of a Template Application** To modify the pages of a template application:

- **1.** Create an application using the application template. See "Creating a Database Application from a Template" in *Oracle Application Express Application Builder User's Guide*.
- **2.** Export the application. See "Exporting an Application and Related Files" in *Oracle Application Express Application Builder User's Guide*.
- **3.** Upload the exported file to the Template Application repository. See ["Adding an](#page-107-0)  [Application to the Template Applications Repository" on page 2-50.](#page-107-0)

<span id="page-108-0"></span>**Editing Template Application Properties** To modify the properties of a template application:

- **1.** Log in to Oracle Application Express Administration Services. See ["Logging In To](#page-63-0)  [Oracle Application Express Administration Services" on page 2-6](#page-63-0).
- **2.** Click **Manage Instance**.
- **3.** Under Manage Shared Components, click **Template Applications**.

The Template Applications page appears.

**4.** Select the application template to be modified.

The Edit Properties page appears.

- **5.** Modify the template application properties, such as the Template Application Name. To learn more, see item Help.
- **6.** Click **Apply Changes**.

### **Managing Session State**

A session is a logical construct used to establish persistence (or stateful behavior) across page views. Each session is assigned a unique ID, which the Application Express engine uses to store and retrieve an application's working set of data (or session state) before and after each page view. An automatic process clears sessions older than 24 hours every eight hours. Instance administrators can also purge them manually.

An Instance administrator can view session state statistics and purge the session state on the Session State page.

#### **Topics:**

**[Viewing Session Details Before Purging](#page-109-0)** 

- [Purging Sessions by Age](#page-109-1)
- [Viewing Session Statistics Before Purging](#page-109-2)

**See Also:** "Managing Session State" in *Oracle Application Express Application Builder User's Guide*

### <span id="page-109-0"></span>**Viewing Session Details Before Purging**

Before purging sessions, Instance administrators can use the Recent Sessions page to first view a listing of recent sessions and then drill down on session details.

To view a listing of recent sessions:

- **1.** Log in to Oracle Application Express Administration Services. See ["Logging In To](#page-63-0)  [Oracle Application Express Administration Services" on page 2-6](#page-63-0).
- **2.** Click **Manage Instance**.
- **3.** Under Manage Meta Data, click **Session State**.

The Session State page appears.

- **4.** Click **Recent Sessions, with drill down to session details**.
- **5.** On the Recent Sessions page, you can:
	- Click a session number to view additional details.
	- Click **Purge Sessions** to delete the displayed sessions.

#### <span id="page-109-1"></span>**Purging Sessions by Age**

Using the Purge Session page, Instance administrators can purge sessions by age.

To purge sessions by age:

- **1.** Log in to Oracle Application Express Administration Services. See ["Logging In To](#page-63-0)  [Oracle Application Express Administration Services" on page 2-6](#page-63-0).
- **2.** Click **Manage Instance**.
- **3.** Under Manage Meta Data, click **Session State**.

The Session State page appears.

- **4.** Click **Purge Sessions, by age**.
- **5.** On the Purge Sessions page, specify:
	- The maximum number of sessions to be purged
	- The age of sessions to be purged
- **6.** To view a report of session statistics, click **Count Sessions**.
- **7.** To purge the selected sessions, click **Purge Sessions**.

### <span id="page-109-2"></span>**Viewing Session Statistics Before Purging**

On the Session State Statistics page, Instance administrators can view statistics about current sessions before purging.

To view session state statistics:

- **1.** Log in to Oracle Application Express Administration Services. See ["Logging In To](#page-63-0)  [Oracle Application Express Administration Services" on page 2-6](#page-63-0).
- **2.** Click **Manage Instance**.

**3.** Under Manage Meta Data, click **Session State**.

The Session State page appears.

- **4.** Select **Session State Statistics**.
- **5.** Click **Purge Sessions** to delete the current sessions.

### **Managing the Mail Queue**

Instance administrators can manage email sent from applications by monitoring email messages in the mail queue and mail log.

**Tip:** To view the Mail Log, see ["Monitoring Activity Across a](#page-144-0)  [Development Instance" on page 2-87](#page-144-0)

To manage messages in the mail queue:

- **1.** Log in to Oracle Application Express Administration Services. See ["Logging In To](#page-63-0)  [Oracle Application Express Administration Services" on page 2-6](#page-63-0).
- **2.** Click **Manage Instance**.
- **3.** Under Manage Meta Data, click **Mail Queue**.

The Mail Queue page appears.

If there is an issue sending an email (for example, because of a bad email address or unavailable mail server) then the mail message remains in the queue along with the last encountered error. For every subsequent attempt to send the email, the gap in time increases between send attempts (for example, 1 minute, 2 minutes, 4 minutes, 8 minutes, 16 minutes, and so on).

- **4.** Use the following buttons to manage messages in the mail queue:
	- **Send All Mail** Pushes the messages in the queue. The calculated delay for messages which encounter an error is observed.
	- **Force Send All Mail** The calculated delay for messages which encounter an error is ignored and an attempt is made to push all messages in the queue.
	- Delete Deletes selected messages.
	- **Reset** Resets the page pagination.

**See Also:** ["Configuring Email" on page 2-35](#page-92-0) and "Sending Email from an Application" in *Oracle Application Express Application Builder User's Guide*

### **Viewing Installed Translations**

Instance administrators can view a page showing which translated languages have been installed within the current development instance.

To view the list of installed translations:

- **1.** Log in to Oracle Application Express Administration Services. See ["Logging In To](#page-63-0)  [Oracle Application Express Administration Services" on page 2-6](#page-63-0).
- **2.** Click **Manage Instance**.
- **3.** Under Manage Meta Data, click **Installed Translations**.

The Installed Translations page appears. This page displays a list of languages and indicates if the translations have been loaded.

**See Also:** "Managing Application Globalization" in *Oracle Application Express Application Builder User's Guide*

# **Managing Interactive Report Subscriptions**

Instance administrators can manage the interactive report subscriptions within the current development instance.

To remove an interactive report subscription:

- **1.** Log in to Oracle Application Express Administration Services. See ["Logging In To](#page-63-0)  [Oracle Application Express Administration Services" on page 2-6](#page-63-0).
- **2.** Click **Manage Instance**.
- **3.** Under Manage Meta Data, click **Interactive Report Subscriptions**.

The Interactive Report Subscriptions page appears.

**Tip:** The Interactive Report Subscriptions page displays as an interactive report. You can customize the appearance of the page using the Search bar at the top of the page. See "Customizing Interactive Reports" in *Oracle Application Express Application Builder User's Guide*.

- **4.** Find the subscription you want to remove and select the check box to the left.
- **5.** Click **Delete Checked**.

**See Also:** "REMOVE\_SUBSCRIPTION Procedure" in *Oracle Application Express API Reference*

# **Managing Logs and Files**

Instance administrators can delete log entries.

### **Topics:**

- [Deleting SQL Workshop Logs](#page-111-0)
- [Deleting Page View Activity Log Entries](#page-112-0)
- [Deleting Developer Activity Log Entries](#page-112-1)
- [Deleting Click Counting Log Entries](#page-113-0)
- [Deleting the Login Access Log](#page-113-1)
- [Managing Log Intervals](#page-113-2)

### <span id="page-111-0"></span>**Deleting SQL Workshop Logs**

The SQL Workshop logs maintain a history of recent commands and scripts run in the SQL Commands.

To delete log files entries:

- **1.** Log in to Oracle Application Express Administration Services. See ["Logging In To](#page-63-0)  [Oracle Application Express Administration Services" on page 2-6](#page-63-0).
- **2.** Click **Manage Instance**.
- **3.** Under Manage Logs and Files, click **SQL Workshop Logs**.
- **4.** Click one of the following:
- **Script File executions log entries**
- **SQL Command Processor history entries**
- **5.** On the Clean up Logs page:
	- To delete entries by age, specify the age of the entries to be deleted and click **Delete Entries**.
	- To delete all entries, click **Truncate Log**.

**See Also:** "Accessing a Command from Command History"in *Oracle Application Express SQL Workshop Guide*

#### <span id="page-112-0"></span>**Deleting Page View Activity Log Entries**

Page view activity logs track user activity for an application. Developers enable logging within their application using the Logging attribute on the Edit Application Definition page.

**See Also:** "Editing the Application Definition" in *Oracle Application Express Application Builder User's Guide*

The Application Express engine uses two logs to track user activity. At any given time, one log is designated as current. For each rendered page view, the Application Express engine inserts one row into the log file. A log switch occurs at the interval listed on the Page View Activity Logs page. At that point, the Application Express engine removes all entries in the noncurrent log and designates it as current.

To truncate the activity logs manually:

- **1.** Log in to Oracle Application Express Administration Services. See ["Logging In To](#page-63-0)  [Oracle Application Express Administration Services" on page 2-6](#page-63-0).
- **2.** Click **Manage Instance**.
- **3.** Under Manage Logs and Files, click **Page View Activity Logs, with option to truncate**.

The Page View Activity Logs page appears.

- **4.** Click **Truncate Logs**.
- **5.** Click either **Truncate Log 1** or **Truncate Log 2**.

**See Also:** ["Viewing Workspace Dashboards" on page 1-38](#page-53-0)

#### <span id="page-112-1"></span>**Deleting Developer Activity Log Entries**

The Developer Activity Log tracks changes to applications within an individual workspace. Log entries older than one month are automatically deleted.

To delete Developer Activity Log entries:

- **1.** Log in to Oracle Application Express Administration Services. See ["Logging In To](#page-63-0)  [Oracle Application Express Administration Services" on page 2-6](#page-63-0).
- **2.** Click **Manage Instance**.
- **3.** Under Manage Logs and Files, click **Developer Activity Logs, with option to delete entries**.

The Developer Activity Log page appears.

**4.** On the Developer Activity Log page, click **Manage**.

**5.** Specify the age of the entries to be deleted and click **Delete Entries**.

**See Also:** ["About the Developer Activity Dashboard" on page 1-40](#page-55-0)  for information about the Developer Activity Log

#### <span id="page-113-0"></span>**Deleting Click Counting Log Entries**

The External Clicks Log counts clicks from an Oracle Application Express application to an external site. You can implement this functionality using the APEX\_ UTIL.COUNT\_CLICK procedure.

To delete click counting log entries:

- **1.** Log in to Oracle Application Express Administration Services. See ["Logging In To](#page-63-0)  [Oracle Application Express Administration Services" on page 2-6](#page-63-0).
- **2.** Click **Manage Instance**.
- **3.** Under Manage Logs and Files, click **External Click Counting Log, with option to truncate**.

The External Click Counting Log page appears.

- **4.** On the External Click Counting Log page, click **Manage**.
- **5.** Specify the age of the entries to be deleted and click **Delete Entries**.

**See Also:** "COUNT\_CLICK Procedure" in *Oracle Application Express API Reference*

#### <span id="page-113-1"></span>**Deleting the Login Access Log**

This table records authentication events by developers and administrators accessing the Oracle Application Express environment and by end users of Oracle Application Express applications that use the built-in login APIs available to developers. Log entries are aged out of the log tables and purged periodically.

To truncate the Login Access log:

- **1.** Log in to Oracle Application Express Administration Services. See ["Logging In To](#page-63-0)  [Oracle Application Express Administration Services" on page 2-6](#page-63-0).
- **2.** Click **Manage Instance**.
- **3.** Under Manage Logs and Files, click **Login Access Log**.

The Login Access Log page appears.

- **4.** Click **Manage**.
- **5.** On the Manage Login Access Log page, click **Delete Entries**.

#### <span id="page-113-2"></span>**Managing Log Intervals**

Use the Manage Log Interval page to set the minimum number of days to retrain log information for log files.

To manage the log interval:

- **1.** Log in to Oracle Application Express Administration Services. See ["Logging In To](#page-63-0)  [Oracle Application Express Administration Services" on page 2-6](#page-63-0).
- **2.** Click **Manage Instance**.
- **3.** Under Manage Logs and Files, click **Manage Log Interval**.

The Manage Log Interval page appears.

**4.** For each log type, enter the duration of the interval in days.

The maximum value that can be specified is 180 days, with a default value of 14 days. Keeping log information for longer periods can degrade runtime performance.

**5.** Click **Apply Changes**.

**See Also:** SET\_LOG\_SWITCH\_INTERVAL Procedure in *Oracle Application Express API Reference*

### **Managing a Runtime Environment**

An Oracle Application Express runtime environment enables you to run production applications, but it does not provide a web interface for administration. A runtime environment only includes the packages necessary to run your application, making it a more hardened environment.

You administer the Oracle Application Express runtime environment using SQL\*Plus and the APEX\_INSTANCE\_ADMIN API. To learn more, see "APEX\_INSTANCE\_ ADMIN" in *Oracle Application Express API Reference*.

**Tip:** Websheets are not supported in an Oracle Application Express runtime environment.

To install an exported application into a runtime installation, you must:

- **1.** Export the workspace from the Application Express instance where the application was developed as described in ["Exporting and Importing a Workspace" on](#page-138-0)  [page 2-81](#page-138-0).
- **2.** Use SQL\*Plus to import your workspace in to the runtime environment:
	- Connect as APEX\_040200, SYS, SYSTEM, or any schema to which the role APEX\_ADMINISTRATOR\_ROLE has been granted.

**Tip:** The APEX\_ADMINISTRATOR\_ROLE must be granted directly to a user and not through another database role.

■ Run the workspace import file.

If the workspace export file was created with a version of Oracle Application Express lower than 3.2, you must connect as APEX\_040200.

**3.** Export and then import your application using SQL\*Plus in to the runtime environment. See "Exporting an Application and Related Files" in *Oracle Application Express Application Builder User's Guide*.

> **See Also:** ["Creating a Workspace Manually in a Runtime](#page-124-0)  [Environment" on page 2-67](#page-124-0), ["Managing Workspace to Schema](#page-130-0)  [Assignments" on page 2-73,](#page-130-0) ["Removing a Schema Mapping from a](#page-133-0)  [Workspace in a Runtime Environment" on page 2-76,](#page-133-0) and ["Deleting](#page-127-0)  [Workspaces in a Runtime Development Environment" on page 2-70](#page-127-0)

### **Managing Messages**

Instance administrators can communicate with all users in an Oracle Application Express instance by creating login and system messages. Typically, administrators use a login message with a system message to communicate with all system users, such as regarding privacy notices or access restrictions.

### **Topics:**

- [Defining a Login Message](#page-115-0)
- [Defining a System Message](#page-115-1)
- [Creating a Site-Specific Tasks List](#page-116-0)

### <span id="page-115-0"></span>**Defining a Login Message**

A login message displays on the Oracle Application Express login page. Instance administrators can create a login message using the Login Message section of the Messages page.

To create a login message:

- **1.** Log in to Oracle Application Express Administration Services. See ["Logging In To](#page-63-0)  [Oracle Application Express Administration Services" on page 2-6](#page-63-0).
- **2.** Click **Manage Instance**.
- **3.** Under Messages, click **Define Login Message**.
- **4.** In Message, enter a message. The message can contain any text and can optionally include HTML formatting.
- **5.** Click **Apply Changes**.

To disable a login message:

- **1.** Log in to Oracle Application Express Administration Services. See ["Logging In To](#page-63-0)  [Oracle Application Express Administration Services" on page 2-6](#page-63-0).
- **2.** Click **Manage Instance**.
- **3.** Under Messages, click **Define Login Message**.
- **4.** For Login Message, select **No Message**.
- **5.** Click **Apply Changes**.

### <span id="page-115-1"></span>**Defining a System Message**

System messages display on the Workspace home page, Application Builder home page, Application home page, SQL Workshop home page, and the Oracle Application Express Utilities page.

Instance administrators can create a system message using the System Message section of the Messages page.

**Tip:** You can also access the Set System Message page by clicking **Edit System Message** icon on the Instance Administration home page.

**Creating a System Message** To create a system message:

- **1.** Log in to Oracle Application Express Administration Services. See ["Logging In To](#page-63-0)  [Oracle Application Express Administration Services" on page 2-6](#page-63-0).
- **2.** Click **Manage Instance**.
- **3.** Under Messages, click **Define System Message**.
- **4.** For System Message, select **Custom Message**.
- **5.** In Message, enter a message. The message can contain any text and can optionally include HTML formatting.

**6.** Click **Apply Changes**.

**Disabling a System Message** To disable a system message:

- **1.** Log in to Oracle Application Express Administration Services. See ["Logging In To](#page-63-0)  [Oracle Application Express Administration Services" on page 2-6](#page-63-0).
- **2.** Click **Manage Instance**.
- **3.** Under Messages, click **Define System Message**.
- **4.** For System Message, select **No Message**.
- **5.** Click **Apply Changes**.

### <span id="page-116-0"></span>**Creating a Site-Specific Tasks List**

The Site-Specific Tasks list is a list of links that appears on the Workspace home page or login page. If links are defined, a Site-Specific Tasks region appears. If no Site-Specific Tasks are defined, the region does not display. This feature enables Instance administrators to customize the Workspace home page for an entire development instance. Typical uses for the Site-Specific Tasks list include links to training, discussion forums, and user feedback applications.

#### **Topics:**

- Adding a New Task
- **Editing an Existing Task**
- Deleting a Task

**Adding a New Task** To add a new task to a Site-Specific Tasks list:

- **1.** Log in to Oracle Application Express Administration Services. See ["Logging In To](#page-63-0)  [Oracle Application Express Administration Services" on page 2-6](#page-63-0).
- **2.** Click **Manage Instance**.
- **3.** Under Messages, click **Site-Specific Tasks**.

The Site-Specific Tasks page appears.

- **4.** To create a new link, click **Create**.
- **5.** On the Create/Edit Site-Specific Tasks page, you can specify the following:
	- **a. Display Sequence** Indicate the relative order of this task within the list.
	- **b. Display Location** Indicate the page on which the task should display (that is, the Workspace Login page or Workspace home page).
	- **c. Task Name** Enter a name for this task.
	- **d. Tasks Link** Enter the link target for this task using either a relative URL (for example, using f?p syntax) or an absolute URL (such as http://otn.oracle.com).
	- **e. Displayed** Select **Yes** to display the task link.
- **6.** Click **Create**.

**See Also:** "Using f?p Syntax to Link Pages" in *Oracle Application Express Application Builder User's Guide*

**Editing an Existing Task** To edit an existing task:

- **1.** Log in to Oracle Application Express Administration Services. See ["Logging In To](#page-63-0)  [Oracle Application Express Administration Services" on page 2-6](#page-63-0).
- **2.** Click **Manage Instance**.
- **3.** Under Messages, click **Site-Specific Tasks**. The Site-Specific Tasks page appears.
- **4.** Select the task name.
- **5.** On the Create/Edit Site-Specific Tasks page, edit the appropriate attributes.
- **6.** Click **Apply Changes**.

**Deleting a Task** To delete an existing task:

- **1.** Log in to Oracle Application Express Administration Services. See ["Logging In To](#page-63-0)  [Oracle Application Express Administration Services" on page 2-6](#page-63-0).
- **2.** Click **Manage Instance**.
- **3.** Under Messages, click **Site-Specific Tasks**.

The Site-Specific Tasks page appears.

- **4.** Select the task name.
- **5.** Click **Delete**.

## **About the Self Service Sign Up Wizard**

Instance administrators can specify if the Sign Up wizard displays a sign up agreement and survey questions and answers.

### **Topics:**

- [Managing a New Service Signup Wizard](#page-117-0)
- [Running a New Service Signup Wizard](#page-118-0)

### <span id="page-117-0"></span>**Managing a New Service Signup Wizard**

As an instance administrator, you can require users accept an agreement before the New Service Signup Wizard submits a request. You can also include a survey when users run the New Service Signup Wizard.

To manage a New Service Signup Wizard:

- **1.** Log in to Oracle Application Express Administration Services. See ["Logging In To](#page-63-0)  [Oracle Application Express Administration Services" on page 2-6](#page-63-0).
- **2.** Click **Manage Instance**.
- **3.** Under Self Service Sign Up, click **Manage New Service Signup Wizard**.

The Sign Up Survey page appears.

- **4.** Under Agreement, make these selections:
	- Enable Agreement Select **Yes** to display agreement displayed during the New Service Signup Wizard. Otherwise, select **No**.
	- Agreement Text Enter the agreement text.
- **5.** Under Survey Questions, make these selections.
- Enable Survey Select Yes to display survey questions during the New Service Signup Wizard. Otherwise, select **No**.
- Questions Enter the question text.
- Answers Enter all answers for each question in the same field, delimited by a new line. Each question can have any number of answers.
- Pre Text Enter text that displays before the survey questions.
- Post Text Enter text that displays after the survey questions.
- **6.** Click **Apply Changes**.

#### <span id="page-118-0"></span>**Running a New Service Signup Wizard**

To run a newNew Service Signup Wizard:

- **1.** Log in to Oracle Application Express Administration Services. See ["Logging In To](#page-63-0)  [Oracle Application Express Administration Services" on page 2-6](#page-63-0).
- **2.** Click **Manage Instance**.
- **3.** Under Self Service Sign Up, click **Run New Service Signup Wizard**.

The first page of the Self Service Sign Up Wizard appears.

# <span id="page-118-2"></span>**Managing Schemas**

This section describes how to manage the schemas within an Oracle Application Express instance.

#### **Topics:**

- [Determining the Oracle Application Express Engine Schema](#page-118-1)
- **[Understanding Oracle Default Schema Restrictions](#page-119-0)**

**See Also:** ["Viewing the Parsing Schemas Report" on page 2-84](#page-141-0) and ["Managing Workspace to Schema Assignments" on page 2-73](#page-130-0)

### <span id="page-118-1"></span>**Determining the Oracle Application Express Engine Schema**

A schema is a logical container for the database objects. Instance administrators may need to perform certain actions within the Application Express engine schema. For example, in order for an Instance administrator to have the ability to assign Oracle default schemas, the database administrator (DBA) must explicitly grant the privilege by running the APEX\_SITE\_ADMIN.UNRESTRICT\_SCHEMA procedure within the Application Express engine.

**See Also:** ["Understanding Oracle Default Schema Restrictions" on](#page-119-0)  [page 2-62](#page-119-0) for information about the APEX\_SITE\_ ADMIN.UNRESTRICT\_SCHEMA procedure

To determine the current Application Express engine schema for your Oracle Application Express instance:

- **1.** Use SQL\*Plus to connect to the database.
- **2.** Run the following query in a schema with DBA privileges (for example, SYSTEM).

SELECT DISTINCT TABLE\_OWNER FROM all\_synonyms WHERE SYNONYM\_NAME = 'WWV\_FLOW' and OWNER = 'PUBLIC'

# <span id="page-119-0"></span>**Understanding Oracle Default Schema Restrictions**

When Oracle Application Express installs, the Instance administrator does not have the ability to assign Oracle default schemas to workspaces. Default schemas such as SYS, SYSTEM, and RMAN are reserved by Oracle for various product features and for internal use. Access to a default schema can be a very powerful privilege. For example, a workspace with access to the default schema SYSTEM can run applications that parse as the SYSTEM user.

In order for an Instance administrator to have the ability to assign most Oracle default schemas to workspaces, the database administrator (DBA) must explicitly grant the privilege using SQL\*Plus to run a procedure within the APEX\_ SITE\_ADMIN\_PRIVS package. Note, however, that beginning with Oracle Application Express release 3.1, the SYS and SYSTEM schemas may no longer be used by workspaces as parsing schemas.

**Note:** All schema and workspace names used as arguments to procedures in the APEX\_SITE\_ADMIN\_PRIVS package are used exactly as they are provided by the caller.

For example, if you pass an argument value such as  $p$  schema =>'system', the lower-case schema name 'system' is recorded and referenced. This example could return unexpected results if you really meant to reference the common schema name SYSTEM, which would be referenced using upper case.

### **Topics:**

- [Granting the Privilege to Assign Oracle Default Schemas](#page-119-1)
- [Revoking the Privilege to Assign Oracle Default Schemas](#page-119-2)
- [Working with Restricted Schemas](#page-120-0)
- [Determining the Privilege Status](#page-120-1)

### <span id="page-119-1"></span>**Granting the Privilege to Assign Oracle Default Schemas**

The DBA can grant an Instance administrator the ability to assign Oracle schemas to workspaces by using SQL\*Plus to run the APEX\_SITE\_ADMIN\_PRIVS.UNRESTRICT\_ SCHEMA procedure from within the Application Express engine schema. For example:

EXEC APEX\_040200.APEX\_SITE\_ADMIN\_PRIVS.UNRESTRICT\_SCHEMA(p\_schema => 'RMAN'); COMMIT;

This example would enable the Instance administrator to assign the RMAN schema to any workspace.

**See Also:** ["Determining the Oracle Application Express Engine](#page-118-1)  [Schema" on page 2-61](#page-118-1)

### <span id="page-119-2"></span>**Revoking the Privilege to Assign Oracle Default Schemas**

The DBA can revoke this privilege using SQL\*Plus to run the APEX\_SITE\_ADMIN\_ PRIVS.RESTRICT\_SCHEMA procedure from within the Application Express engine schema. For example:

EXEC APEX\_040200.APEX\_SITE\_ADMIN\_PRIVS.RESTRICT\_SCHEMA(p\_schema => 'RMAN');

COMMIT;

This example would prevent the Instance administrator from assigning the RMAN schema to any workspace. It does not, however, prevent workspaces that have already had the RMAN schema assigned to them from using the RMAN schema.

**See Also:** ["Determining the Oracle Application Express Engine](#page-118-1)  [Schema" on page 2-61](#page-118-1)

#### <span id="page-120-0"></span>**Working with Restricted Schemas**

If a schema has been designated as restricted using the RESTRICT\_SCHEMA procedure, the DBA can designate specific workspaces as exceptions by running the APEX\_SITE\_ ADMIN\_PRIVS.CREATE\_EXCEPTION procedure. For example:

```
EXEC APEX_040200.APEX_SITE_ADMIN_PRIVS.CREATE_EXCEPTION(p_schema => 'RMAN', p_
workspace=> 'DBA_WORKSPACE');
EXEC APEX_040200.APEX_SITE_ADMIN_PRIVS.CREATE_EXCEPTION(p_schema => 'RMAN', p_
workspace => 'AUDITOR_WORKSPACE');
COMMIT;
```
This example would prevent the Instance administrator from assigning the RMAN schema to the workspace named AUDITOR\_WORKSPACE. However this restriction only applies to workspace provisioning requests processed after the REMOVE\_ EXCEPTION procedure has been run. If the AUDITOR\_WORKSPACE has the RMAN schema assigned to it, this method would not prevent that workspace from continuing to use the schema.

**Removing Workspace Exceptions for a Schema** The DBA can remove all workspace exceptions for a schema by using SQL\*Plus to run the APEX\_SITE\_ADMIN\_ PRIVS.REMOVE\_SCHEMA\_EXCEPTIONS procedure from within the Application Express engine schema. For example:

```
EXEC APEX_040200.APEX_SITE_ADMIN_PRIVS.REMOVE_SCHEMA_EXCEPTIONS(p_schema => 
'RMAN');
COMMIT;
```
This example would prevent the Instance administrator from assigning the RMAN schema to any workspaces if the RMAN schema were already restricted, but had one or more exceptions previously created for it.

**Removing Schema Exceptions for a Workspace** The DBA can remove all schema exceptions for a workspace by using SOL\*Plus to run the APEX\_SITE\_ADMIN\_PRIVS.REMOVE WORKSPACE\_EXCEPTIONS procedure from within the Application Express engine schema. For example:

EXEC APEX\_040200.APEX\_SITE\_ADMIN\_PRIVS.REMOVE\_WORKSPACE\_EXCEPTIONS(p\_workspace => 'AUDITOR\_WORKSPACE'); COMMIT;

This example would prevent the Instance administrator from assigning any restricted schemas to the workspace named AUDITOR\_WORKSPACE if that workspace had exceptions previously created for it with respect to any restricted schemas.

#### <span id="page-120-1"></span>**Determining the Privilege Status**

The DBA can determine the current status of the privilege by using SQL\*Plus to run the APEX\_SITE\_ADMIN\_PRIVS.REPORT procedure. For example:

```
SET SERVEROUTPUT ON
```
EXEC APEX\_040200.APEX\_SITE\_ADMIN\_PRIVS.REPORT;

This example would display the text of a query that dumps the tables that defines the schema and workspace restrictions.

SELECT a.schema "SCHEMA",b.workspace\_name "WORKSPACE" FROM WWV\_FLOW\_RESTRICTED\_ SCHEMAS a, WWV\_FLOW\_RSCHEMA\_EXCEPTIONS b WHERE b.schema\_id (+)= a.id;

When reviewing the output of this query, remember the following:

- A schema name in the SCHEMA column indicates that the schema is restricted.
- Schemas that are not listed are not restricted and may be assigned to any workspace.
- A workspace name next to a schema name means that an exception exists for the schema for the named workspace.

You can run this query in SQL\*Plus as shown above, or you can change it and format the output.

# <span id="page-121-1"></span>**Creating Workspaces**

When users log in to Oracle Application Express, they log in to a shared work area called a **workspace**. A workspace is a virtual private database allowing multiple users to work within the same Oracle Application Express installation while keeping their objects, data and applications private. Each workspace has a unique numeric ID and name.

To make changes to their workspace, Workspace administrators submit change requests to an Instance administrator. Only an Instance administrator can approve change requests or provision new workspaces.

#### **Topics:**

- **[About Workspace Provisioning](#page-121-0)**
- [Specifying a Provisioning Mode](#page-122-0)
- [Creating a Workspace Manually](#page-123-0)
- **[Creating Multiple Workspaces](#page-124-1)**

**See Also:** ["Managing Workspace and Change Requests" on](#page-64-0)  [page 2-7](#page-64-0) and ["Managing Existing Workspaces" on page 2-69](#page-126-0)

### <span id="page-121-0"></span>**About Workspace Provisioning**

When an Instance administrator creates a new workspace with a new schema, a new tablespace and data file are created for that schema. If Oracle-managed files is enabled, it manages the data file for the new tablespace.

Using Oracle-managed files simplifies the administration of the Oracle database and eliminates the need for the database administrator (DBA) to directly manage the operating system files that comprise the database. Using Oracle-managed files, the DBA specifies operations in terms of database objects rather than file names. The data file for the new tablespaces are named according to the Oracle-managed files conventions. The placement of these files is determined by the database initialization parameter DB\_CREATE\_FILE\_DEST.

If the Oracle-Managed Files is not enabled, the data file is created in the same directory as the first data file of the tablespace in which Oracle Application Express is installed.

**See Also:** "Using Oracle Managed Files" in *Oracle Database Administrator's Guide*

## <span id="page-122-0"></span>**Specifying a Provisioning Mode**

The Instance administrator determines how the process of provisioning (or creating) a workspace works for a specific Oracle Application Express instance.

In **Manual** provision mode, an Instance administrator creates new workspaces and notifies the Workspace administrator of the login information. In **Request** or **Email Verification** provision modes, users request workspaces directly in a self-service fashion. In this scenario, users use a link on the login page to access a request form. After the workspace request has been granted, users are automatically emailed the appropriate login information.

To specify a provisioning mode:

- **1.** Log in to Oracle Application Express Administration Services. See ["Logging In To](#page-63-0)  [Oracle Application Express Administration Services" on page 2-6](#page-63-0).
- **2.** Click **Manage Instance**.
- **3.** Under Instance Settings, click **Instance Settings**.
- **4.** Under Self Service, select a provisioning status:
	- **Manual** An Instance administrator manually creates new workspaces and notifies the Workspace administrator of the login information.
	- **Request** Users request workspaces directly in a self-service fashion. Selecting this option displays a link on the Login page enabling users to request a workspace. When a user requests a workspace, each request is submitted to a queue for approval. When the request is approved, the user is sent an email containing login credentials (the workspace name, Username, and password).
	- **Email Verification** Works similar to **Request** except each user receives an initial email containing a verification link. Clicking this link validates the user's email address and then the request is processed. Then another email is sent to the user containing login credentials (that is, the workspace name, Username, and password).

If you select Email Verification, you can disable workspace provisioning and send users a message:

- **a.** Locate the Email Provisioning section.
- **b.** From Email Provisioning, select **Disabled**.
- **c.** In the Message field, enter message that explains why email provisioning is disabled.
- **5.** If you select **Request** or **Email Verification**:
	- Development Service URL Enter a URL for the service (optional). This value is used in the email when the request is approved. If this setting is not present, the URL is derived from your environment.
	- Require Verification Code Determines if a verification code displays and is required during the request process. Select **Yes** or **No**.
- **6.** Click **Apply Changes**.

**Note:** To enable users to request a workspace using a link on the Login page, you must choose the provisioning status of **Request** or **Email Verification** as described in the previous procedure. If the provisioning status is set to **Manual**, no link appears on the login page.

**See Also:** ["Configuring Email" on page 2-35](#page-92-0) and ["Managing](#page-64-0)  [Workspace and Change Requests" on page 2-7](#page-64-0)

# <span id="page-123-0"></span>**Creating a Workspace Manually**

Instance administrators can provision a workspace manually in either a full development environment or a runtime environment.

#### **Topics:**

- [Creating Workspace Manually in a Full Development Environment](#page-123-1)
- [Creating a Workspace Manually in a Runtime Environment](#page-124-0)

### <span id="page-123-1"></span>**Creating Workspace Manually in a Full Development Environment**

Instance administrators can provision a workspace manually by running the Create Workspace Wizard.

To create a workspace manually:

- **1.** Log in to Oracle Application Express Administration Services. See ["Logging In To](#page-63-0)  [Oracle Application Express Administration Services" on page 2-6](#page-63-0).
- **2.** Click **Manage Workspaces**.
- **3.** Under Workspace Actions, click **Create Workspace**.

The Create Workspace Wizard appears.

- **4.** For Identify Workspace, enter the following:
	- **a.** Workspace Name Enter a unique workspace name.
	- **b.** Workspace ID Leave Workspace ID blank to have the new Workspace ID automatically generated. A Workspace ID must be a positive integer greater than 100000.
	- **c.** Workspace Description Enter a workspace description.
	- **d.** Click **Next**.
- **5.** For Identify Workspace, enter a workspace name and description and click **Next**.
- **6.** For Identify Schema, specify whether you are re-using an existing schema or creating a new one.

If you are using an existing schema:

- **a.** For Re-use existing schema, select **Yes**.
- **b.** Select a schema from the list.
- **c.** Click **Next**.

If you are creating a new schema:

**a.** For Re-use existing schema, select **No**.

- **b.** Enter a schema name and password.
- **c.** Specify a space quota.
- **d.** Click **Next**.
- **7.** For Identify Administrator, enter the Workspace administrator information and click **Next**.
- **8.** Confirm your selections and click **Create Workspace**.

#### <span id="page-124-0"></span>**Creating a Workspace Manually in a Runtime Environment**

To add a workspace in a runtime environment:

- **1.** Start SQL\*Plus and connect to the database where Oracle Application Express is installed as SYS. For example:
	- On Windows:

*SYSTEM\_DRIVE:*\ sqlplus /nolog SQL> CONNECT SYS as SYSDBA Enter password: *SYS\_password*

On UNIX and Linux:

\$ sqlplus /nolog SQL> CONNECT SYS as SYSDBA Enter password: *SYS\_password*

**2.** Run the following statement:

ALTER SESSION SET CURRENT\_SCHEMA = APEX\_040200

**3.** Run the following statement:

```
BEGIN
APEX_INSTANCE_ADMIN.ADD_WORKSPACE(WORKSPACE_ID,WORKSPACE_NAME, SCHEMA_NAME, 
SCHEMA_LIST)
END;
```
Where:

- WORKSPACE\_ID is the ID for the workspace. Auto-assigned if NULL.
- WORKSPACE\_NAME is the name of the workspace.
- SCHEMA\_NAME is the name of the primary schema to associate with the workspace.
- SCHEMA\_LIST is a colon delimited list of additional schemas to associate with the workspace.

### <span id="page-124-1"></span>**Creating Multiple Workspaces**

Instance administrators can provision multiple workspaces by running the Create Multiple Workspaces Wizard.

To create multiple workspaces:

- **1.** Log in to Oracle Application Express Administration Services. See ["Logging In To](#page-63-0)  [Oracle Application Express Administration Services" on page 2-6](#page-63-0).
- **2.** Click **Manage Workspaces**.
- **3.** Under Workspace Actions, click **Create Multiple Workspaces**.

The Create Multiple Workspaces Wizard appears.

- **4.** Under Provision Workspace Using, select one of the following:
	- **System Generated Workspace Names**
	- **Statically Prefixed Workspace Name with Sequential Integer Suffix**
	- **Email Domain Name as Workspace Name, with Sequential Integer Suffix for duplicates**
- **5.** Depending upon the option you select in the previous step, make the following selections:

**Tip:** To learn more about a specific field, see item Help.

- **System Generated Workspace Names** 
	- **–** Workspace Count
	- **–** Install Sample Application
	- **–** Install Sample Websheet
	- **–** Install Sample DEPT and EMP Tables
	- **–** Space Quota (MB)
	- **–** Resource Manager Consumer Group
	- **–** Allow workspaces to be automatically purged
	- **–** Workspace Description.
- **Statically Prefixed Workspace Name with Sequential Integer Suffix** 
	- **–** Workspace Prefix
	- **–** Workspace Count
	- **–** Install Sample Application
	- **–** Install Sample Websheet
	- **–** Install Sample DEPT and EMP Tables
	- **–** Space Quota (MB)
	- **–** Resource Manager Consumer Group
	- **–** Allow workspaces to be automatically purged
	- **–** Workspace Description
- **Email Domain Name as Workspace Name, with Sequential Integer Suffix for duplicates**
	- **–** Install Sample Application
	- **–** Install Sample Websheet
	- **–** Install Sample DEPT and EMP Tables
	- **–** Space Quota (MB)
	- **–** Resource Manager Consumer Group
	- **–** Allow workspaces to be automatically purged
	- **–** Email Addresses
- **–** Workspace Description
- **6.** Click **Next**.
- **7.** Confirm your choices and click **Provision Workspaces**.

# <span id="page-126-0"></span>**Managing Existing Workspaces**

This section describes how Instance administrators can manage existing workspaces within an Oracle Application Express instance.

### **Topics:**

- [Deleting a Workspace](#page-126-1)
- [Locking a Workspace](#page-130-1)
- [Managing Workspace to Schema Assignments](#page-130-0)
- **[Managing Component Availability](#page-134-0)**
- [Performing a Workspace Search](#page-135-0)
- **[Viewing Existing Workspaces](#page-135-1)**
- **[Editing Workspace Details](#page-136-1)**
- **[Viewing Workspace Details](#page-136-0)**
- [Viewing Workspace Database Privileges](#page-138-1)
- [Viewing File Size and File Count by Workspace](#page-138-2)
- [Exporting and Importing a Workspace](#page-138-0)
- **[Viewing Application Attributes](#page-139-0)**
- [Changing Application Build Status Set During Deployment](#page-140-0)
- [Viewing the Parsing Schemas Report](#page-141-0)

**See Also:** ["Creating Workspaces" on page 2-64,](#page-121-1) ["Managing Schemas"](#page-118-2) [on page 2-61,](#page-118-2) ["Managing Users in an Oracle Application Express](#page-141-1)  [Instance" on page 2-84,](#page-141-1) and ["Monitoring Activity Across a](#page-144-0)  [Development Instance" on page 2-87](#page-144-0)

### <span id="page-126-1"></span>**Deleting a Workspace**

Deleting a workspace does not remove any of the associated database objects. To remove the associated schemas, a database administrator (DBA) must use a standard database administration tool, such as Oracle Enterprise Manager or SQL\*Plus.

**See Also:** *SQL\*Plus User's Guide and Reference*, ["Viewing](#page-136-0)  [Workspace Details" on page 2-79,](#page-136-0) and ["Creating Workspaces" on](#page-121-1)  [page 2-64](#page-121-1)

#### **Topics:**

- [Deleting Workspaces in a Full Development Environment](#page-127-1)
- [Deleting Workspaces in a Runtime Development Environment](#page-127-0)
- [About Deleting Inactive Workspaces](#page-127-2)

### <span id="page-127-1"></span>**Deleting Workspaces in a Full Development Environment**

To delete a workspace in a full development environment:

- **1.** Log in to Oracle Application Express Administration Services. See ["Logging In To](#page-63-0)  [Oracle Application Express Administration Services" on page 2-6](#page-63-0).
- **2.** Click **Manage Workspaces**.
- **3.** Under Workspace Reports, click **Existing Workspaces**.
- **4.** Under the Action column, click **Delete**.
- **5.** Follow the on-screen instructions.

### <span id="page-127-0"></span>**Deleting Workspaces in a Runtime Development Environment**

To delete a workspace in a runtime development environment:

- **1.** Start SQL\*Plus and connect to the database where Oracle Application Express is installed as SYS. For example:
	- On Windows:

*SYSTEM\_DRIVE:*\ sqlplus /nolog SQL> CONNECT SYS as SYSDBA Enter password: *SYS\_password*

On UNIX and Linux:

\$ sqlplus /nolog SQL> CONNECT SYS as SYSDBA Enter password: *SYS\_password*

**2.** Run the following statement:

ALTER SESSION SET CURRENT\_SCHEMA = APEX\_040200

**3.** Run the following statement:

```
BEGIN
APEX_INSTANCE_ADMIN.REMOVE_WORKSPACE(WORKSPACE_NAME, DROP_USER, DROP_
TABLESPACE)
END;
```
Where:

- WORKSPACE\_NAME is the name of the workspace.
- DROP\_USER is either  $Y$  or  $N$ . The default is  $N$ .
- DROP\_TABLESPACE is either Y or N. The default is N.

### <span id="page-127-2"></span>**About Deleting Inactive Workspaces**

If you are managing a large hosted Oracle Application Express instance, manually deleting inactive workspaces can free up resources for other users. The process of manually deleting inactive workspaces consists of the following steps:

- **1.** Identify inactive workspaces.
- **2.** Remove the resources associated with each inactive workspace.
- **3.** Delete the inactive workspaces.

**Tip:** To systematically purge inactive workspaces you must configure Workspace Purge settings. See ["Purging Inactive](#page-102-0)  [Workspaces" on page 2-45.](#page-102-0)

#### **Topics:**

- **Identifying Inactive Workspaces**
- Viewing Workspaces with Only a Sample Application
- Removing the Resources Associated with Inactive Workspaces
- Deleting Inactive Workspaces

**Identifying Inactive Workspaces** The first step in determining if a workspace is inactive is to establish some basic rules. A common approach is to base the rules on the Oracle Application Express activity records found in the current Application Express engine schema.

#### **See Also:** ["Determining the Oracle Application Express Engine](#page-118-1)  [Schema"](#page-118-1)

The following DDL (data definition language) creates a table of all workspaces requested before June 28, 2004 but that have been inactive since June 10, 2004. In this example, inactivity is determined by checking a key within the Application Express engine schema for the most recent updates by each workspace.

```
ALTER SESSION SET CURRENT_SCHEMA = APEX_040200;
CREATE TABLE ws_to_purge AS
 SELECT c.security_group_id, c.company_name, c.admin_email, c.request_date,
 SYSDATE last_updated_on, 'Y' ok_to_delete
   FROM wwv_flow_provision_company c
  WHERE
c.request_date <= to_date('20040628','YYYYMMDD') AND
      ( not exists
  (SELECT NULL /* Activity Log */
        FROM wwv_flow_activity_log l
      WHERE l.security_group_id = c.security_group_id
         AND l.time_stamp > to_date('20040610','YYYYMMDD'))
 \lambda AND NOT EXISTS
      (SELECT NULL /* workspace applications */
        FROM wwv_flows f
      WHERE f.security_group_id = c.security_group_id
         AND f.last_updated_on > to_date('20040610','YYYYMMDD'))
     AND NOT EXISTS
      (SELECT NULL /* Pages */
        FROM wwv_flow_steps s
       WHERE s.security_group_id = c.security_group_id
         AND s.last_updated_on > to_date('20040610','YYYYMMDD'))
     AND NOT EXISTS
      (SELECT NULL /* Regions */
         FROM wwv_flow_page_plugs p
        WHERE p.security_group_id = c.security_group_id
          AND p.last_updated_on > to_date('20040610','YYYYMMDD'))
     AND NOT EXISTS
      (SELECT NULL /* Items */
        FROM wwv_flow_step_items i
       WHERE i.security_group_id = c.security_group_id
        AND i.last_updated_on > to_date('20040610','YYYYMMDD'))
     AND NOT EXISTS
```

```
 (SELECT NULL /* Templates */
    FROM wwv_flow_templates t
    WHERE t.security_group_id = c.security_group_id
     AND t.last_updated_on > to_date('20040610','YYYYMMDD'))
 AND NOT EXISTS
  (SELECT NULL /* Files uploaded */
    FROM wwv_flow_file_objects$ o
   WHERE o.security_group_id = c.security_group_id
     AND o.created_on > to_date('20040610','YYYYMMDD'))
 AND NOT EXISTS
  (SELECT NULL /* SQL Workshop history */
   FROM wwv_flow_sw_sql_cmds_s
    WHERE s.security_group_id = c.security_group_id
     AND s.created_on > to_date('20040610','YYYYMMDD'));
```
After you identify inactive workspaces, you can purge them. Purging inactive workspaces is a two-step process:

- First, remove the resources (that is, the database schemas, tablespaces, and data files) associated with each inactive workspace.
- Second, drop the inactive workspaces from Oracle Application Express.

**Viewing Workspaces with Only a Sample Application** Another way to identify potentially inactive workspaces is to view the Workspaces with Only Sample Application report.

To view a report or workspaces only containing only a sample application.

- **1.** Log in to Oracle Application Express Administration Services. See ["Logging In To](#page-63-0)  [Oracle Application Express Administration Services" on page 2-6](#page-63-0).
- **2.** Click **Manage Workspaces**.
- **3.** Under Workspace Reports, click **Workspaces with Only Sample Application**.

The Workspaces with Only Sample Applications page appears.

This page displays as an interactive report. To customize the report, use the Search bar at the top of the page. See "Customizing Interactive Reports" in *Oracle Application Express Application Builder User's Guide*.

**Removing the Resources Associated with Inactive Workspaces** After you have identified inactive workspaces in a single table, the next step is to remove them.

**Note:** Before removing the schemas, tablespaces, or data files associated with inactive workspaces, make sure these resources are not being used in any other workspace or application.

To remove the resources associated with inactive workspaces:

- **1.** Identify the schemas used by the workspaces to be deleted by joining the table containing the identified inactive workspaces to wwv\_flow\_company\_schemas.
- **2.** Drop the schemas, tablespaces, and data files used exclusively by the inactive workspaces from the database. You can identify the schemas to drop by running a query similar to the following:

```
SELECT s.schema
  FROM ws_to_purge ws,
      wwv_flow_company_schemas s
WHERE s.security_group_id = ws.security_group_id
```

```
 AND ws.ok_to_delete = 'Y';
```
**Deleting Inactive Workspaces** Once you remove the resources associated with an inactive workspace, you can delete the workspace. You can delete inactive workspaces manually using the Oracle Application Express Administration Services application. Or, you can delete them programmatically as shown in the following PL/SQL example.

```
BEGIN 
      FOR c1 IN (SELECT security_group_id 
                 FROM ws_to_purge
                  WHERE ok_to_delete = 'Y')
      LOOP
         WWV_FLOW_PROVISIONING.TERMINATE_SERVICE_BY_SGID(c1.security_group_id);
      END LOOP;
 END;
```
# <span id="page-130-1"></span>**Locking a Workspace**

Instance administrators can lock a workspace to address security or performance issues. Locking a workspace immediately locks all workspace administrator, developer and user accounts in the workspace. It also changes the status of all applications in the workspace to Unavailable.

**Warning:** Locking a workspace makes it permanently inaccessible.

To lock a workspace:

- **1.** Log in to Oracle Application Express Administration Services. See ["Logging In To](#page-63-0)  [Oracle Application Express Administration Services" on page 2-6](#page-63-0).
- **2.** Click **Manage Workspaces**.
- **3.** Under Workspace Actions, click **Lock Workspace**.
- **4.** For Workspace, select the workspace you want to lock and click **Next**.
- **5.** Review the information about applications and users and click **Lock Workspace**.

### <span id="page-130-0"></span>**Managing Workspace to Schema Assignments**

When users log in to Oracle Application Express, they log in to a shared work area called a **workspace**. Each workspace can have multiple associated (or mapped) schemas. By associating a workspace with a schema, developers in that workspace can:

- Build applications that interact with the database objects in that schema.
- Create new database objects in that schema.

#### **Topics:**

- [Viewing Schema and Workspace Assignments in a Development Environment](#page-131-0)
- [Viewing Schema and Workspace Assignments in a Runtime Environment](#page-131-1)
- [Editing Existing Schema and Workspace Assignments](#page-131-2)
- [Associating Additional Schemas with a Workspace](#page-132-0)
- [Removing a Schema Mapping from a Workspace in a Runtime Environment](#page-133-0)

[Creating a New Schema](#page-133-1)

**See Also:** ["Managing Schemas" on page 2-61](#page-118-2) and ["Viewing the](#page-141-0)  [Parsing Schemas Report" on page 2-84](#page-141-0)

#### <span id="page-131-0"></span>**Viewing Schema and Workspace Assignments in a Development Environment**

Instance administrators can view the existing schema to workspace assignment on the Manage Workspace to Schema Assignments page.

To view the existing schema to workspace assignment:

- **1.** Log in to Oracle Application Express Administration Services. See ["Logging In To](#page-63-0)  [Oracle Application Express Administration Services" on page 2-6](#page-63-0).
- **2.** Click **Manage Workspaces**.
- **3.** Under Workspace Actions, click **Manage Workspace to Schema Assignments**.

The Manage Workspace to Schema Assignments page appears and lists all workspaces in your environment along with their associated schemas.

This page displays as an interactive report. To customize the report, use the Search bar at the top of the page. See "Customizing Interactive Reports" in *Oracle Application Express Application Builder User's Guide*.

#### <span id="page-131-1"></span>**Viewing Schema and Workspace Assignments in a Runtime Environment**

To view the existing schema to workspace assignment in a runtime environment:

- **1.** Start SQL\*Plus and connect to the database where Oracle Application Express is installed as SYS. For example:
	- On Windows:

*SYSTEM\_DRIVE:*\ sqlplus /nolog SQL> CONNECT SYS as SYSDBA Enter password: *SYS\_password*

On UNIX and Linux:

\$ sqlplus /nolog SQL> CONNECT SYS as SYSDBA Enter password: *SYS\_password*

#### **2.** Run the following statement:

ALTER SESSION SET CURRENT\_SCHEMA = APEX\_040200

**3.** Run the following statement:

```
SELECT APEX_INSTANCE_ADMIN.GET_SCHEMAS(WORKSPACE_NAME) 
FROM DUAL;
```
Where WORKSPACE\_NAME is the name of the workspace.

#### <span id="page-131-2"></span>**Editing Existing Schema and Workspace Assignments**

To edit an existing schema and workspace assignment:

- **1.** Log in to Oracle Application Express Administration Services. See ["Logging In To](#page-63-0)  [Oracle Application Express Administration Services" on page 2-6](#page-63-0).
- **2.** Click **Manage Workspaces**.
- **3.** Under Manage Workspaces, click **Manage Workspace to Schema Assignments**.
	- The Manage Workspace to Schema Assignments page appears.
- **4.** To edit an existing workspace to schema assignment:
	- **a.** Select the workspace name.
		- The Edit Schema to Workspace Assignment page appears.
	- **b.** Select a new workspace or schema.
	- **c.** Click **Apply Changes**.

#### <span id="page-132-0"></span>**Associating Additional Schemas with a Workspace**

Instance administrators can associate (or map) additional existing schemas to a workspace.

**Associating Additional Schemas in a Full Development Environment** To associate additional schemas with a workspace:

- **1.** Log in to Oracle Application Express Administration Services. See ["Logging In To](#page-63-0)  [Oracle Application Express Administration Services" on page 2-6](#page-63-0).
- **2.** Click **Manage Workspaces**.
- **3.** Under Workspace Actions, click **Manage Workspace to Schema Assignments**.

The Manage Workspace to Schema Assignments page appears.

**4.** Click **Add Schema**.

The Add Schema wizard appears.

- **5.** For New or Existing Schema, select **Existing** and click **Next**.
- **6.** Follow the on-screen instructions to associate the existing schema to a workspace.
- **7.** To verify that the new schema is added to the workspace:
	- **a.** Log in to the workspace on Oracle Application Express.
	- **b.** Review the Workspace Schemas list on the Workspace home page. The list shows all schemas currently associated with this workspace.

**Associating Additional Schemas in a Runtime Environment** To associate additional schemas with a workspace in a runtime environment:

- **1.** Start SQL\*Plus and connect to the database where Oracle Application Express is installed as SYS. For example:
	- On Windows:

*SYSTEM\_DRIVE:*\ sqlplus /nolog SQL> CONNECT SYS as SYSDBA Enter password: *SYS\_password*

On UNIX and Linux:

\$ sqlplus /nolog SQL> CONNECT SYS as SYSDBA Enter password: *SYS\_password*

**2.** Run the following statement:

ALTER SESSION SET CURRENT\_SCHEMA = APEX\_040200

**3.** Run the following statement:

```
BEGIN
APEX_INSTANCE_ADMIN.ADD_SCHEMA(WORKSPACE_NAME, SCHEMA_NAME)
END;
```
Where:

- WORKSPACE\_NAME is the name of the workspace.
- SCHEMA\_NAME is the name of the schema.

#### <span id="page-133-0"></span>**Removing a Schema Mapping from a Workspace in a Runtime Environment**

To remove a schema mapping from a workspace in a runtime environment:

- **1.** Start SQL\*Plus and connect to the database where Oracle Application Express is installed as SYS. For example:
	- On Windows:

*SYSTEM\_DRIVE:*\ sqlplus /nolog SQL> CONNECT SYS as SYSDBA Enter password: *SYS\_password*

■ On UNIX and Linux:

\$ sqlplus /nolog SQL> CONNECT SYS as SYSDBA Enter password: *SYS\_password*

#### **2.** Run the following statement:

ALTER SESSION SET CURRENT\_SCHEMA = APEX\_040200

#### **3.** Run the following statement:

```
BEGIN
APEX_INSTANCE_ADMIN.REMOVE_SCHEMA(WORKSPACE_NAME, SCHEMA_NAME)
END;
```
#### Where:

- WORKSPACE\_NAME is the name of the workspace.
- SCHEMA NAME is the name of the schema.

#### <span id="page-133-1"></span>**Creating a New Schema**

Instance administrators can create a new schema and associate it with a workspace.

To create a new schema for a workspace:

- **1.** Log in to Oracle Application Express Administration Services. See ["Logging In To](#page-63-0)  [Oracle Application Express Administration Services" on page 2-6](#page-63-0).
- **2.** Click **Manage Workspaces**.
- **3.** Under Workspace Actions, click **Manage Workspace to Schema Assignments**.

The Manage Workspace to Schema Assignments page appears.

**4.** Click **Add Schema**.

The Add Schema wizard appears.

- **5.** For New or Existing Schema, select **New** and click **Next**.
- **6.** For Choose Workspace, select the workspace to associate the new schema with and click **Next**.
- **7.** For Identify Schema:
	- **a.** Schema Enter a unique name containing only letters.

**Tip:** To verify that the new schema name is unique, open the select list and search for the name.

- **b.** Password Enter a case-sensitive password.
- **c.** Default Tablespace Identify the default tablespace that you want this schema to use.
- **d.** Temporary Tablespace Identify the temporary tablespace you want this schema to use.
- **e.** Click **Next**.
- **8.** Confirm the information and click **Add Schema**.
- **9.** To verify that the new schema is added to the workspace:
	- **a.** Log in to the workspace on Oracle Application Express.
	- **b.** Review the Workspace Schemas list on the Workspace home page. The list shows all schemas associated with this workspace.

#### <span id="page-134-0"></span>**Managing Component Availability**

Instance administrators can control which components are available within an Oracle Application Express instance. Configurable components include: Websheets, SQL Workshop, Application Builder, and Team Development.

To configure component availability:

- **1.** Log in to Oracle Application Express Administration Services. See ["Logging In To](#page-63-0)  [Oracle Application Express Administration Services" on page 2-6](#page-63-0).
- **2.** Click **Manage Workspaces**.
- **3.** Under Workspace Actions, click **Manage Component Availability**.

The Component Availability page appears.

This page displays as an interactive report. To customize the report, use the Search bar at the top of the page. See "Customizing Interactive Reports" in *Oracle Application Express Application Builder User's Guide*.

- **4.** Locate the workspace for which you want to enable or disable components.
- **5.** Click the **Edit** icon adjacent to the workspace name.

The Workspace Settings page appears.

- **6.** Under Workspace Settings, select **Yes** to enable a component or **No** to disable it. Options include:
	- Enable Application Builder
	- Enable SQL Workshop
	- Enable PL/SQL Editing in SQL Workshop
- Enable Team Development
- **7.** Click **Apply Changes**.

#### **Defining a Workspace Message**

You can display a message on the workspace home page by defining a Workspace Message.

To define a workspace message:

- **1.** Log in to Oracle Application Express Administration Services. See ["Logging In To](#page-63-0)  [Oracle Application Express Administration Services" on page 2-6](#page-63-0).
- **2.** Click **Manage Workspaces**.
- **3.** Under Workspace Actions, click **Manage Component Availability**.

The Component Availability page appears.

This page displays as an interactive report. To customize the report, use the Search bar at the top of the page. See "Customizing Interactive Reports" in *Oracle Application Express Application Builder User's Guide*.

- **4.** Locate the workspace for which you want to define a workspace message.
- **5.** Under Workspace Message, enter a message in the Message field. To format the display, include standard HTML tags.
- **6.** Click **Apply Changes**.

### <span id="page-135-0"></span>**Performing a Workspace Search**

To perform a workspace search:

- **1.** Log in to Oracle Application Express Administration Services. See ["Logging In To](#page-63-0)  [Oracle Application Express Administration Services" on page 2-6](#page-63-0).
- **2.** Under Workspace Tasks, click **Find a Workspace**.

The Workspace Search page appears

This page displays as an interactive report. To customize the report, use the Search bar at the top of the page. See "Customizing Interactive Reports" in *Oracle Application Express Application Builder User's Guide*.

**3.** To view workspace details, click the workspace name. See ["About the Workspace](#page-137-0)  [Summary Report" on page 2-80](#page-137-0).

## <span id="page-135-1"></span>**Viewing Existing Workspaces**

Use the Existing Workspaces report to view an interactive report of existing workspaces. From the Existing Workspaces report, you can view or edit workspace details.

To access the Existing Workspaces report:

- **1.** Log in to Oracle Application Express Administration Services. See ["Logging In To](#page-63-0)  [Oracle Application Express Administration Services" on page 2-6](#page-63-0).
- **2.** Click **Manage Workspaces**.
- **3.** Under Workspace Reports, click **Existing Workspaces**.

The Existing Workspaces page appears

This page displays as an interactive report. To customize the report, use the Search bar at the top of the page. See "Customizing Interactive Reports" in *Oracle Application Express Application Builder User's Guide*.

- **4.** To edit workspace information, click the **Edit** icon adjacent to the workspace name. See ["Editing Workspace Details" on page 2-79](#page-136-1)
- **5.** To view workspace details, click the workspace name. The Workspace Summary Report. See ["About the Workspace Summary Report" on page 2-80](#page-137-0).

### <span id="page-136-1"></span>**Editing Workspace Details**

To edit workspace details:

- **1.** Log in to Oracle Application Express Administration Services. See ["Logging In To](#page-63-0)  [Oracle Application Express Administration Services" on page 2-6](#page-63-0).
- **2.** Click **Manage Workspaces**.
- **3.** Under Workspace Reports, click **Existing Workspaces**.

The Existing Workspaces report appears.

**4.** To edit workspace details, click the **Edit** icon adjacent to the workspace name.

The Edit Workspace Information page appears.

**5.** Edit the appropriate attributes.

To learn more about a specific attribute, click the item label. When Help is available, the item label changes to red when you pass your cursor over it and the cursor changes to an arrow and question mark.

**6.** Click **Apply Changes**.

### <span id="page-136-0"></span>**Viewing Workspace Details**

Instance administrators can view workspace information by viewing the Workspace Summary Report.

To view workspace details:

- **1.** Log in to Oracle Application Express Administration Services. See ["Logging In To](#page-63-0)  [Oracle Application Express Administration Services" on page 2-6](#page-63-0).
- **2.** Click **Manage Workspaces**.
- **3.** Under Workspace Reports, click **Workspace Details**.

The Workspace Details page appears.

**4.** Make a selection from the Workspace list at the top of the page and click **Set**.

The Workspace Summary Report page appears.

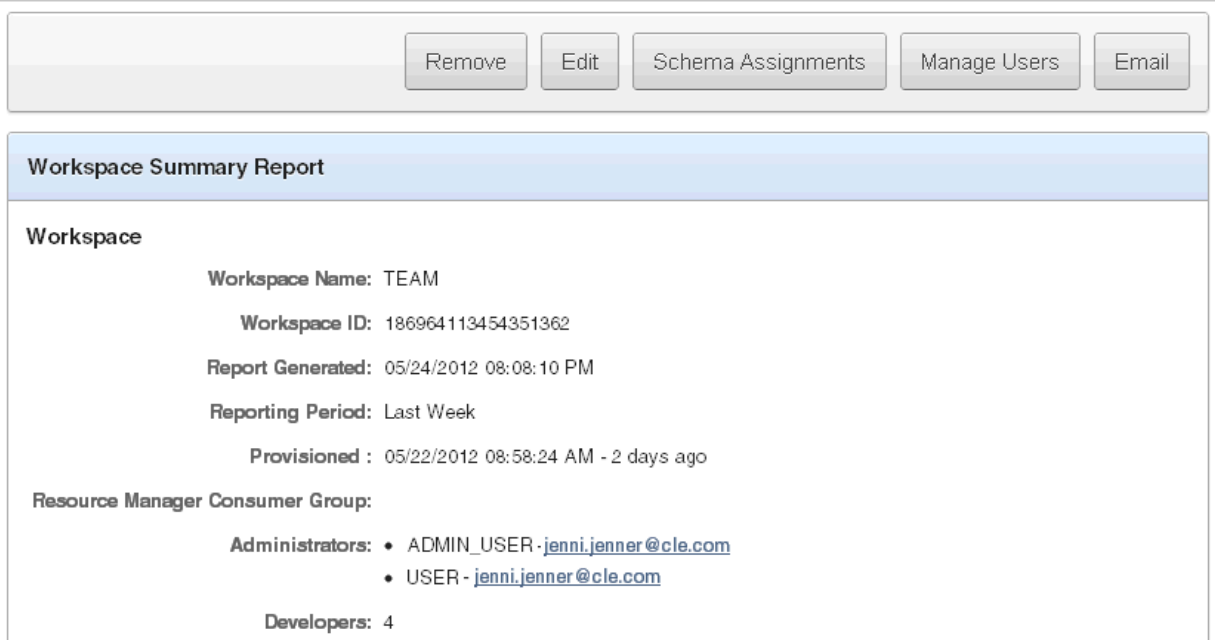

The following buttons appear above the report:

- **Remove** Click **Remove** to remove the current workspace.
- **Edit** Click **Edit** to edit workspace details.
- **Schema Assignments** Click **Schema Assignments** to manage workspace schema assignments.
- **Manage Users** Click **Manage Users** to edit or create new users.
- **Email** Click **Email** send this report by email.

### <span id="page-137-0"></span>**About the Workspace Summary Report**

The Workspace Summary Report is divided into the following major sections:

- Workspace. Displays high-level information about selected workspace.
- Workspace Schemas. Displays the schema name, and default tablespace, privileges granted, and database role privileges.

When users log in to Oracle Application Express, they log in to a shared work area called a workspace. Each workspace can have multiple associated schemas. By associating a workspace with a schema, developers can build applications that interact with the objects in that schema and create new database objects in that schema. To edit workspace to schema assignments, click **Workspace to Schema Assignments**. See ["Managing Schemas" on page 2-61.](#page-118-2)

- **Database Applications**. Lists details about the database applications within the workspace.
- Workspace Websheets. Lists details about the websheets within the workspace.
- Packaged Applications. Lists packaged application within the workspace.
- **SQL Workshop**. Lists the number of SQL scripts, SQL script results, and SQL Command history.
- Team Development. Lists the number of features, milestones, bugs, To Dos, feedback entries, news entries, and links.

■ **Workspace Application Activity Summary**. Details statistics about workspace applications.

Other sections include:

- 5 Most Active Applications
- Developer Activity Summary
- Database Object Counts by Object Type
- 5 Top Tables by Row Count, Reported by Schema

### <span id="page-138-1"></span>**Viewing Workspace Database Privileges**

Instance administrators can view a summary of workspace database privileges on the Workspace Database Privileges page.

To view workspace database privileges:

- **1.** Log in to Oracle Application Express Administration Services. See ["Logging In To](#page-63-0)  [Oracle Application Express Administration Services" on page 2-6](#page-63-0).
- **2.** Click **Manage Workspaces**.
- **3.** Under Workspace Reports, click **Workspace Database Privileges**.

The Workspace Database Privileges page appears.

This page displays as an interactive report. To customize the report, use the Search bar at the top of the page. See "Customizing Interactive Reports" in *Oracle Application Express Application Builder User's Guide*.

**4.** To view workspace details, click the workspace name.

The Workspace Summary report appears. See ["About the Workspace Summary](#page-137-0)  [Report" on page 2-80](#page-137-0).

### <span id="page-138-2"></span>**Viewing File Size and File Count by Workspace**

To view total file size and file count by workspace:

- **1.** Log in to Oracle Application Express Administration Services. See ["Logging In To](#page-63-0)  [Oracle Application Express Administration Services" on page 2-6](#page-63-0).
- **2.** Click **Manage Workspaces**.
- **3.** Under Workspace Reports, click **Manage File Utilization**.

The File Utilization by Workspace page appears.

This page displays as an interactive report. To customize the report, use the Search bar at the top of the page. See "Customizing Interactive Reports" in *Oracle Application Express Application Builder User's Guide*.

## <span id="page-138-0"></span>**Exporting and Importing a Workspace**

To move a workspace and all associated users to a new Oracle Application Express instance, an Instance administrator must export the workspace. When you export a workspace, Oracle Application Express generates a text file. This file contains information about your workspace, all the users in your workspace, and any groups in your workspace (if applicable). You can use this file to import your workspace into another Oracle Application Express instance.

Exporting a workspace and importing it into a new database instance enables developers to import application components. Therefore, to provide maximum capabilities Oracle recommends that when building new environments (for example, for production or testing) create these workspaces by importing the development workspaces.

Keep in mind, this method only imports workspace, users, and groups. This file does not contain:

- The schemas associated with this workspace or the objects in those schemas.
- Any applications, images, cascading style sheets, and static text files.

These items must be exported separately.

**See Also:** "Deploying an Application" in *Oracle Application Express Application Builder User's Guide*

### **Topics:**

- **[Exporting a Workspace](#page-139-1)**
- **[Importing a Workspace](#page-139-2)**

## <span id="page-139-1"></span>**Exporting a Workspace**

To export a workspace:

- **1.** Log in to Oracle Application Express Administration Services. See ["Logging In To](#page-63-0)  [Oracle Application Express Administration Services" on page 2-6](#page-63-0).
- **2.** Click **Manage Workspaces**.
- **3.** Under Export Import, click **Export Workspace**.
- **4.** Select a workspace and then click **Export Workspace**.
- **5.** To export the selected workspace, click **Save File**.
- **6.** Follow the on-screen instructions.

### <span id="page-139-2"></span>**Importing a Workspace**

To import a workspace:

- **1.** Log in to Oracle Application Express Administration Services. See ["Logging In To](#page-63-0)  [Oracle Application Express Administration Services" on page 2-6](#page-63-0).
- **2.** Click **Manage Workspaces**.
- **3.** Under Export Import, click **Import Workspace**.
- **4.** Click **Browse**, select a workspace export file, and click **Next**.
- **5.** To install the workspace, click **Install**.
- **6.** Follow the on-screen instructions.

# <span id="page-139-0"></span>**Viewing Application Attributes**

Instance administrators can view applications by workspace on the Application Attributes page.

To view the Application Attributes page:

- **1.** Log in to Oracle Application Express Administration Services. See ["Logging In To](#page-63-0)  [Oracle Application Express Administration Services" on page 2-6](#page-63-0).
- **2.** Click **Manage Workspaces**.
- **3.** Under Manage Applications, click **Application Attributes**.

The Application Attributes page appears.

This page displays as an interactive report. To customize the report, use the Search bar at the top of the page. See "Customizing Interactive Reports" in *Oracle Application Express Application Builder User's Guide*.

### <span id="page-140-0"></span>**Changing Application Build Status Set During Deployment**

Every Oracle Application Express application has an application-level attribute called Build Status. You can use this attribute to prevent an application from being modified by other developers. Build Status has two settings:

- **Run and Build Application** Developers can both run and edit an application.
- **Run Application Only Developers can only run an application.**

Setting the Build Status to **Run Application Only** is an effective way to prevent other developers from modifying it.

You can change the Build Status of an application as follows:

- Developers and administrators can change the Build Status attribute on the Edit Application page. See "Availability" in *Oracle Application Express Application Builder User's Guide*.
- Workspace administrators can change the Build Status of applications within the current workspace on the Manage Application Build Status page. See ["Changing](#page-49-0)  [Build Status for Multiple Applications" on page 1-34.](#page-49-0)
- Instance administrators can change the Build Status of an application on the Build Status page as described in the next section.

To change a Build Status as an Instance administrator:

- **1.** Log in to Oracle Application Express Administration Services. See ["Logging In To](#page-63-0)  [Oracle Application Express Administration Services" on page 2-6](#page-63-0).
- **2.** Click **Manage Workspaces**.
- **3.** Under Manage Applications, click **Build Status**.

The Build Status page appears.

This page displays as an interactive report. To customize the report, use the Search bar at the top of the page. See "Customizing Interactive Reports" in *Oracle Application Express Application Builder User's Guide*.

**4.** Click the **Edit** icon adjacent to the appropriate application.

The Edit Build Status page appears.

**5.** Select an alternate build status and click **Apply Changes**.

**Tip:** Note that if you select **Build Application Only** during deployment, the only way to change this setting is change it on the Build Status page in Oracle Application Express Administration Services.

# <span id="page-141-0"></span>**Viewing the Parsing Schemas Report**

Instance administrators can use the Parsing Schemas report to identify the current parsing schema of each application in any workspace. This attribute identifies the Oracle database schema whose privileges are used when Application Express dynamically executes the application's SQL and PL/SQL code at runtime.

To view the Parsing Schemas report:

- **1.** Log in to Oracle Application Express Administration Services. See ["Logging In To](#page-63-0)  [Oracle Application Express Administration Services" on page 2-6](#page-63-0).
- **2.** Click **Manage Workspaces**.
- **3.** Under Manage Applications, click **Parsing Schemas**.

The Parsing Schemas page appears.

This page displays as an interactive report. To customize the report, use the Search bar at the top of the page. See "Customizing Interactive Reports" in *Oracle Application Express Application Builder User's Guide*.

**See Also:** ["Managing Schemas" on page 2-61](#page-118-2) and ["Managing](#page-130-0)  [Workspace to Schema Assignments" on page 2-73](#page-130-0)

# <span id="page-141-1"></span>**Managing Users in an Oracle Application Express Instance**

Instance administrators can manage all user accounts within an Oracle Application Express instance on the Manage Developers and Users page. User accounts are particularly useful if a workspace utilizes Application Express Authentication.

When setting up user accounts, Instance administrators can take advantage of some manageability attributes, such as allowing the accounts to be locked, their password to have a fixed lifetime, and their password to require change on first use.

#### **See Also:**

- ["Workspace and Application Administration" on page 1-1](#page-16-0)
- *"Managing Application Express Users"* on page 1-16
- "Application Express Account Credentials" in *Oracle Application Express Application Builder User's Guide*

#### **Topics:**

- **[Creating New User Accounts](#page-141-2)**
- [Editing an Existing User Account](#page-143-0)
- **[Deleting User Accounts](#page-143-1)**

### <span id="page-141-2"></span>**Creating New User Accounts**

To create a new user account:

**Tip:** You can also access the Create/Edit User page by clicking **Create User** on the Workspace Tasks list on the Instance Administration home page.

**1.** Log in to Oracle Application Express Administration Services. See ["Logging In To](#page-63-0)  [Oracle Application Express Administration Services" on page 2-6](#page-63-0).

- **2.** Click **Manage Workspaces**.
- **3.** Under Manage Workspaces, click **Manage Developers and Users**.

The Manage Developers and Users page appears.

**4.** Click **Create User**.

The Create/Edit User page appears.

- **5.** Under User Attributes, enter:
	- **a. Username** Enter the username used to log in to the system. Restrictions include:
		- **–** Maximum length of 100 characters
		- **–** No spaces
		- **–** Only these special characters are permitted: amerpsand (@) and period (.)
	- **b. Email Address** Enter the valid email address for this user.
	- **c. First Name** Enter the first or given name to further identify the user (optional).
	- **d. Last Name** Enter the last or family name to further identify the user (optional).
	- **e. Description** Enter comments about this user (optional).
	- **f. Default Date Format** Specify the default Oracle date format for the user. This option controls the default date format within SQL Workshop.
- **6.** Under Account Privileges:
	- **a. Workspace** Select a workspace in which to create the user.
	- **b. Default Schema** Specify the default schema used for data browsing, application creation, and SQL script execution.
	- **c. User is an administrator**  Select **Yes** or **No** to specify if this user should have workspace administrator privileges. Administrators are given access to all components. Additionally, they can manage user accounts, groups, and development services. Components may not be available if they are switched off by Instance Administrators.
	- **d. User is a developer** Select **Yes** or **No** to specify if this user should have developer privileges. Developers create and modify applications and database objects and view developer activity, session state, workspace activity, application, and schema reports.

Developers must have access to either Application Builder, SQL Workshop, or both. Components may not be available if they are switched off by Instance Administrators.

- **e. Application Builder Access** Determines whether a developer has access to the Application Builder.
- **f. SQL Workshop Access** Determines whether a developer has access to the SQL Workshop.
- **g. Team Development Access** Determines whether a developer has access to the Team Development.
- **h. Account Availability** Select **Locked** to prevent the account from being used. Select **Unlocked** to allow the account to be used.
- **7.** Under Password:
	- Password Enter a case-sensitive password.
	- **Confirm Password Enter the password again.**
	- **Require Change of Password On First Use** Select **No** to require this user to change his or her password at first log in. Select **Yes** to require the user to change the password immediately after logging in the first time.
- **8.** Click **Create** or **Create and Create Another**.

**Tip:** An Instance administrator can configure these settings for an entire Oracle Application Express instance and define password complexity policies. See ["Enabling Login Controls for All Workspaces"](#page-83-0) [on page 2-26.](#page-83-0) ["About Strong Password Policies" on page 2-27](#page-84-0), and ["Configuring Password Policies" on page 2-27](#page-84-1)

# <span id="page-143-0"></span>**Editing an Existing User Account**

To edit an existing user account:

- **1.** Log in to Oracle Application Express Administration Services. See ["Logging In To](#page-63-0)  [Oracle Application Express Administration Services" on page 2-6](#page-63-0).
- **2.** Click **Manage Workspaces**.
- **3.** Under Manage Workspaces, click **Manage Developers and Users**.

The Manage Developers and Users page appears.

This page displays as an interactive report. To customize the report, use the Search bar at the top of the page. See "Customizing Interactive Reports" in *Oracle Application Express Application Builder User's Guide*.

**4.** To edit account details, click the **Edit** icon adjacent to the user name.

To learn more about a specific attribute, click the item label. When Help is available, the item label changes to red when you pass your cursor over it and the cursor changes to an arrow and question mark.

- **5.** Make the appropriate changes.
- **6.** Click **Apply Changes**.

**See Also:** ["Creating New User Accounts" on page 2-84](#page-141-2)

# <span id="page-143-1"></span>**Deleting User Accounts**

To delete a user account:

- **1.** Log in to Oracle Application Express Administration Services. See ["Logging In To](#page-63-0)  [Oracle Application Express Administration Services" on page 2-6](#page-63-0).
- **2.** Click **Manage Workspaces**.
- **3.** Under Manage Workspaces, click **Manage Developers and Users**.

The Manage Developers and Users page appears.

This page displays as an interactive report. To customize the report, use the Search bar at the top of the page. See "Customizing Interactive Reports" in *Oracle Application Express Application Builder User's Guide*.

**4.** Select a user.
The Create/Edit User page appears.

- **5.** Click **Delete User**.
- <span id="page-144-1"></span>**6.** Confirm your selection and click **OK**.

# **Monitoring Activity Across a Development Instance**

Instance administrators can monitor end user and developer activity for an Oracle Application Express instance on the Monitor Activity page.

**See Also:** ["Viewing Workspace Dashboards" on page 1-38](#page-53-0)

#### **Topics:**

- **[Monitoring Activity](#page-144-0)**
- [Viewing the Signup Survey Report](#page-146-0)

#### <span id="page-144-0"></span>**Monitoring Activity**

To monitor activity:

- **1.** Log in to Oracle Application Express Administration Services. See ["Logging In To](#page-63-0)  [Oracle Application Express Administration Services" on page 2-6](#page-63-0).
- **2.** Click **Monitor Activity**.

The Monitor Activity page appears.

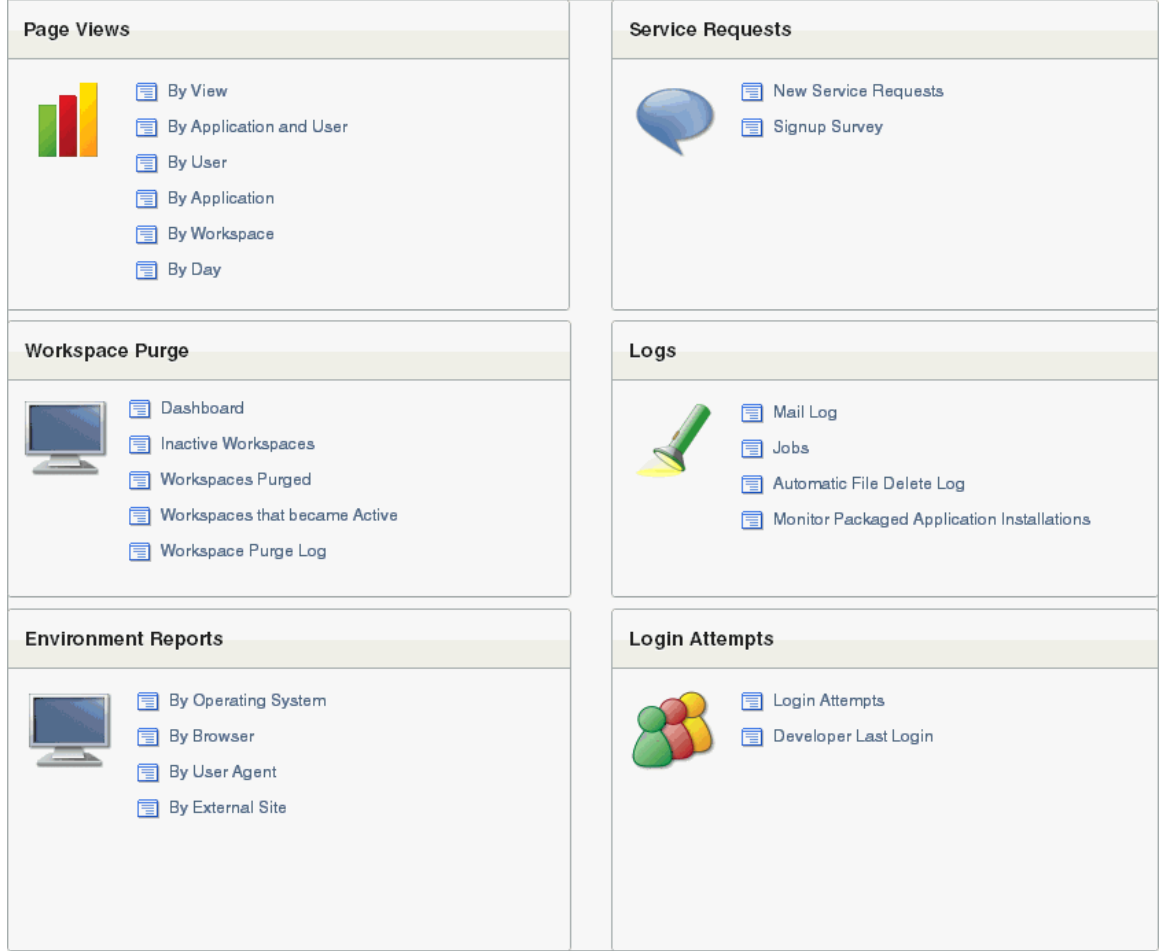

The Monitor Activity page is divided into the following sections:

- <span id="page-145-5"></span>Page Views - View activity by application, user, workspace, day, or REST access.
- <span id="page-145-7"></span>■ **Workspace Purge** - View a dashboard summary, inactive workspaces, workspaces purged, workspaces that became active, or a workspace purge log.
- <span id="page-145-2"></span>■ **Environment Reports** - View a summary of used operating systems, browser types, user agent, or external sites.
- <span id="page-145-0"></span>■ **Calendar Reports** - View workspaces by date last used, page views by day and then by application and user, or by hour.
- <span id="page-145-6"></span>■ **Service Requests** - View new service requests or signup survey activity.
- <span id="page-145-4"></span>Logs - View the mail log, jobs log, automatic delete log, or monitor packaged application installations.
- <span id="page-145-3"></span><span id="page-145-1"></span>■ **Login Attempts** - View login attempts or developer last login.
- **Developer Activity** View application changes by developer or workspace.

Click the appropriate link to view reports across all workspaces.

- **3.** To viewing archived activity, click the **Archived Activity** tab and follow the on-screen instructions.
- **4.** To view the Dasboard, click the **Dashboard** tab.

**See Also:** ["Viewing Workspace Dashboards" on page 1-38](#page-53-0)

# <span id="page-146-0"></span>**Viewing the Signup Survey Report**

Instance administrators can also include survey questions users must complete when running the New Service Signup Wizard.

**See Also:** ["Defining a Signup Survey" on page 2-44](#page-101-0)

To view the Signup Survey report:

- **1.** Log in to Oracle Application Express Administration Services. See ["Logging In To](#page-63-0)  [Oracle Application Express Administration Services" on page 2-6](#page-63-0).
- **2.** Click **Monitor Activity**.

The Monitor Activity page appears.

**3.** Under Service Requests, click the **Signup Survey**.

The Signup Survey appears displaying the survey questions, answers, and the number of responses.

**4.** To clear the Signup Survey report, click **Reset Report**.

**A**

# <sup>A</sup>**About DBMS\_SCHEDULER Jobs**

The DBMS\_SCHEDULER package provides a collection of scheduling functions and procedures that can be called from any PL/SQL program.

# **DBMS\_SCHEDULER Jobs In Oracle Application Express**

Table A–1 describes DBMS\_SCHEDULER jobs that are created in the database when you install Oracle Application Express.

| <b>Job Name</b>               | <b>Description</b>                                                                                                    |
|-------------------------------|----------------------------------------------------------------------------------------------------|
| ORACLE APEX PURGE SESSIONS    | Purges sessions older than 12 hours (the default). This job runs every<br>hour.                                                  |
|                               | See Also: "Managing Session State" on page 2-51                                                                                  |
| ORACLE APEX MAIL QUEUE        | Sends mail that is in the mail queue every 5 minutes.                                                                            |
|                               | See Also: "APEX_MAIL" in Oracle Application Express API Reference<br>and "Configuring Email" on page 2-35.                       |
| ORACLE APEX WS NOTIFICATIONS  | Determines Websheet notifications that must be sent every 30 minutes.                                                            |
|                               | <b>See Also:</b> "About Websheet Applications" in Oracle Application Express<br><b>Application Builder User's Guide</b>          |
| ORACLE APEX DAILY MAINTENANCE | Performs nightly maintenance, every day at 0100. This job archives the<br>activity summary and runs the workspace purge process. |
|                               | <b>See Also: "Purging Inactive Workspaces" on page 2-45</b>                                                                      |

*Table A–1 DBMS\_SCHEDULER Jobs*

# **Index**

#### **A**

[Activity, 1-39](#page-54-0) Administration Services [enabling access, 2-20](#page-77-0) [logging in to, 2-6](#page-63-1) [restricting access, 2-19](#page-76-0) [administrator roles, 1-16](#page-31-0) [agreement, including with Signup Wizard, 2-44](#page-101-1) APEX\_SITE\_ADMIN\_PRIVS [CREATE\\_EXCEPTION, 2-63](#page-120-0) [REMOVE\\_WORKSPACE\\_EXCEPTIONS, 2-63](#page-120-1) [REPORT, 2-63](#page-120-2) [RESTRICT\\_SCHEMA, 2-62](#page-119-0) [UNRESTRICT\\_SCHEMA, 2-62](#page-119-1) [APEX\\_SITE\\_ADMIN\\_PRIVS.REMOVE\\_SCHEMA\\_](#page-120-1) EXCEPTIONS, 2-63 [APEX\\_SITE\\_ADMIN\\_PRIVS.REMOVE\\_](#page-120-3) WORKSPACE\_EXCEPTIONS, 2-63 [Application Builder Defaults, 1-42](#page-57-0) [configuring, 1-42](#page-57-1) [Application Builder, enabling, 1-12](#page-27-0) [Application Express engine, determining schema](#page-118-0)  for, 2-61 Application Express user groups [adding users, 1-25](#page-40-0) [creating, 1-24](#page-39-0) [editing, 1-24](#page-39-1) Application Express users [changing user password, 1-23](#page-38-0) [creating, 1-17,](#page-32-0) [2-84](#page-141-0) [creating multiple, 1-19](#page-34-0) [deleting accounts, 1-22,](#page-37-0) [2-86](#page-143-0) [deleting multiple users, 1-22](#page-37-1) [editing accounts, 1-20,](#page-35-0) [2-86](#page-143-1) [grouping, 1-24](#page-39-2) [managing, 1-16](#page-31-1) [Application Express, about, 1-4](#page-19-0) [application ID ranges, configuring, 2-44](#page-101-2) application models [deleting, 1-35](#page-50-0) [application reports, 1-36](#page-51-0) applications [enabling activity logging, 2-17](#page-74-0) [enabling tracing, 2-17](#page-74-1) Applications reports

[Applications Dashboard, 1-41](#page-56-0)

#### **B**

build status [changing, 1-34](#page-49-0) [changing as instance administrator, 2-83](#page-140-0)

#### **C**

[change requests, 2-12](#page-69-0) [approving, 2-12](#page-69-1) [managing, 2-12](#page-69-0) [Change Requests page, 2-12](#page-69-2) [character set, 1-6](#page-21-0) [Create Workspace Wizard, 2-66](#page-123-0)

#### **D**

[DAD, restricting access, 2-28](#page-85-0) [dashboards, 1-39,](#page-54-1) [1-40,](#page-55-0) [1-41](#page-56-1) [viewing, 1-38](#page-53-1) [database dashboards, 1-41](#page-56-2) [database version, 1-6](#page-21-1) [database, about version, 1-4](#page-19-0) [Detailed Tablespace Utilization report, 1-10](#page-25-0) [Developer Activity, 1-40](#page-55-0) [Developer activity log, deleting, 2-55](#page-112-0) [developer logs, purging, 1-26](#page-41-0)

## **E**

email [configuring, 2-35](#page-92-1) [configuring for a runtime instance, 2-36](#page-93-0) [configuring for development instance, 2-36](#page-93-1) [determining email settings in runtime](#page-94-0)  instance, 2-37 [mail queue, 2-53](#page-110-0) [viewing mail log, 2-53](#page-110-0) [export, workspace, 2-81](#page-138-0) [External click counting log, deleting, 2-56](#page-113-0) [External Clicks Log, purging, 1-26](#page-41-1)

#### **F**

feature configuration [configure SQL Workshop, 2-16](#page-73-0) [creating Websheet objects, 2-14](#page-71-0) [creation of demonstration objects in new](#page-71-1)  workspace, 2-14 [disabling PL/SQL program unit editing, 2-14](#page-71-2) [disabling SQL Access in Websheets, 2-15](#page-72-0) [enabling application activity logging, 2-17](#page-74-0) [enabling database monitoring, 2-16](#page-73-1) [enabling service requests, 2-18](#page-75-0) [enabling tracing, 2-17](#page-74-1) [Packaged Application Installation Options, 2-15](#page-72-1)

#### **G**

groups [adding users, 1-25](#page-40-1) [creating, 1-24](#page-39-3) [editing, 1-24](#page-39-4) [managing Application Express users, 1-24](#page-39-2) [removing users, 1-25](#page-40-0)

#### **H**

[help, configuring URL, 2-43](#page-100-0) **HTTPS** [requiring for an instance, 2-22](#page-79-0) [reversing requirement for an instance, 2-23](#page-80-0)

# **I**

[import, workspace, 2-81](#page-138-0) [Installed Translations page, 2-53](#page-110-1) [instance proxy setting, 2-21](#page-78-0) instance settings [auto extend tablespaces, 2-33](#page-90-0) [configuring a wallet, 2-38](#page-95-0) [configuring email, 2-35,](#page-92-2) [2-36](#page-93-1) [configuring online Help, 2-43](#page-100-0) [configuring workspace size options, 2-43](#page-100-1) [deleting uploaded files, 2-34](#page-91-0) [disabling email provisioning, 2-32](#page-89-0) [managing application ID ranges, 2-44](#page-101-2) [requiring a new schema, 2-33](#page-90-1) [self service provisioning, 2-31](#page-88-0) interactive report [manage saved reports, 1-8](#page-23-0) [manage subscriptions, 1-8](#page-23-0) [IP address, restricting by IP address, 2-21](#page-78-1)

#### **L**

[log entries, deleting, 2-54](#page-111-0) [Login Access log, deleting entries, 2-56](#page-113-1) login controls [configuring for an instance, 2-25](#page-82-0) [configuring for workspace, 2-26](#page-83-0) [enabling for workspace, 1-11](#page-26-0) login message

[creating, 2-58](#page-115-0) [disabling, 2-58](#page-115-0) [logs, purging, 1-25](#page-40-2)

## **M**

[mail queue, viewing, 2-53](#page-110-2) [Manage Export Repository, 1-6](#page-21-2) [Manage Instance page, 2-3](#page-60-0) [Manage Service page, 1-7](#page-22-0) [Manage Workspaces page, 2-5](#page-62-0) messages [login, 2-57](#page-114-0) [system, 2-57](#page-114-0) monitor activity [Archived Activity, 2-87](#page-144-1) [Calendar Reports, 2-88](#page-145-0) [Dashboard, 2-87](#page-144-1) [Developer Activity, 2-88](#page-145-1) [Environment Reports, 2-88](#page-145-2) [Login Attempts, 2-88](#page-145-3) [Logs, 2-88](#page-145-4) [Page Views, 2-88](#page-145-5) [Realtime Monitor Reports, 2-87](#page-144-1) [Service Requests, 2-88](#page-145-6) [Workspace Purge, 2-88](#page-145-7)

#### **O**

[Online Help, configuring, 2-43](#page-100-0) Oracle Application Express [application owner, 1-5](#page-20-0) [CGI environment, 1-6](#page-21-3) [character set, 1-6](#page-21-0) [current time \(on server\), 1-5](#page-20-1) [current user, 1-5](#page-20-2) [database version, 1-6](#page-21-1) [host schema, 1-5](#page-20-3) [language preference, 1-5](#page-20-4) [last DDL time, 1-5](#page-20-5) [managing component availability, 2-77](#page-134-0) [online resources, 1-5](#page-20-6) [schema compatibility, 1-5](#page-20-7) [version, 1-5](#page-20-8) [web server software, 1-6](#page-21-4) [workspace ID, 1-5](#page-20-9) [workspace name, 1-5](#page-20-10) [Oracle Application Express administrator, 2-1](#page-58-0) [approving a change request, 2-12](#page-69-1) [approving a workspace request, 2-10](#page-67-0) [changing a workspace request, 2-11](#page-68-0) [changing build status, 2-83](#page-140-0) [creating a workspace manually, 2-66](#page-123-1) [creating user accounts, 2-84](#page-141-0) [deleting a workspace, 2-69](#page-126-0) [deleting a workspace request, 2-11](#page-68-1) [deleting log entries, 2-54](#page-111-0) [deleting user accounts, 2-86](#page-143-0) [editing user accounts, 2-86](#page-143-1) [editing workspace details, 2-79](#page-136-0)

[emailing workspace summary, 2-79](#page-136-1) [exporting and importing a workspace, 2-81](#page-138-0) [locking a workspace, 2-73](#page-130-0) [managing email, 2-53](#page-110-0) [managing instance settings, 2-31](#page-88-1) [managing schemas, 2-73](#page-130-1) [managing session state, 2-51](#page-108-1) [managing users, 2-84](#page-141-1) [Oracle default schemas, 2-62](#page-119-2) [provisioning a workspace, 2-64](#page-121-0) [purging inactive workspaces, 2-70](#page-127-0) [viewing database privileges, 2-81](#page-138-1) [viewing Parse as Schemas report, 2-84](#page-141-2) [viewing pending new service requests, 2-7](#page-64-0) [viewing pending requests, 2-7](#page-64-0) [viewing report attributes, 2-82](#page-139-0) [viewing workpace summary, 2-79](#page-136-1) [viewing workspaces, 2-78](#page-135-0) Oracle default schemas [determining administrator privilege status, 2-62](#page-119-2) [removing default restrictions, 2-62](#page-119-2) [revoking administrator privileges, 2-62](#page-119-2) [Oracle Technology Network, 1-5](#page-20-11) [Discussion Forum, 1-5](#page-20-12) [Oracle-managed files, 2-64](#page-121-1) [OTN, Discussion Forum, 1-5](#page-20-12) [outbound HTTP traffic, setting proxy, 2-21](#page-78-2)

# **P**

packaged application [monitoring installation progress, 2-47](#page-104-0) [viewing packaged database application, 2-46](#page-103-0) [viewing packaged Websheet application, 2-47](#page-104-1) packaged application install options [Allow HTTP Header Variable](#page-72-2)  authentication, 2-15 [Allow LDAP Directory authentication, 2-15](#page-72-3) [Allow Oracle Application Server Single Sign-On](#page-72-4)  authentication, 2-15 packaged applications [installation options, 2-15](#page-72-1) [packaged database application, viewing](#page-103-0)  summary, 2-46 [packaged Websheet application, viewing](#page-104-1)  summary, 2-47 [Page View Activity logs, deleting, 2-55](#page-112-1) [pages, purging cached, 1-33](#page-48-0) password policies [about strong, 2-27](#page-84-0) [configuring, 2-27](#page-84-1) [password, resetting from Administration page, 1-4](#page-19-1) [Performance, 1-40](#page-55-1) [PL/SQL editing, disabling, 1-13](#page-28-0) [PL/SQL program unit editing, 2-14](#page-71-2) preferences [creating a workspace announcement, 1-15](#page-30-0) [for a workspace, 1-11](#page-26-1) [purging for a specific user, 1-30](#page-45-0) provisioning mode

[Email Verification, 2-65](#page-122-0) [Manual, 2-65](#page-122-1) [Request, 2-65](#page-122-2) [specifying, 2-65](#page-122-3) [proxy, setting for instance, 2-21](#page-78-0) [public file upload, disabling, 2-21](#page-78-3) public themes [adding, 2-48](#page-105-0) [deleting, 2-48](#page-105-1) [exporting, 2-49](#page-106-0) [managing, 2-48](#page-105-2) [modifying, 2-49](#page-106-1)

# **R**

[regions, purging cached, 1-33](#page-48-1) report [Detailed Tablespace Utilization, 1-10](#page-25-0) [used and free space, 1-10](#page-25-0) report printing [configuring, 2-40](#page-97-0) [configuring in full development instance, 2-40](#page-97-1) [configuring in runtime instance, 2-41](#page-98-0) [determining settings in runtime instance, 2-42](#page-99-0) reports [Active Sessions, 1-37](#page-52-0) [Activity Dashboard, 1-39](#page-54-0) [Application Attributes, 2-82](#page-139-0) [Application Changes by Application, 1-37](#page-52-1) [Application Changes by Developer, 1-37](#page-52-2) [Database Dashboard, 1-41](#page-56-2) [Developer Activity Dashboard, 1-40](#page-55-0) [monitor activity, 1-36](#page-51-0) [monitoring activity, 1-38](#page-53-1) [Parse as Schemas, 2-84](#page-141-2) [Performance Dashboard, 1-40](#page-55-1) [schema, 1-38](#page-53-2) [Users Dashboard, 1-39](#page-54-2) [Websheet Dashboard, 1-41](#page-56-1) [Workspace Dashboard, 1-39](#page-54-1) [RESTRICT\\_IP\\_RANGE, 2-21](#page-78-4) [restricting user access, 2-21](#page-78-1) [runtime settings, RESTRICT\\_IP\\_RANGE, 2-21](#page-78-4)

# **S**

schema [associating with workspace, 2-75](#page-132-0) [creating new, 2-76](#page-133-0) [determining for Application Express, 2-61](#page-118-0) [editing schema mapping, 2-74](#page-131-0) [reports, 1-38](#page-53-2) [requesting new, 1-10](#page-25-1) [schema mapping, 2-73](#page-130-1) [editing, 2-74](#page-131-0) [removing in runtime instance, 2-76](#page-133-1) [viewing in development instance, 2-74](#page-131-1) [viewing in runtime instance, 2-74](#page-131-2) [Secure Sockets Layer \(SSL\), 2-38](#page-95-1) security settings

[access to Administration Services, 2-19](#page-76-0) [authorized URLs, 2-30](#page-87-0) [configuring login controls for an instance, 2-25](#page-82-0) [configuring password policies, 2-27](#page-84-1) [configuring session timeout, 2-24](#page-81-0) [disabling access to Internal applications, 2-20](#page-77-1) [disabling cookies to populate login form, 2-19](#page-76-1) [disabling public file upload, 2-21](#page-78-3) [disabling workspace login, 2-20](#page-77-2) [enabling access to Administration Services, 2-20](#page-77-0) [enabling login controls for a workspace, 2-26](#page-83-0) [enabling RESTful access, 2-24](#page-81-1) [excluding domains, 2-25](#page-82-1) [excluding URL regions, 2-25](#page-82-1) [requiring HTTPS, 2-22](#page-79-0) [restricting access by DAD, 2-28](#page-85-0) [restricting access by IP address, 2-21](#page-78-1) [reversing HTTPS requirement, 2-23](#page-80-0) [setting instance proxy, 2-21](#page-78-0) service request [enabling for workspace, 2-18](#page-75-0) [managing, 2-7](#page-64-1) [more storage, 1-10](#page-25-1) [new schema, 1-10](#page-25-1) [new workspace, 1-11](#page-26-2) [requesting, 1-9](#page-24-0) [terminate service, 1-10](#page-25-1) [service, terminating, 1-10](#page-25-1) session state [managing, 1-26,](#page-41-2) [2-51](#page-108-1) [purging current session, 1-28](#page-43-0) [removing, 1-27](#page-42-0) [viewing session details, 1-27](#page-42-0) [session, purging by age, 1-28](#page-43-1) [sign up agreement, including in Signup wizard, 2-60](#page-117-0) [Signup Wizard, 2-60](#page-117-1) [creating survey questions, 2-60](#page-117-0) [enabling an agreement, 2-60](#page-117-0) [including agreement, 2-44](#page-101-1) [including survey, 2-44](#page-101-3) [site-specific tasks lists, 2-59](#page-116-0) [adding a task, 2-59](#page-116-1) [deleting a task, 2-60](#page-117-2) [editing a task, 2-59](#page-116-2) SQL Workshop [deleting logs, 2-54](#page-111-1) [enabling, 1-13](#page-28-1) [SSL-enabled URLs, 2-38](#page-95-0) [storage, requesting more, 1-10](#page-25-1) survey [creating questions, 2-60](#page-117-0) [including with Signup Wizard, 2-44,](#page-101-3) [2-60](#page-117-0) system message [creating, 2-58](#page-115-1) [disabling, 2-58](#page-115-1)

# **T**

Team Development [enabling, 1-14](#page-29-0)

[enabling support for file attachments, 1-14](#page-29-1) template applications [adding to repository, 2-50](#page-107-0) [deleting, 2-50](#page-107-1) [editing, 2-51](#page-108-2) [editing properties, 2-51](#page-108-3) [managing, 2-49](#page-106-2) [modifying pages, 2-51](#page-108-4) [translation, viewing installed, 2-53](#page-110-1)

#### **U**

[user access, restricting access by IP address, 2-21](#page-78-1) user account [creating, 2-84](#page-141-0) [deleting, 2-86](#page-143-0) [editing, 2-86](#page-143-1) user preferences [managing, 1-26](#page-41-2) [purging, 1-30](#page-45-0) [purging for current user, 1-30](#page-45-1) [removing programmatically, 1-32](#page-47-0) [resetting using a page process, 1-32](#page-47-1) [setting, 1-31](#page-46-0) [viewing by user, 1-29](#page-44-0) [viewing for current user, 1-29](#page-44-1) user roles [developer, 1-16,](#page-31-0) [2-1](#page-58-1) [Instance administrator, 1-16,](#page-31-2) [2-1](#page-58-2) [Oracle Application Express administrator, 1-16](#page-31-0) [Workspace administrator, 1-16](#page-31-0) [Workspace administrators, 1-16,](#page-31-3) [2-1](#page-58-3) [Users Dashboard, 1-39](#page-54-2)

#### **V**

[viewing, dashboards, 1-38](#page-53-1)

# **W**

wallet [configuring, 2-38](#page-95-0) [configuring in full development instance, 2-38](#page-95-2) [configuring in runtime instance, 2-38](#page-95-3) [creating, 2-38](#page-95-4) [determining settings in runtime instance, 2-39](#page-96-0) [Websheet Dashboard, 1-41](#page-56-1) [Websheet Database Objects, 1-6](#page-21-5) workspace [about provisioning, 2-64](#page-121-1) [administration, 2-1](#page-58-0) [configuring preferences, 1-11](#page-26-1) [creating in development environment, 2-66](#page-123-2) [creating in runtime environment, 2-67](#page-124-0) [creating manually, 2-66](#page-123-1) [creating new tablespaces, 2-64](#page-121-1) [dashboard, 1-39](#page-54-1) [deleting, 2-69](#page-126-0) [deleting inactive, 2-73](#page-130-2) [determining available space, 1-10](#page-25-0) [editing, 2-79](#page-136-0)

[exporting and importing, 2-81](#page-138-0) [identifying inactive, 2-71](#page-128-0) [locking, 2-73](#page-130-0) [login controls, 1-11](#page-26-0) [managing, 1-1](#page-16-0) [managing files, 1-6](#page-21-2) [managing Websheet objects, 1-6](#page-21-5) [provisioning, 2-64](#page-121-0) [purging, 2-70](#page-127-0) [purging inactive, 2-45](#page-102-1) [removing resources, 2-72](#page-129-0) [requesting new, 1-11](#page-26-2) [size options for requests, 2-43](#page-100-1) [specifying a provisioning mode, 2-65](#page-122-3) [terminating, 1-10](#page-25-1) [viewing, 2-78](#page-135-0) [Workspace Administration page, 1-1](#page-16-1) [Workspace administrator, 1-1](#page-16-0) [changing build status, 1-34](#page-49-0) [requesting a database schema, 1-10](#page-25-2) [requesting additional storage, 1-10](#page-25-3) [requesting service termination, 1-10](#page-25-4) [viewing schema reports, 1-38](#page-53-2) [viewing workspace utilization, 1-15](#page-30-1) [workspace announcement, creating, 1-15](#page-30-0) [Workspace Database Privileges, 2-81](#page-138-1) [workspace login, disabling, 2-20](#page-77-2) [workspace message, defining, 2-78](#page-135-1) workspace preferences [Application Builder, 1-12](#page-27-0) [login controls, 1-11](#page-26-0) [PL/SQL editing, 1-13](#page-28-0) [SQL Workshop, 1-13](#page-28-1) [Team Development, 1-14](#page-29-2) workspace report [having only sample applications, 2-72](#page-129-1) [viewing file size and count, 2-81](#page-138-2) workspace requests [approving, 2-10](#page-67-0) [changing, 2-11](#page-68-0) [configuring size options, 2-43](#page-100-1) [Workspace Requests page, 2-8](#page-65-0) Workspace Summary Report [emailing, 2-79](#page-136-1) [viewing, 2-79](#page-136-1) [Workspace Utilization Report viewing, 1-15](#page-30-1)